### aludu CISCO.

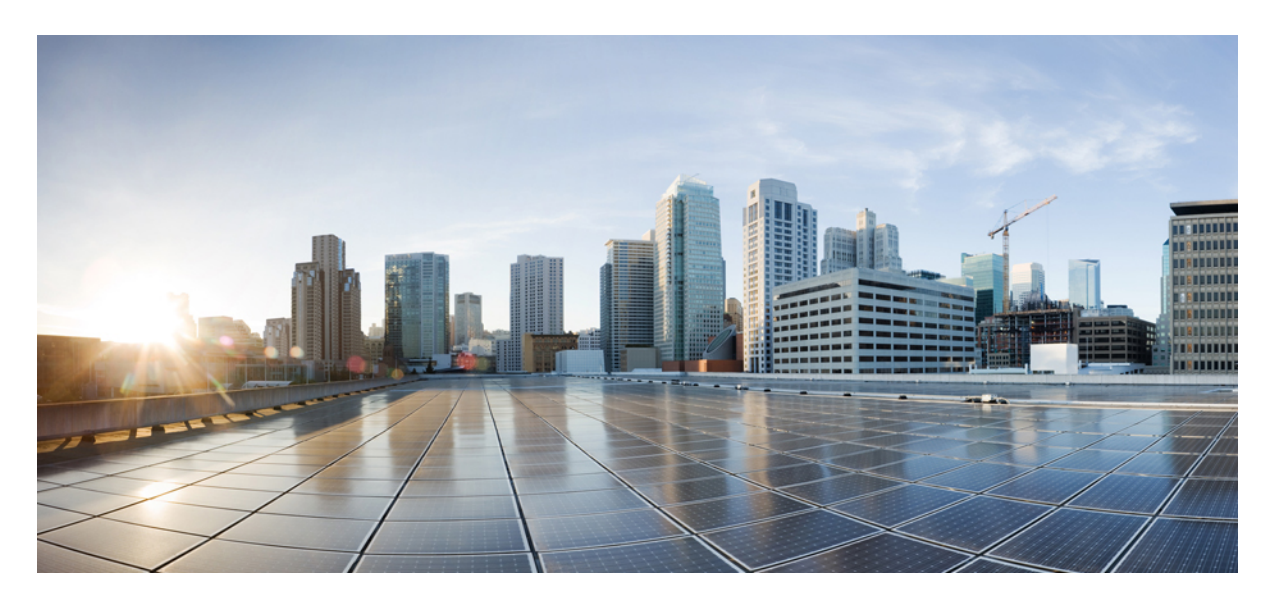

### **Cisco Crosswork Change Automation and Health Insights 5.0** ユー ザーガイド

初版:2022 年 6 月 23 日 最終更新:2023 年 4 月 1 日

#### シスコシステムズ合同会社

〒107-6227 東京都港区赤坂9-7-1 ミッドタウン・タワー http://www.cisco.com/jp お問い合わせ先:シスコ コンタクトセンター 0120-092-255 (フリーコール、携帯・PHS含む) 電話受付時間:平日 10:00~12:00、13:00~17:00 http://www.cisco.com/jp/go/contactcenter/

【注意】シスコ製品をご使用になる前に、安全上の注意( **www.cisco.com/jp/go/safety\_warning/** )をご確認ください。本書は、米国シスコ発行ド キュメントの参考和訳です。リンク情報につきましては、日本語版掲載時点で、英語版にアップデートがあり、リンク先のページが移動**/**変更され ている場合がありますことをご了承ください。あくまでも参考和訳となりますので、正式な内容については米国サイトのドキュメントを参照くだ さい。また、契約等の記述については、弊社販売パートナー、または、弊社担当者にご確認ください。

THE SPECIFICATIONS AND INFORMATION REGARDING THE PRODUCTS IN THIS MANUAL ARE SUBJECT TO CHANGE WITHOUT NOTICE. ALL STATEMENTS, INFORMATION, AND RECOMMENDATIONS IN THIS MANUAL ARE BELIEVED TO BE ACCURATE BUT ARE PRESENTED WITHOUT WARRANTY OF ANY KIND, EXPRESS OR IMPLIED. USERS MUST TAKE FULL RESPONSIBILITY FOR THEIR APPLICATION OF ANY PRODUCTS.

THE SOFTWARE LICENSE AND LIMITED WARRANTY FOR THE ACCOMPANYING PRODUCT ARE SET FORTH IN THE INFORMATION PACKET THAT SHIPPED WITH THE PRODUCT AND ARE INCORPORATED HEREIN BY THIS REFERENCE. IF YOU ARE UNABLE TO LOCATE THE SOFTWARE LICENSE OR LIMITED WARRANTY, CONTACT YOUR CISCO REPRESENTATIVE FOR A COPY.

The Cisco implementation of TCP header compression is an adaptation of a program developed by the University of California, Berkeley (UCB) as part of UCB's public domain version of the UNIX operating system. All rights reserved. Copyright © 1981, Regents of the University of California.

NOTWITHSTANDING ANY OTHER WARRANTY HEREIN, ALL DOCUMENT FILES AND SOFTWARE OF THESE SUPPLIERS ARE PROVIDED "AS IS" WITH ALL FAULTS. CISCO AND THE ABOVE-NAMED SUPPLIERS DISCLAIM ALL WARRANTIES, EXPRESSED OR IMPLIED, INCLUDING, WITHOUT LIMITATION, THOSE OF MERCHANTABILITY, FITNESS FOR A PARTICULAR PURPOSE AND NONINFRINGEMENT OR ARISING FROM A COURSE OF DEALING, USAGE, OR TRADE PRACTICE.

IN NO EVENT SHALL CISCO OR ITS SUPPLIERS BE LIABLE FOR ANY INDIRECT, SPECIAL, CONSEQUENTIAL, OR INCIDENTAL DAMAGES, INCLUDING, WITHOUT LIMITATION, LOST PROFITS OR LOSS OR DAMAGE TO DATA ARISING OUT OF THE USE OR INABILITY TO USE THIS MANUAL, EVEN IF CISCO OR ITS SUPPLIERS HAVE BEEN ADVISED OF THE POSSIBILITY OF SUCH DAMAGES.

Any Internet Protocol (IP) addresses and phone numbers used in this document are not intended to be actual addresses and phone numbers. Any examples, command display output, network topology diagrams, and other figures included in the document are shown for illustrative purposes only. Any use of actual IP addresses or phone numbers in illustrative content is unintentional and coincidental.

All printed copies and duplicate soft copies of this document are considered uncontrolled. See the current online version for the latest version.

Cisco has more than 200 offices worldwide. Addresses and phone numbers are listed on the Cisco website at www.cisco.com/go/offices.

Cisco and the Cisco logo are trademarks or registered trademarks of Cisco and/or its affiliates in the U.S. and other countries. To view a list of Cisco trademarks, go to this URL: <https://www.cisco.com/c/en/us/about/legal/trademarks.html>. Third-party trademarks mentioned are the property of their respective owners. The use of the word partner does not imply a partnership relationship between Cisco and any other company. (1721R)

© 2022–2023 Cisco Systems, Inc. All rights reserved.

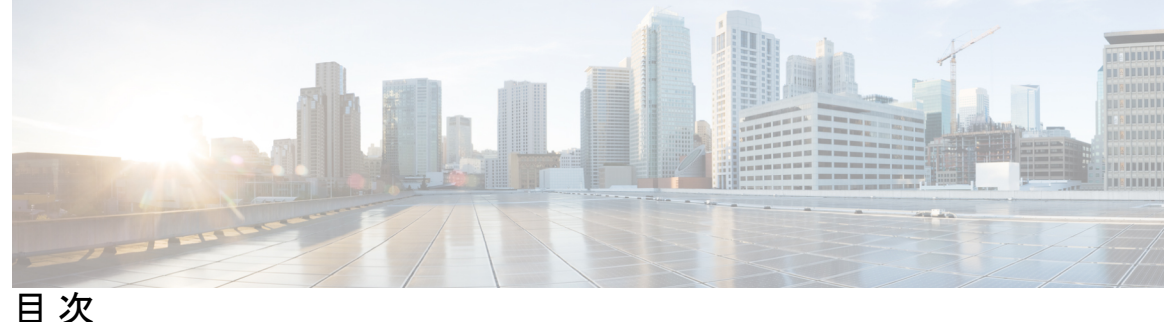

第 1 章 **1** <mark>概要 1</mark>

対象読者 **1** Cisco Crosswork Change Automation and Health Insights の概要 **1** 他のシスコ製品およびシスコ以外の製品との統合 **3** ライセンシング **3**

第 2 章 **はじめに 5** 

使用する前に **5** ワークフロー 1:ネットワークビューの構成 **6** ワークフロー 2:主要業績評価指標のモニター **6** ワークフロー 3:クローズドループの自動化 **7** ワークフロー 4:プレイブックのスケジュール **9** ワークフロー 5:カスタム KPI の開発 **10** ワークフロー 6:カスタムプレイブックの開発 **11**

第 **3** 章 ネットワークビューのセットアップとモニター **13**

ダッシュボードでのクイックビューの取得 **13** トポロジマップでのデバイスとリンクの表示 **15** デバイスの詳細の表示 **18** リンクの詳細の表示 **21** リンクの状態と検出方法 **23** Topology Services に使用されるプロトコル **24** マップ表示設定のカスタマイズ **25** リンクとデバイスの表示のカスタマイズ **25**

デバイスグループを使用したトポロジビューのフィルタ処理 **26** デバイスグループの作成と変更 **29** ダイナミック デバイス グループの有効化 **30** 簡易アクセスのトポロジビューの保存 **31**

第 **4** 章 ネットワーク変更の自動化 **33**

変更自動化 の概要 **33** Change Automation 設定の構成 **34** Change Automation ダッシュボードの使用 **37** プレイリストの表示 **38** プレイブックリストの表示 **40** カスタムプレイについて **41** テンプレートを使用したカスタムプレイの作成 **41** プレイのエクスポート **45** カスタムプレイのインポート **46** カスタムプレイの削除 **47** プレイブックのカスタマイズについて **47** プレイブックのコンポーネントとファイル **47** UI を使用したカスタムプレイブックの作成 **48** API を使用したカスタムプレイブックの作成 **51** プレイブックのエクスポート **52** プレイブックのインポート **53** カスタムプレイブックの削除 **54** 特定のロールへのプレイブックの割り当て **54** プレイブックの実行について **55** プレイブック実行順序 **56** プレイブックのドライランの実行 **57** シングルステップモードでのプレイブックの実行 **59** 連続モードでのプレイブックの実行 **64** プレイブック実行のスケジュール **67** プレイブックジョブの表示または中止 **69**

**iv**

第 **5** 章 ネットワークの正常性と **KPI** のモニター **73** Health Insights の概要 **73** Health Insights アラートダッシュボード **74** ネットワークデバイスのアラートの表示 **78** テレメトリデータの保持 **81** KPI の管理 **81** 新しい KPI の作成 **83** KPI をプレイブックにリンクして手動で実行 **85** KPI をプレイブックにリンクして自動で実行 **88** 有効な KPI の展開ステータスの確認 **90** Health Insights KPI のリスト **90** KPI プロファイルの管理 **98** 新しい KPI プロファイルの作成 **100** デバイスでの KPI プロファイルの有効化 **104** デバイスまたはデバイスグループでの KPI プロファイルの無効化 **107** Health Insights のトラブルシューティング **108**

Change Automation のトラブルシューティング **71**

 $\mathbf I$ 

付 録 **A** : **Telemetry-Traffic Collector**(**TM-TC**)のトラブルシューティング手順 **111** ゾンビの処理 **111** デバイス クリーンアップ エラーの処理 **113**

Г

I

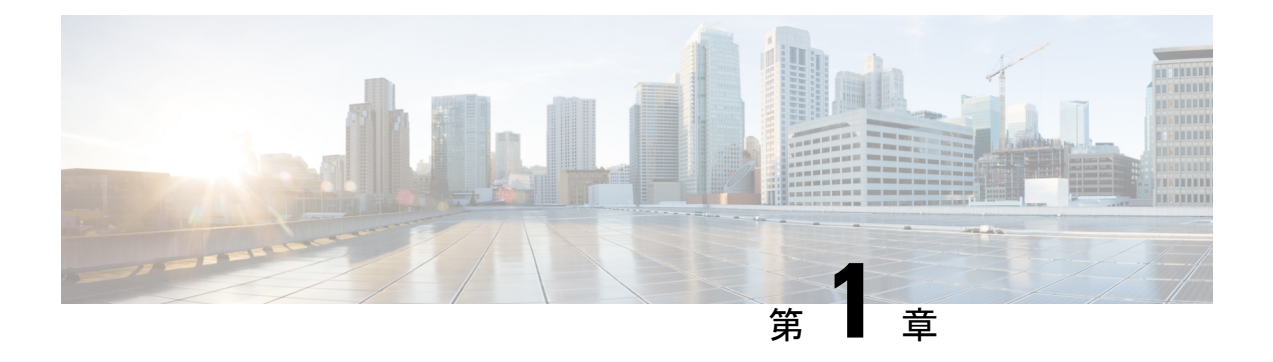

概要

ここでは、次の内容について説明します。

- 対象読者 (1 ページ)
- Cisco Crosswork Change Automation and Health Insights の概要 (1ページ)
- 他のシスコ製品およびシスコ以外の製品との統合 (3 ページ)
- ライセンシング (3 ページ)

対象読者

このガイドは、ネットワークで Cisco Crosswork Change Automation and Health Insights を使用す る経験豊富なネットワーク管理者を対象としています。このマニュアルは、次のトピックに関 する知識があることを前提としています。

- ネットワークのテクノロジーとプロトコル(IS-IS や BGP など)
- ネットワークのモニタリングとトラブルシューティング
- Cisco Crosswork Infrastructure に関する知識と Crosswork アプリケーションのインストール 方法詳細については、『Cisco Crosswork Network Controller 5.0 [Installation](https://www.cisco.com/c/en/us/td/docs/cloud-systems-management/crosswork-infrastructure/5-0/InstallGuide/b_cisco_crosswork_5_0_install_guide.html) Guide』を参照し てください。

# **Cisco Crosswork Change Automation and Health Insights** の概 要

Cisco Crosswork Change Automation and Health Insights は、Cisco Crosswork Network Controller ソ リューションの一部です。

このアプリケーションには、次の使用例に対応したすぐに使用できるソリューションが用意さ れています。

• 重要業績評価指標(KPI)をモニターし、異常があれば通知します。

- KPIの変化によってトリガーされるネットワークの変更を準備し、これらの変更をロール アウトします。
- 変更と修復を自動化します。

#### **Cisco Crosswork Change Automation**

Cisco Crosswork Change Automation は、パラメータ化されたプレイを使用してワークフローを 体系化し、それらをプレイブックに結合して実行できるようにする場合に便利です。

#### **Cisco Crosswork Health Insights**

Cisco Crosswork Health Insights では、テレメトリベースの主要業績評価指標 (KPI) のモニター とインテリジェントなアラートをリアルタイムに行うことができます。アラートは、定義済み のテンプレートまたはユーザー定義の論理に基づいています。こうしたアラートをプレイブッ クに結び付けて、クローズドループの自動化ワークフローを実装できます。

Health Insights は、MDT、SNMP、GNMI のいずれかを使用してテレメトリに基づいて KPI を 構成します。収集されたデータは、次の 4 つのいずれかの方法で評価されます(UI ベースの ツールを使用します)。

- アラートなし
- 標準偏差
- 2 つのレベルのしきい値
- 変化率

他の構成も可能です。詳細については、「Cisco Crosswork Network [Automation](https://developer.cisco.com/docs/crosswork/) APIs」を参照し てください。

このマニュアルでは、Cisco Crosswork Change Automation and Health Insights の使用方法につい て説明します。

Cisco Crosswork Network Controller の詳細については、Cisco.com の Cisco [Crosswork](https://www.cisco.com/c/en/us/products/cloud-systems-management/crosswork-network-automation/index.html) Network Controller [製品ページを](https://www.cisco.com/c/en/us/products/cloud-systems-management/crosswork-network-automation/index.html)参照してください。

#### **Cisco Crosswork API**

すべての Cisco Crosswork Network Controller アプリケーションが堅牢な API セットを備えてい ます。これらのAPIを他のツールと統合して、ネットワークを管理および構成できます。製品 API の詳細については、Cisco DevNet で Cisco Crosswork Network Controller API [のドキュメント](https://developer.cisco.com/docs/crosswork) を参照してください。

### 他のシスコ製品およびシスコ以外の製品との統合

Cisco Crosswork Change Automation and Health Insights は、Cisco Crosswork Network Controller の 一部として統合されています。CrossworkNetworkControllerの詳細については、「[CiscoCrosswork](https://www.cisco.com/c/en/us/products/collateral/cloud-systems-management/crosswork-network-automation/datasheet-c78-743456.html) Network [Controller](https://www.cisco.com/c/en/us/products/collateral/cloud-systems-management/crosswork-network-automation/datasheet-c78-743456.html) Data Sheet」を参照してください。

次に、Cisco Crosswork Change Automation and Health Insights と統合できる他のシスコ製品を示 します。

- **Cisco WAN Automation Engine**(**Cisco WAE**):Cisco Crosswork Change Automation and Health Insights でトラフィックとトポロジを分析できるようにします。基盤となるソフト ウェアは Cisco WAE Planning であり、トラフィック、トポロジ、および機器の状態を広範 囲に把握できます。詳細については、「Cisco WAN [Automation](https://www.cisco.com/c/en/us/products/routers/wan-automation-engine/index.html) Engine (WAE)」を参照して ください。
- **Cisco Network Services Orchestrator** (Cisco **NSO**): Cisco Crosswork Change Automation and Health Insights は、Cisco Network Services Orchestrator をデフォルトプロバイダーとして使 用し、データ収集に必要なモデル駆動型テレメトリ(MDT)センサーパスを構成するな ど、想定される機能に従ってデバイスを構成します。Cisco Network Services Orchestrator は、デバイス管理および設定メンテナンスサービスを提供するうえで不可欠です。詳細に ついては、「Cisco Network Services [Orchestrator](https://www.cisco.com/c/en/us/products/cloud-systems-management/network-services-orchestrator/index.html) (NSO)」を参照してください。
- **Cisco Crosswork** アクティブトポロジ:Crosswork アクティブトポロジ は、論理マップと 地理マップでのトポロジとサービスの可視化を可能にします。
- **Cisco Crosswork** 最適化エンジン:Crosswork 最適化エンジン では、リアルタイムにネッ トワークを最適化できます。Crosswork Health Insights での追跡対象の KPI に基づいて最適 化を判断できるように、一部のプレイをCrosswork最適化エンジンと統合できます。詳細 については、「Cisco Crosswork [Optimization](https://www.cisco.com/c/en/us/products/collateral/cloud-systems-management/crosswork-network-automation/datasheet-c78-742113.html) Engine Data Sheet」を参照してください。
- **Cisco Crosswork** ゼロタッチプロビジョニング:Crosswork ゼロタッチプロビジョニング は、Cisco Crosswork Infrastructure にインストールできるオプションのパッケージであり、 ユーザーはお客様が選択したシスコ認定のソフトウェアイメージとデイゼロソフトウェア 構成を使用してデバイスを迅速かつ簡単に起動できます。新しいデバイスは、このように プロビジョニングすると、Crossworkデバイスインベントリにオンボーディングされます。 詳細については、「Cisco Crosswork Zero Touch [Provisioning](https://www.cisco.com/c/en/us/products/collateral/cloud-systems-management/crosswork-network-automation/datasheet-c78-743677.html) Data Sheet」を参照してくださ い。

## ライセンシング

Crosswork Change Automation and Health Insights は、Cisco Crosswork Network Controller の購入時 にアドオンライセンスとして入手できます。単独で注文することはできなくなりました。

管理対象の物理デバイスごとに 1 つの管理用(RTM)ライセンスが必要です。

また、Crosswork Change Automation および Crosswork Health Insights を使用する場合にもライセ ンスが必要です。これらのライセンスは、それぞれ KPI ライセンス パックとプレイブック ラ イセンス パックで提供されます。

- KPI ライセンスパックには、展開対象の KPI がすべて含まれています。1 つの KPI パック に 5 つの KPI がセットで含まれています。
- プレイブック ライセンス パックには、実行対象の組み込みのプレイとカスタムプレイが すべて含まれています。1 つのプレイグループパックに 5 つのプレイがセットで含まれて います。これらのプレイを複数のプレイブックで組み合わせることができます。同じプレ イが1つ以上のプレイブックに含まれている場合でも、一意のプレイだけがカウントされ ます。

Crosswork Change Automation は、ドライランを含め、実行されるプレイごとにライセンス数を 1 つ増やします(プレイが成功したかどうかは無関係)。新しいプレイを作成しても実行しな ければ、ライセンスは使用されません。Crosswork Health Insights ライセンスは、KPI プロファ イルによって有効にされた KPI の数と、KPI が有効にされるたびに増分されたライセンスの数 に基づいています。

KPI パックやプレイブックパックが追加で必要になった場合は、シスコのアカウント担当者 (営業)または製品を購入したパートナー様にお問い合わせください。

デモやフィールドトライアルの目的であれば、ライセンスがなくても Crosswork Change Automation と Crosswork Health Insights を最大 90 日間使用できます。この 90 日の評価期間がす ぎると、製品はコンプライアンス違反になります。そうなった場合でも既存のタスクはすべて そのまま使用できますが、新しいプレイやKPIを有効にすることはできません。ライセンスの 総数と使用済みの数を確認するには、スマートライセンスのサイトを確認してください。詳細 については、『Smart [Software](https://www.cisco.com/web/software/286285517/151968/Smart_Software_Manager_On-Prem_8_User_Guide.pdf) Manager Guide』を参照してください。

ライセンスの詳細については、「Cisco Crosswork Network [Automation](https://www.cisco.com/c/en/us/products/cloud-systems-management/crosswork-network-automation/datasheet-listing.html) Product Data Sheets」を参 照してください。

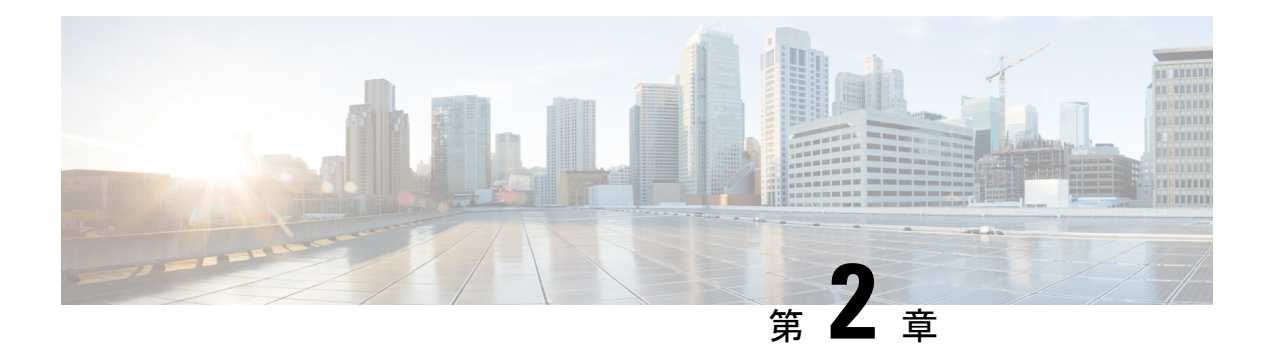

## はじめに

このセクションでは、Cisco Crosswork Change Automation and Health Insights ダッシュボードの 主要なワークフローと概要を示します。

- 使用する前に (5 ページ)
- ワークフロー 1:ネットワークビューの構成 (6 ページ)
- ワークフロー 2:主要業績評価指標のモニター (6 ページ)
- ワークフロー 3:クローズドループの自動化 (7 ページ)
- ワークフロー 4:プレイブックのスケジュール (9 ページ)
- ワークフロー 5: カスタム KPI の開発 (10ページ)
- ワークフロー 6:カスタムプレイブックの開発 (11 ページ)

## 使用する前に

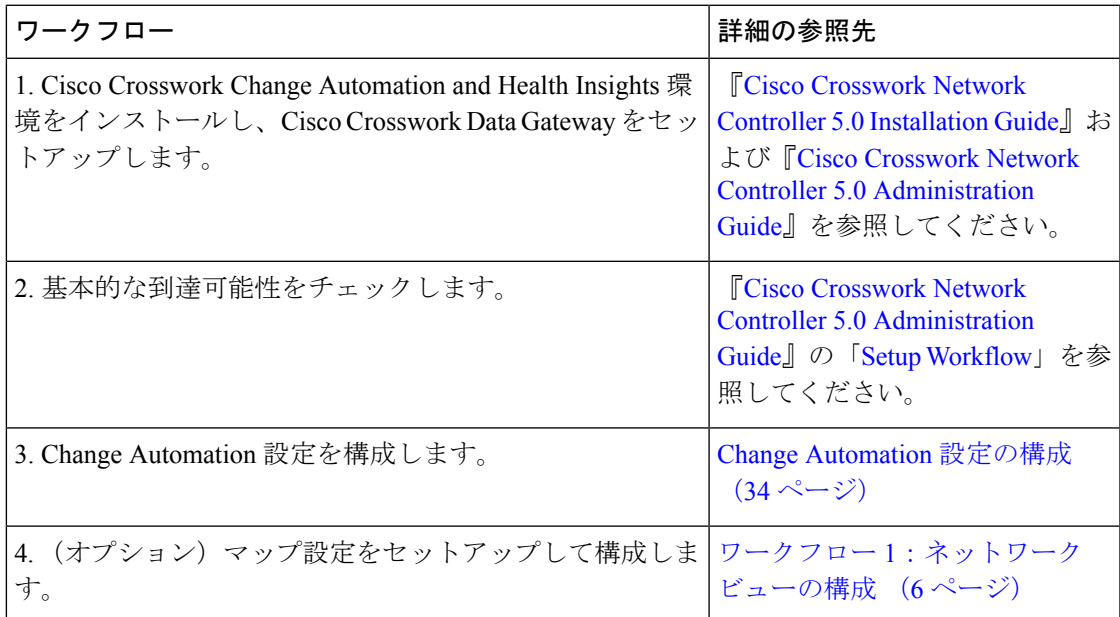

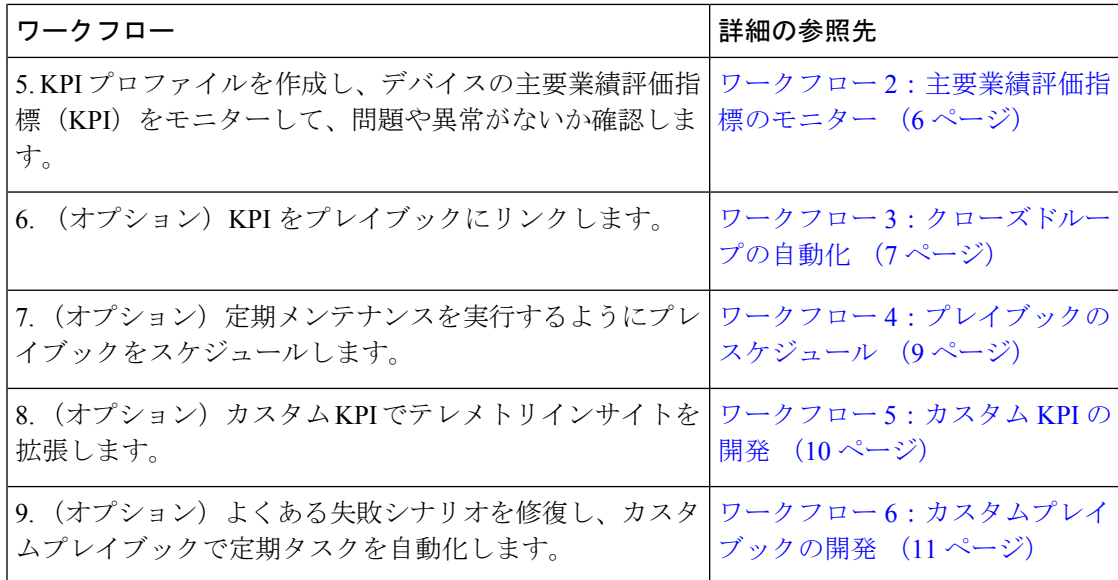

### ワークフロー **1**:ネットワークビューの構成

次のワークフローでは、Cisco Crosswork Change Automation and Health Insights でマップ表示設 定を構成する手順について説明します。

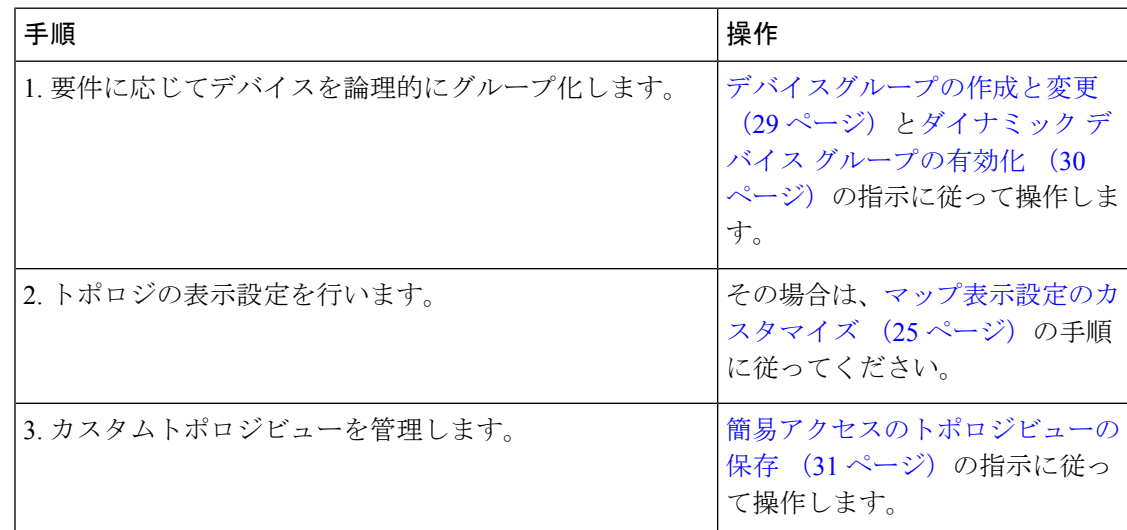

### ワークフロー **2**:主要業績評価指標のモニター

初期設定が完了したら、Cisco Crosswork Health Insights を使用して、KPI プロファイルを利用 したデバイスパフォーマンスのモニターを開始します。

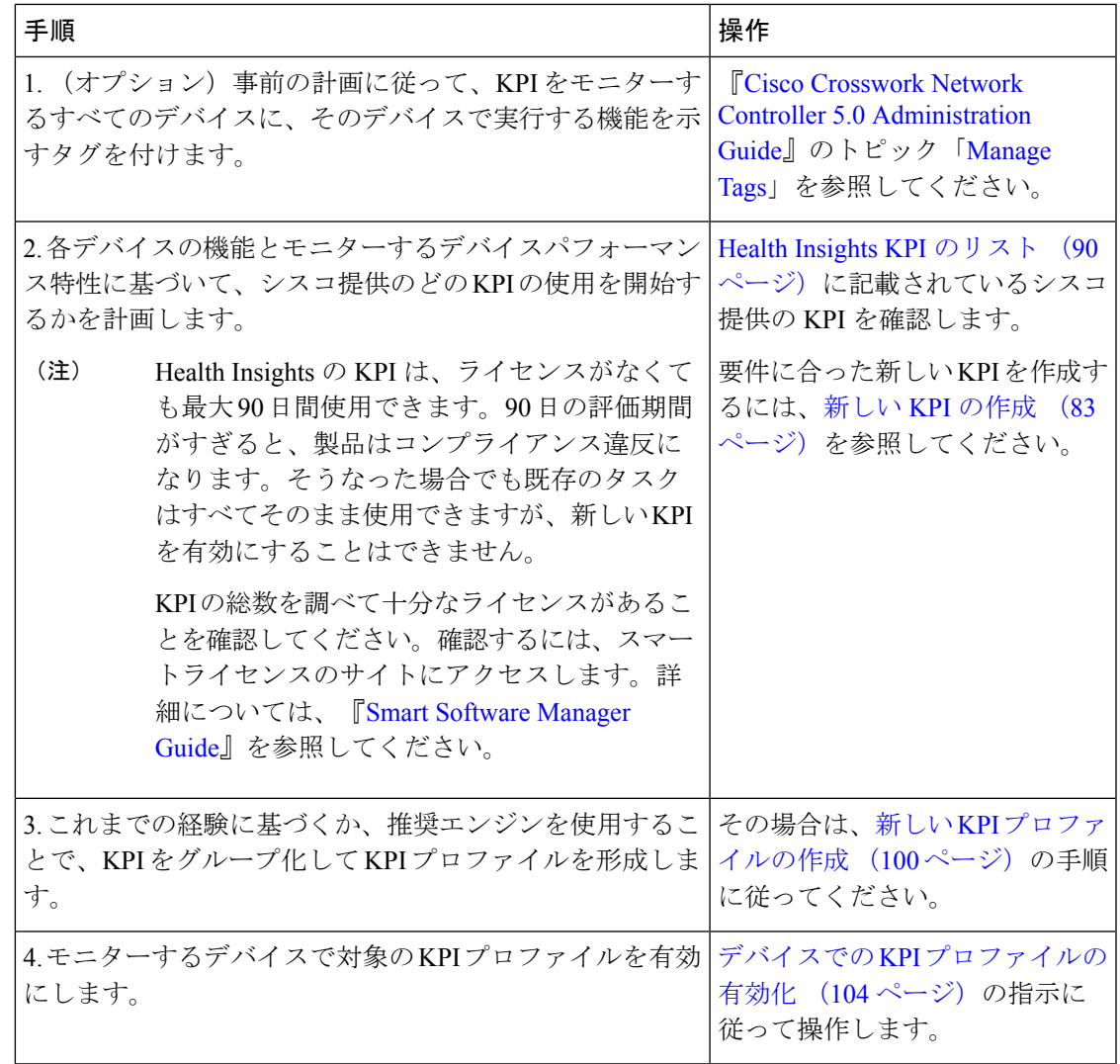

## ワークフロー **3**:クローズドループの自動化

次ワークフローでは、KPI によってネットワークでパフォーマンスの課題が検出された場合 に、その対策として Cisco Crosswork Change Automation から Cisco Crosswork Health Insights を 使用して修復プレイブックを実行するときに従うべき手順について説明します。修復プレイ ブックでは、次のことを行うことができます。

- KPIにリンクし、プレイブックを実行して修復を容易にするようにオペレータに警告しま す。
- KPI にリンクし、オペレータが介入しない自動実行を選択します。

I

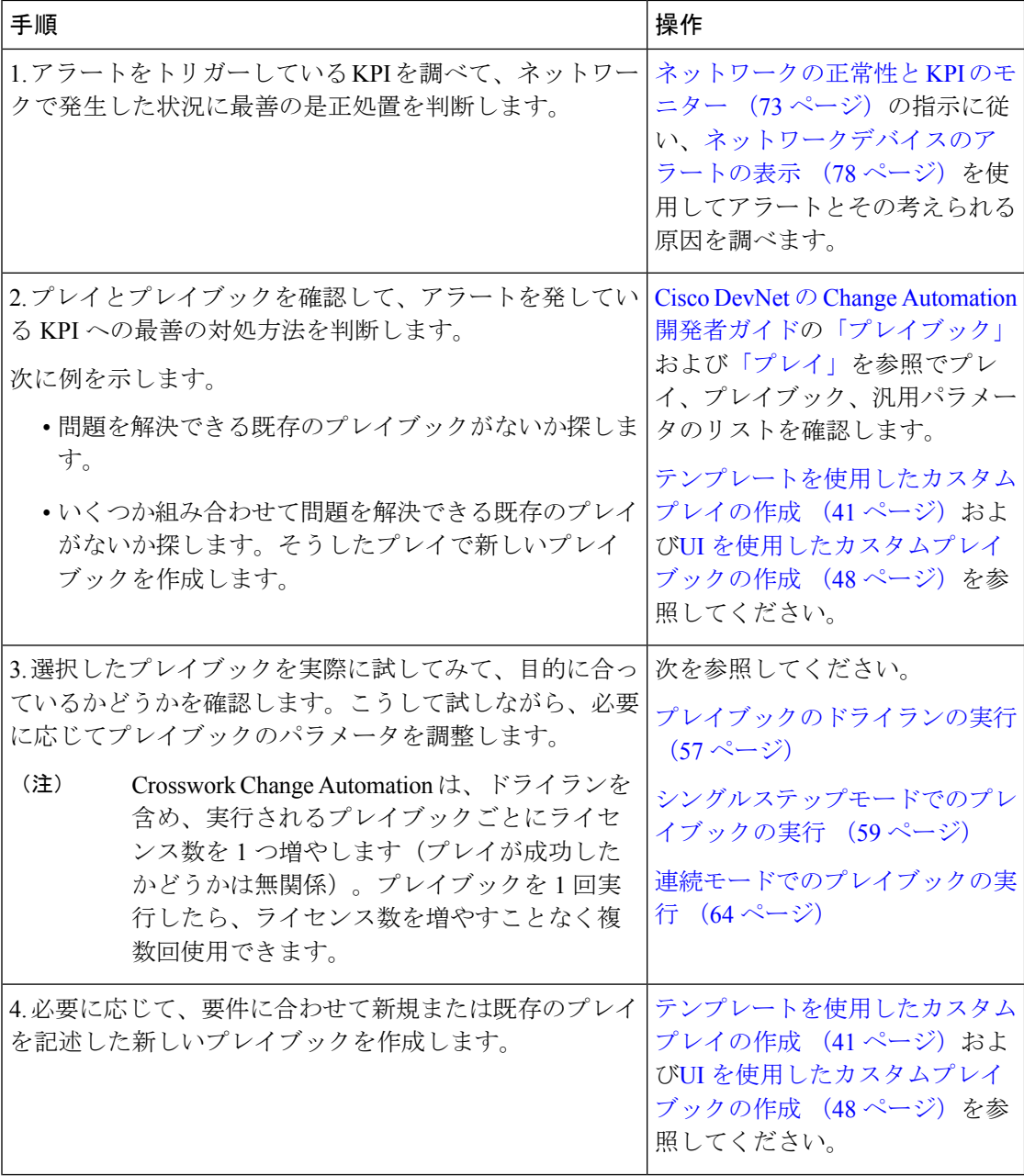

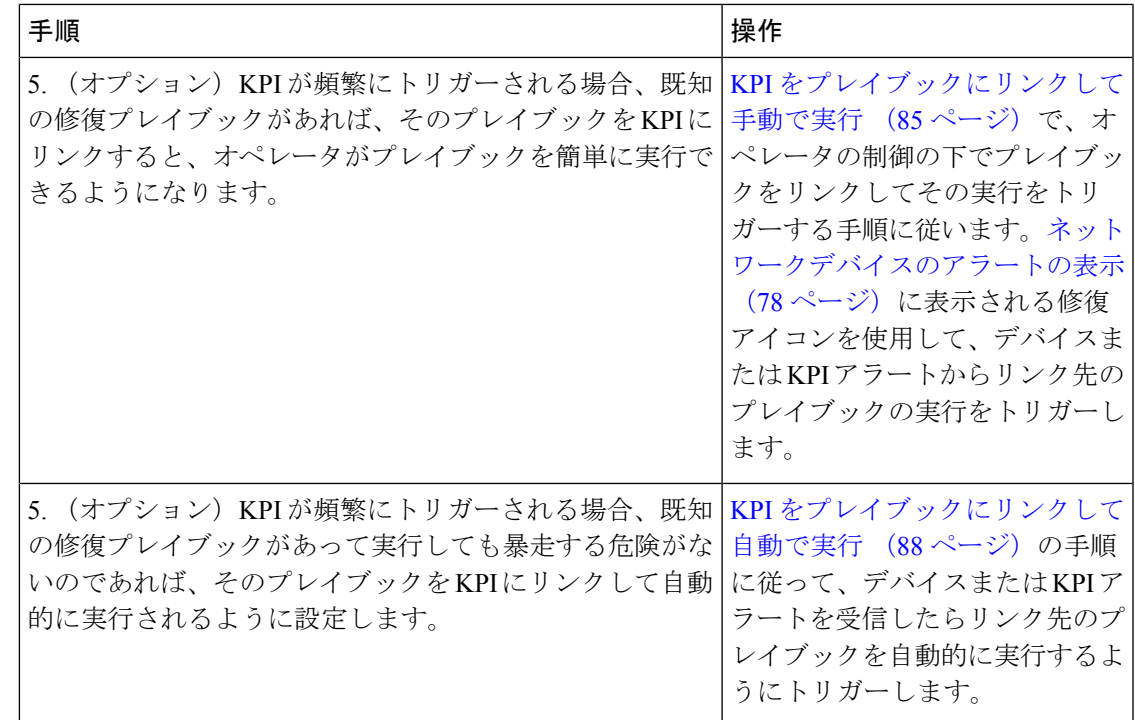

# ワークフロー **4**:プレイブックのスケジュール

次のワークフローでは、Cisco Crosswork Change Automation を使用して、ネットワークの定期 保守を自動化し、定期変更が毎回正しく完了するようにするときに従うべき手順について説明 します。

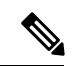

このワークフローを適用できるのは、Change Automation 設定でスケジュールが有効になって いる場合だけです。詳細については、Change Automation 設定の構成 (34 ページ)を参照して ください。 (注)

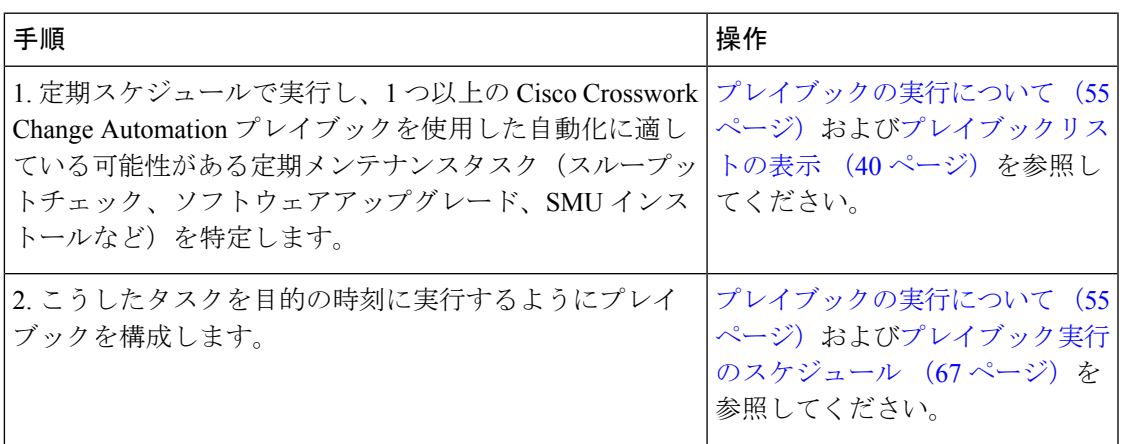

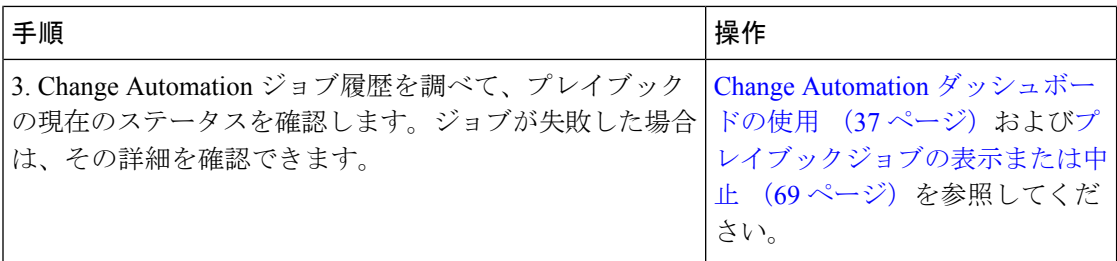

## ワークフロー **5**:カスタム **KPI** の開発

次のワークフローでは、特別なニーズに合わせて Cisco Crosswork Health Insights カスタム KPI を開発するかどうかを検討するときに従うべき手順と、開発することにした場合の進め方につ いて説明します。

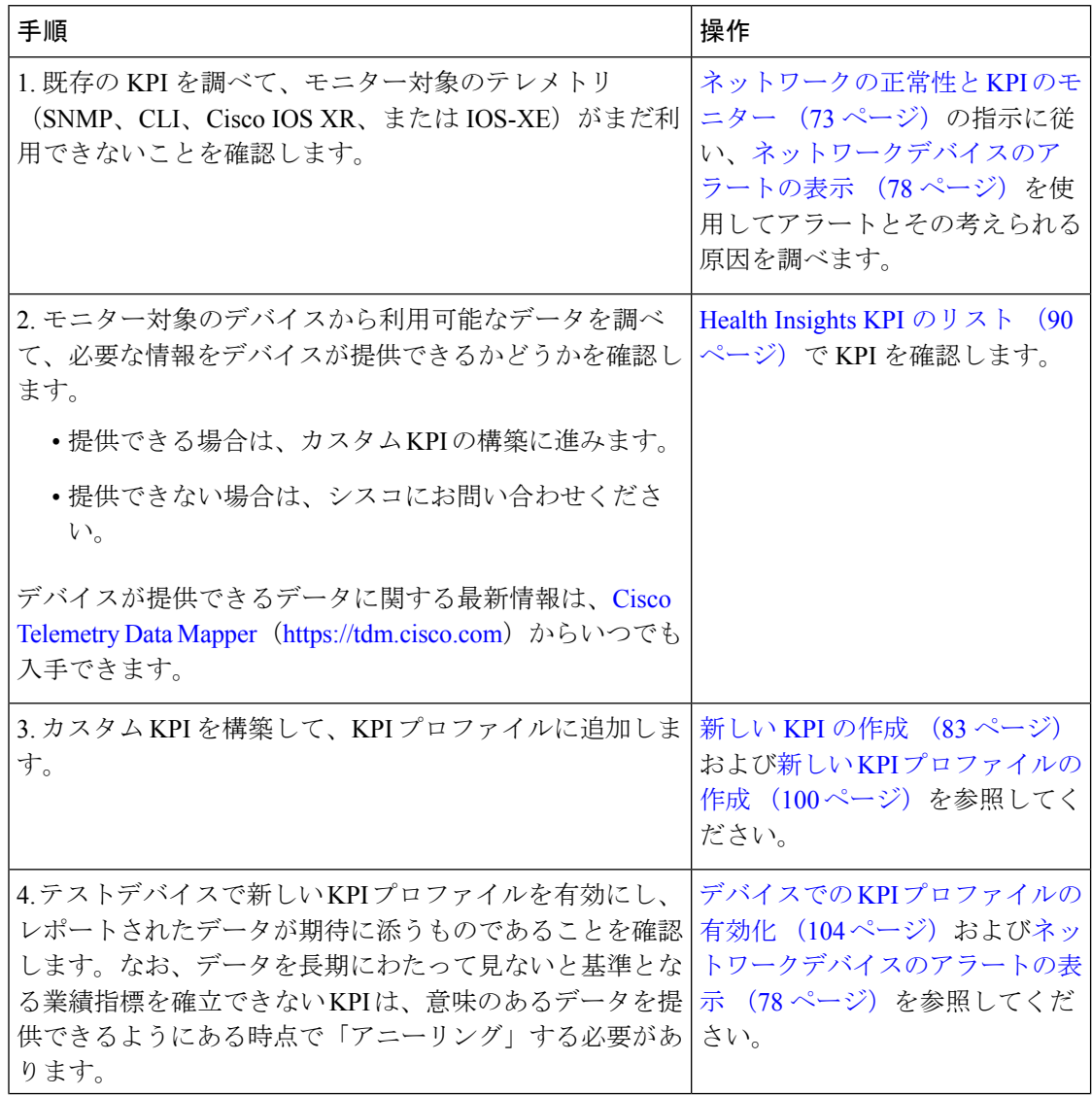

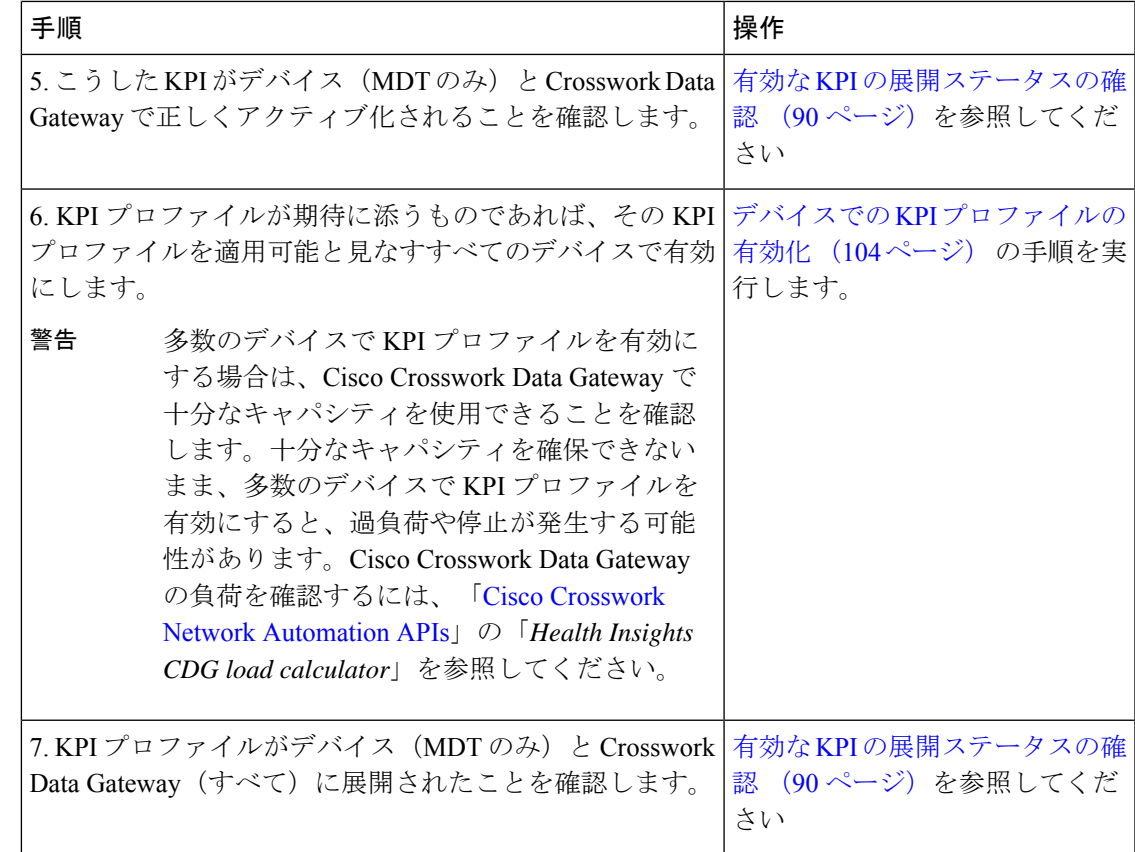

# ワークフロー **6**:カスタムプレイブックの開発

次のワークフローでは、Change Automation のカスタムプレイまたはプレイブックを開発する ことにしたときに従うべき手順について説明します。

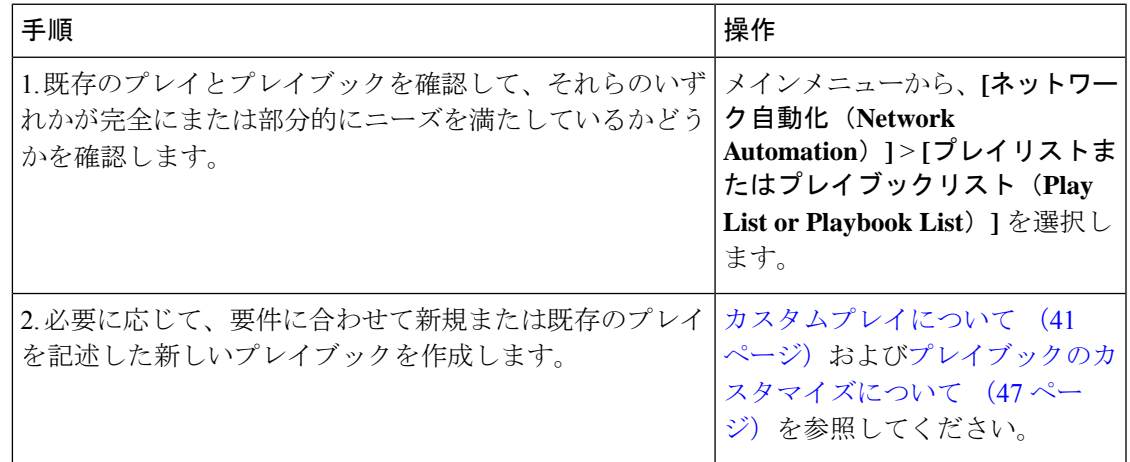

I

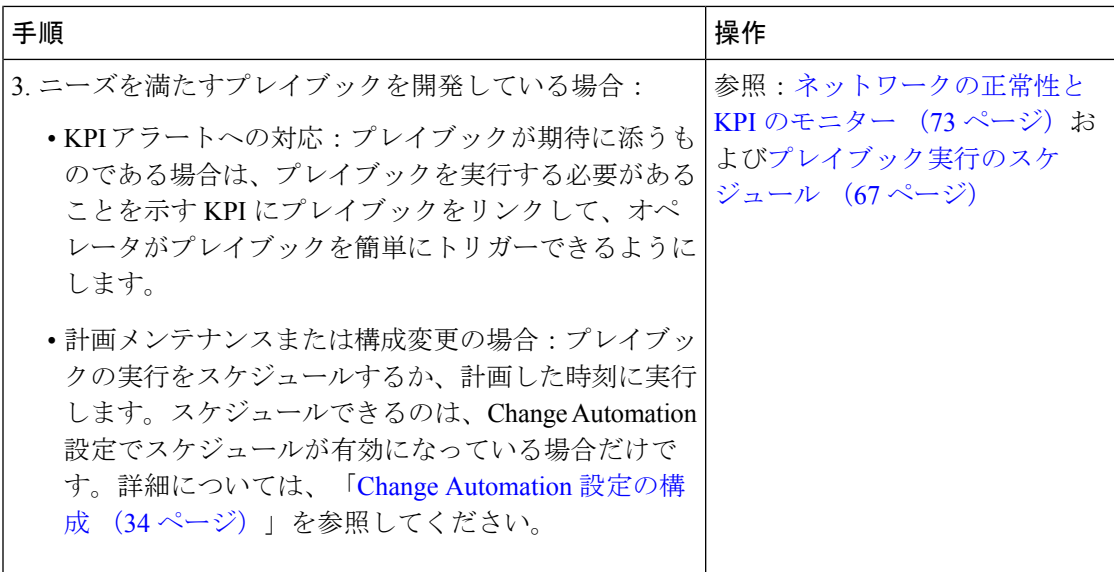

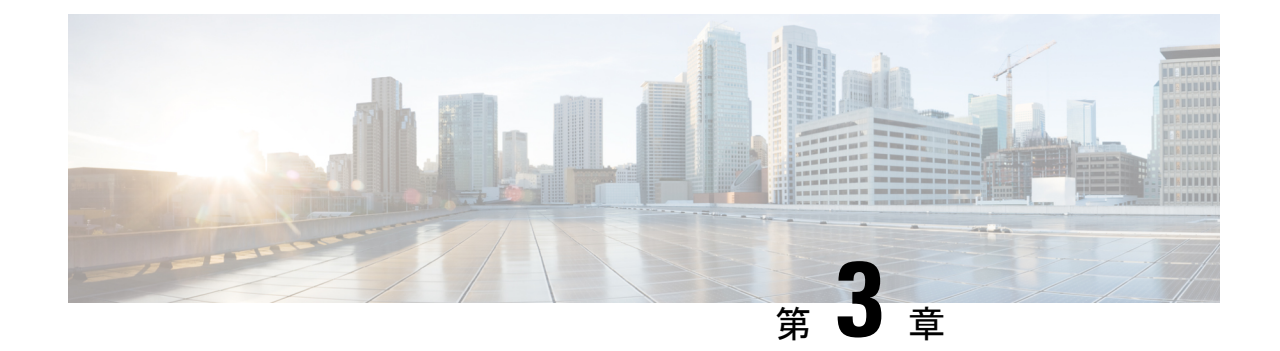

# ネットワークビューのセットアップとモニ ター

SR ポリシーと RSVP-TE トンネルを管理する前に、UI をよく理解して、ネットワークビュー を設定します。ここでは、次の内容について説明します。

- ダッシュボードでのクイックビューの取得 (13 ページ)
- トポロジマップでのデバイスとリンクの表示 (15 ページ)
- マップ表示設定のカスタマイズ (25 ページ)
- 簡易アクセスのトポロジビューの保存 (31 ページ)

## ダッシュボードでのクイックビューの取得

ホームページにはカスタマイズ可能な一連のダッシュレットが表示され、デバイスの到達可能 性や動作ステータスなど、管理対象ネットワークの運用の概要がひと目でわかります。ダッ シュボードは一連のダッシュレットで構成され、各ダッシュレットは同じカテゴリに属するさ まざまなタイプのデータを表します。

I

図 **<sup>1</sup> : Crosswork** のホームページ

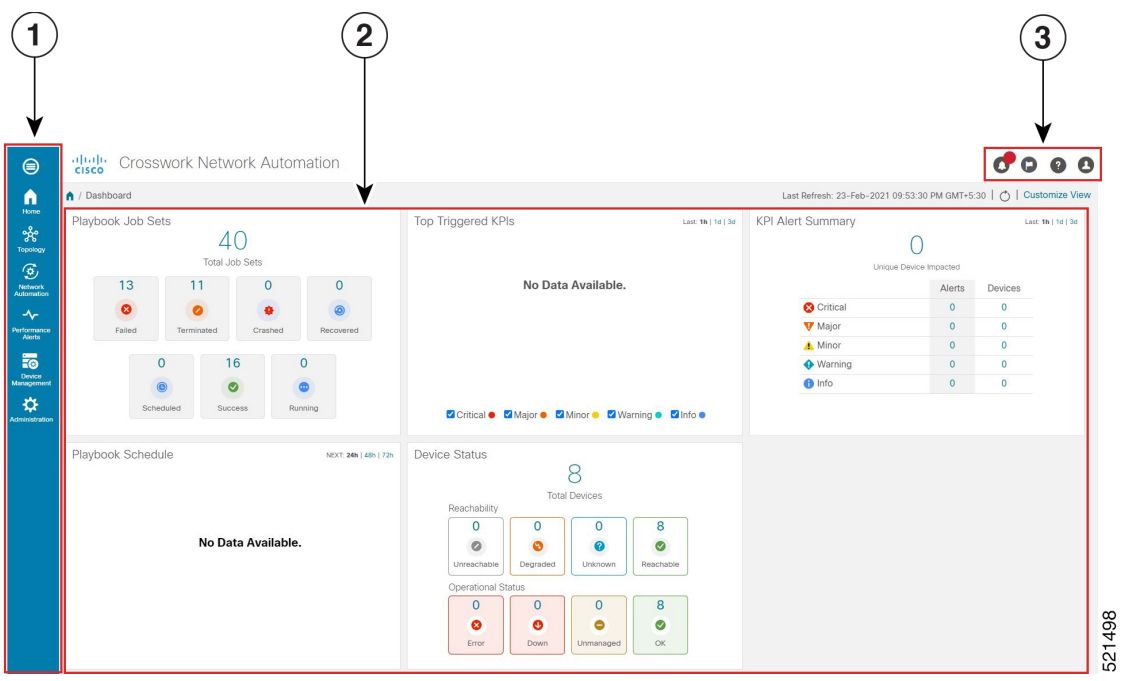

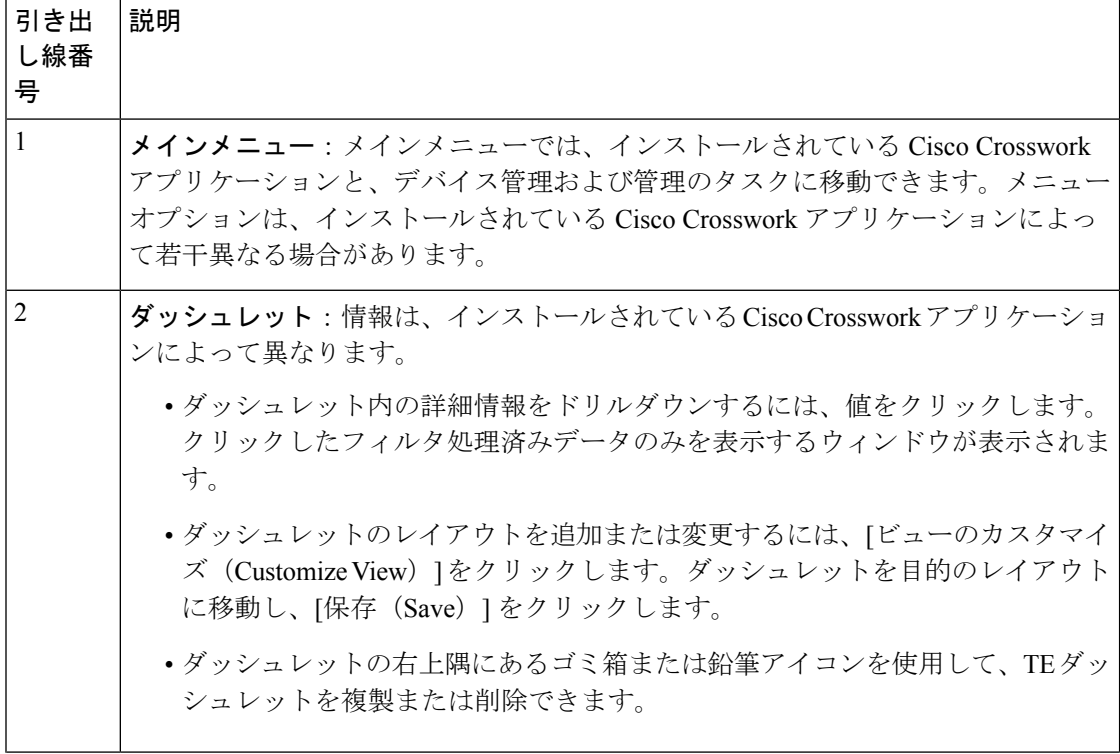

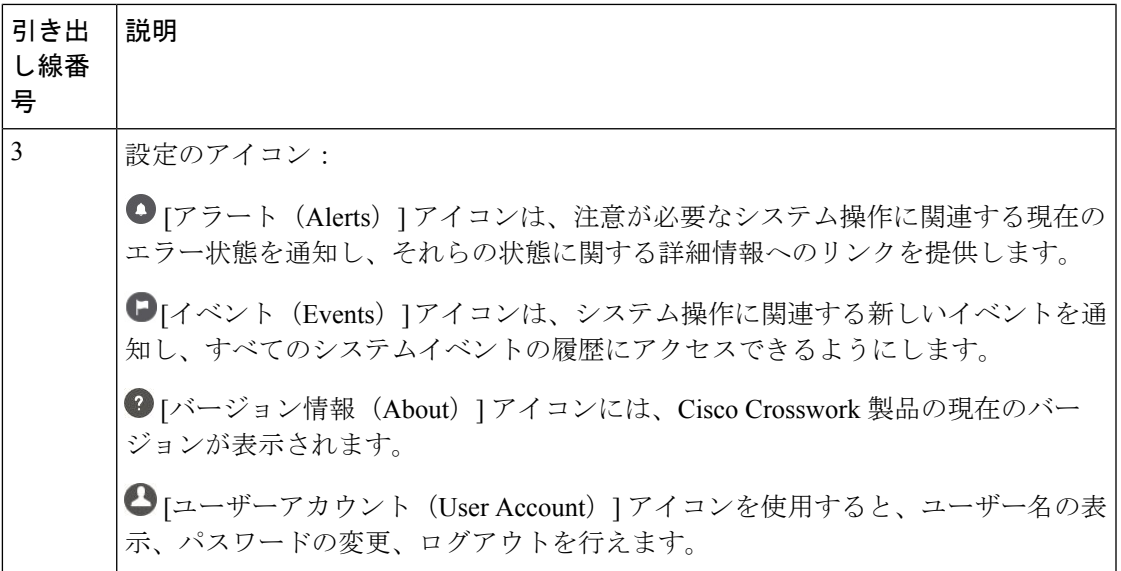

## トポロジマップでのデバイスとリンクの表示

トポロジマップでデバイスを表示するには、デバイスをオンボードする必要があります。ネッ トワークトポロジマップを表示するには、メインメニューから[トポロジ (Topology) ]を選択 します。

(注)

 $\label{eq:1} \bigotimes_{\mathbb{Z}}\mathbb{Z}_{\mathbb{Z}}$ 

このガイドの HTML バージョンを表示している場合は、画像をクリックしてフルサイズで表 示してください。

図 **2 : Cisco Crosswork UI** とトポロジマップ  $\left( 2\right)$  $(5)6)$  $(1)$  $\mathbf{3}$  $\left( 4\right)$  $\mathcal T$  $\sqrt{8}$ **E.** Show  $ers \vee (?)$ Saved Views Select a  $\overline{\cdots}$  Save View  $\overline{\vee}$  $\overline{\bullet}$ Topolog  $\bullet$ IP Domain<br>80  $80^{\circ}$  $\frac{1}{2}$  $\overline{\mathbf{0}}$  $\circ$ Devices Total 8 <br />
<br />
Total 8 <br />
<br />
<br />
<br />
<br />
<br />
<br />
<br />
<br /><br /><br /><br /><br /><br /><br /><br /><br /><br /><br /><br /><br /><br /><br /><br /><br /><br /><br /><br /><br /><br /><br  $\overline{\mathbb{P}}$  $\overline{\mathbf{t}}$ Host  $c42$ .cit Denver 2001:420:28f:2011:250 OR United States  $c47$ 2001:420:28f:2011:250: **C** Reachable CISCO-XRv9000  $xrv9k-2$ 2001:420:28f:2011:250: **O** Reachable **O** Router CISCO-XRy900  $xrv9k-3$ 2001:420:28f:2011:250:... CISCO-XRv90 **O** Read  $xry9k-4$ 2001:420:28f:2011:250 **O** Read **O** Route CISCO-XRy9000  $xrv9k-5$ CISCO-XRv9000 2001:420:28f:2011:250:... **O** Reachable **O** Router 2001:420:28f:2011:250 CISCO-XRv90  $\bullet$  Re **O** Router  $xrv9k-7$ 2001:420:28f:2011:250: **O** Reachable **O** Router CISCO-XRy9000  $\overline{\mathbf{z}}$  Aut

522060

I

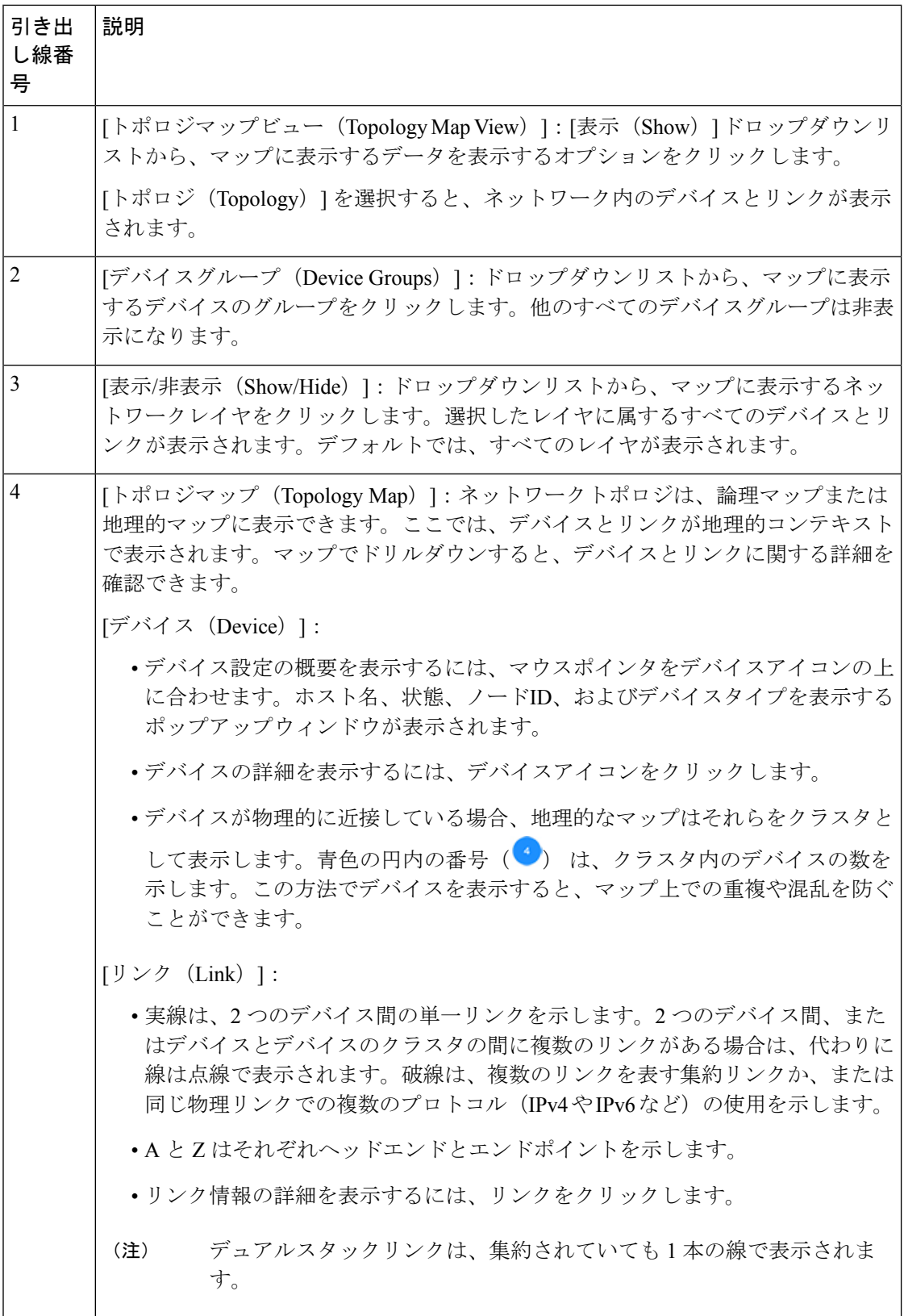

 $\mathbf I$ 

![](_page_22_Picture_293.jpeg)

#### デバイスの詳細の表示

次に、トポロジマップを使用してデバイスを表示する例を示します。

![](_page_23_Picture_4.jpeg)

このガイドの HTML バージョンを表示している場合は、画像をクリックしてフルサイズで表 示してください。

- ステップ1 メインメニューから、[トポロジ (Topology)] を選択します。
- ステップ **2** デバイスのホスト名、到達可能性の状態、IP アドレス、およびタイプをすばやく表示するには、デバイス アイコン上にマウスを合わせます。

![](_page_23_Figure_8.jpeg)

- ステップ **3** デバイスの詳細をさらに表示するには、デバイスアイコンをクリックします。
	- a) 次の例は、トポロジマップのデバイスの詳細を示しています。

![](_page_23_Figure_11.jpeg)

アラームステータス機能が有効になっている場合は、ここにアラーム情報も表示されます。 アラームステータスを表示するには、要素管理機能(CrossworkNetworkControllerEssentials パッケージの一部)をインストールし、アラームを表示するデバイスでSyslogおよびSNMP トラップのホスト情報を設定する必要があります。詳細については、*[CiscoCrossworkNetwork](https://www.cisco.com/c/en/us/support/cloud-systems-management/crosswork-network-automation/series.html#InstallandUpgrade) Controller [Installation](https://www.cisco.com/c/en/us/support/cloud-systems-management/crosswork-network-automation/series.html#InstallandUpgrade) Guide*および*Cisco Crosswork Network Controller [Administration](https://www.cisco.com/c/en/us/support/cloud-systems-management/aptive-network-automation/products-maintenance-guides-list.html) Guide*を参 照してください。アラームステータス機能は、一部のライセンスパッケージで利用できま す。 (注)

複数の IGP のセットアップでは、ルーティングの詳細ですべての IGP、IS-IS、および OSPF プロセス を表示することもできます。次の例を参照してください。

![](_page_24_Figure_4.jpeg)

#### 図 **3 :** 複数の **IGP**:**OSPF** プロセス

図 **<sup>4</sup> :** 複数の **IGP**:**ISIS** プロセス

![](_page_24_Figure_7.jpeg)

![](_page_25_Figure_2.jpeg)

#### 図 **5 :** 複数の **IGP**:**OSPF** および **ISIS** プロセス

ステップ **4** デバイスのリンクを表示するには、[リンク(Links)] タブをクリックし、右側のパネルを展開してすべて のリンクの詳細を表示します。

![](_page_25_Picture_148.jpeg)

ステップ **5** インターフェイスの使用率を表示するには、[A側(A side)] または [Z側(Z side)] を展開します。

IPv4およびIPv6リンクに表示される使用率は、各アドレスファミリに固有ではなく、インターフェイス上 の集約トラフィックを表します。サブインターフェイスには、物理インターフェイスのような帯域幅がな いため、使用率は表示されません。トラフィック測定は引き続き収集され、表示されます。

![](_page_26_Picture_107.jpeg)

### リンクの詳細の表示

この例では、次の情報を表示する方法について説明します。

- リンクの詳細(名前、状態、タイプ、エンドポイント インターフェイス情報)
- 集約リンクのメンバー
- IPv4 アンナンバード インターフェイス情報(利用可能な場合)が、インデックスとして 表示されるか、TE ルータ ID とデバイス、リンク、およびトポロジの詳細に含まれるイン デックスを組み合わせたものとして表示されるようになりました。

ステップ1 メインメニューから、[トポロジ (Topology) ] を選択します。

ステップ **2** リンクの詳細を表示します。

トポロジマップのリンクをクリックします。

![](_page_27_Picture_70.jpeg)

![](_page_27_Picture_71.jpeg)

ステップ **3** 集約リンクの詳細を表示します。

破線をクリックします。破線は、複数のリンクを表す集約リンクを示します。

(注) デュアルスタックリンク(集約)は、1 本の線で表示されます。

a) [リンクタイプ (Link Type) ] 列で、リンクエントリをクリックしてリンクの詳細を表示します。

![](_page_28_Figure_2.jpeg)

ステップ **4** IPv4 アンナンバード インターフェイス情報を表示します(利用可能な場合)。

IPv4 アンナンバード インターフェイス情報が、インデックスとして表示されるか、TE ルータ ID とイン デックスを組み合わせたものとして表示されます。

![](_page_28_Figure_5.jpeg)

### リンクの状態と検出方法

表 **<sup>1</sup> :** リンクタイプ、ディスカバリ、および状態

![](_page_28_Picture_203.jpeg)

![](_page_29_Picture_278.jpeg)

#### 表 **2 :** リンク状態の定義

![](_page_29_Picture_279.jpeg)

## **Topology Services** に使用されるプロトコル

次の表は、情報の入手に使用されるプロトコルと方法を示しています。

![](_page_29_Picture_280.jpeg)

![](_page_30_Picture_303.jpeg)

## マップ表示設定のカスタマイズ

ニーズと設定に基づいて、トポロジマップを視覚的な設定を行うことができます。次を実行で きます。

• リンクとデバイスの表示のカスタマイズ (25 ページ)

### リンクとデバイスの表示のカスタマイズ

デバイスとリンクマップの表示設定を設定するには、[トポロジ(Topology)] を選択し、トポ ロジマップの ※ をクリックします。

• 集約リンク、およびリンクの状態と使用状況を簡単に確認できるようにするリンクの色付 け方法を表示するには、[リンク (Links) ]をクリックします。デフォルトでは、集約リン クはマップ上で単一リンクと区別され、リンクはリンク使用率のしきい値に基づいて色付 けされます。管理者は、使用率のしきい値と対応する色を変更できます。

• デバイスの状態とデバイスのラベル付けを表示するには、[デバイス (Devices) ]をクリッ クします。デフォルトでは、デバイスの状態はマップに表示され、ホスト名はデバイスの ラベル付けに使用されます。

### デバイスグループを使用したトポロジビューのフィルタ処理

さまざまな目的でデバイスを識別、検索、およびグループ化するためにデバイスグループを作 成できます。デバイスグループウィンドウ(**[**デバイス管理(**Device Management**)**]** > **[**グルー プ(**Groups**)**]**)には、すべてのデバイスとそのデバイスが属するデバイスグループが表示さ れます。デフォルトでは、すべてのデバイスが最初は [Unassigned Devices] グループに表示さ れます。

グループ化とフィルタリングの機能を示すために、グローバルに分散されたデバイスの環境が 構築してあり、リージョンに基づいてデバイスをサブグループ化できます。この例には、US West というサブグループがあります。

- ステップ1 地理的マップ上のデバイスを表示します。
	- a) メインメニューから、[Topology] を選択します。
		- 位置情報のないデバイスは、[Devices] テーブルにのみ表示されます。位置情報のないデバ イスをマップに表示するには、[Geo Location] 列にデバイスの地理座標を入力します。 (注)

![](_page_31_Figure_9.jpeg)

b) [Device Group] ドロップダウンリストからグループ(US West)を選択します。そのグループ内のデバ イスと関連リンクのみが地理的マップに表示されます。[Devices]テーブルもフィルタ処理され、グルー プ内のデバイスのみが表示されます。

![](_page_32_Figure_2.jpeg)

- ステップ **2** 論理マップ上のデバイスを表示します。
	- a) メインメニューから、[Topology] を選択します。
	- b) 品をクリックします。
	- c) [デバイスグループ (Device Group) ] ドロップダウンリストから [すべての場所 (All Locations)] を選 択し、[グループの表示 (Show Groups) ] がオンになっていない場合はオンにします。このビューで は、すべてのデバイスグループを表示できます。デバイスグループは、論理マップ内でのみこの方法 で表示できます。

![](_page_33_Figure_2.jpeg)

d) [Device Group] ドロップダウンリストからグループ(US West)を選択します。このグループに属する デバイスがトポロジマップと [Devices] テーブルに表示されます。

![](_page_33_Figure_4.jpeg)

e) テキストボックスに部分的なホスト名または IP アドレスを入力して、[Device] テーブルのデバイスを フィルタ処理します(たとえば、現在の設定の[HostName]テキストボックスに**S7C**と入力します)。 [デバイス (Device) ]テーブルには、フィルタ処理の基準に一致するデバイスのみが表示されます。た だし、[デバイス(Device)]テーブルをフィルタ処理しても、トポロジマップ上のデバイスは視覚的に フィルタ処理されません。地理的マップまたは論理マップ上のデバイスを視覚的にフィルタ処理する には、デバイスグループを使用します。

リスト内のデバイスをダブルクリックして、選択したデバイスを地理的マップまたは論理 マップ上で再センタリングすることもできます。 (注)

![](_page_34_Figure_4.jpeg)

#### デバイスグループの作成と変更

デバイスグループを作成し、そのグループにデバイスを割り当てることができます。ここで説 明するように手動で行うことも、ダイナミックデバイスグループの有効化 (30ページ)で説 明するように自動で行うこともできます。デバイスは、1 つのデバイスグループにのみ属する ことができます。

ステップ **1** メインメニューから **[**デバイス管理(**Device Management**)**]** > **[**グループ(**Groups**)**]** を選択します。

- ステップ2 新しいサブグループを追加するには、[すべての場所 (AllLocations) ]の横にある<sup>[…]</sup> をクリックします。 [すべての場所 (All Locations) ]の下に新しいサブグループが追加されます。
- ステップ **3** グループにデバイスを追加するには、右側のペインの [未割り当てのデバイス(Unassigned Devices)] でデ バイスを選択します。
- ステップ **4** [グループに移動(Move to Group)] ドロップダウンから、目的のグループを選択し、[移動(Move)] をク リックします。

![](_page_35_Picture_322.jpeg)

- ステップ **5** グループから削除するには、[グループから削除(Remove from Group)] をクリックします。グループを削 除すると、そのグループに属しているすべてのデバイスが [未割り当てデバイス(Unassigned Devices)] グ ループに移動します。また、グループを削除すると、そのグループのサブグループがすべて削除されます。
- ステップ6 [保存 (Save) ] をクリックします。

#### ダイナミック デバイス グループの有効化

デバイスホスト名で正規表現(regex)を使用して、デバイスグループを動的に作成し、未割り 当てのデバイスをこれらのグループに自動的に追加するルールを作成できます。ルールに一致 する新たに追加または検出されたデバイスは、適切なグループに配置されます。

ダイナミックルールは、すでにグループに属しているデバイスには適用されません。ルールで 考慮されるようにするデバイスは、[未割り当てデバイス (Unassigned Devices) ]に移動する必 要があります。

#### 始める前に

[ダイナミックグループ(Dynamic Groups)] ダイアログに示されている例に従うこともできま すが、正規表現に精通していると有利です。

- ステップ **1** メインメニューから **[**デバイス管理(**Device Management**)**]** > **[**グループ(**Groups**)**]** を選択します。
- ステップ **2** [すべての場所(All Locations)] > [ロケーションダイナミックグループの管理(Manage Location Dynamic

Groups) ] の横にある □ をクリックします。

- ステップ3 [他の詳細と例の表示 (Show more details and examples) 1をクリックして、必要な [ホスト名 (Host Name) 1 フィールドと [グループ名 (Group Name) ] フィールドに入力します。
- ステップ **4** [未割り当てデバイス(Unassigned Devices)] グループに既存のデバイスがある場合は、[ルールのテスト (Test Rule)] をクリックして、作成されるグループ名のタイプのサンプリングを表示します。
- ステップ **5** [ルールの有効化(Enable Rule)] トグルをオンにして、ルールを有効にします。ルールが有効になると、 システムは未割り当てのデバイスを 1 分おきに確認し、ルールに基づいてそれらを適切なグループに割り 当てます。
- ステップ6 [保存 (Save) ] をクリックします。
- ステップ7 この方法で作成されたグループは、最初は「未割り当てグループ (Unassigned Groups) 1の下に表示されま す(ルールが初めて有効になったときに作成されます)。新たに作成したグループを必要なグループ階層 に移動します。
- ステップ **8** 新しく作成した未割り当てグループを適切なグループに移動するには、次の手順を実行します。
	- a) すべてのロケーションの横にある □ をクリックし、[サブグループを追加 (Add a Sub-Group) ] をク リックします。
	- b) 新しいグループに詳細を入力して [作成(Create)] をクリックします。
	- c) 左ペインから未割り当てのデバイスをクリックします。
	- d) 右側のペインから、移動するデバイスを選択し、[グループに移動 (Move to Group) ] をクリックして 適切なグループに移動します。

## 簡易アクセスのトポロジビューの保存

マップ上のデバイスとリンクを再配置すると、通常、変更は保存されません。便利なマップレ イアウトに簡単にアクセスするには、名前付きカスタムビューとして保存すると、毎回マップ を再配置することなくすばやく取得できます。これは、多数のデバイスを含む大規模なネット ワークを管理する場合に特に役立ちます。

カスタムビューを保存すると、次の設定が保存されます。

- 地理的マップか論理マップか。
- 論理マップのレイアウト内のデバイスの位置。
- デバイスとリンクの表示設定。

すべてのカスタムビューは、すべてのユーザーに表示されます。ただし、ビューを変更できる のは管理者ロールを持つユーザーまたはカスタムビューを作成したユーザーのみです。

ステップ **1** 必要な情報のみが含まれ、レイアウトがニーズを満たすまで、現在のマップビューをカスタマイズします。 ステップ **2** 思いどおりになったら、[ビューの保存(Save View)] をクリックします。

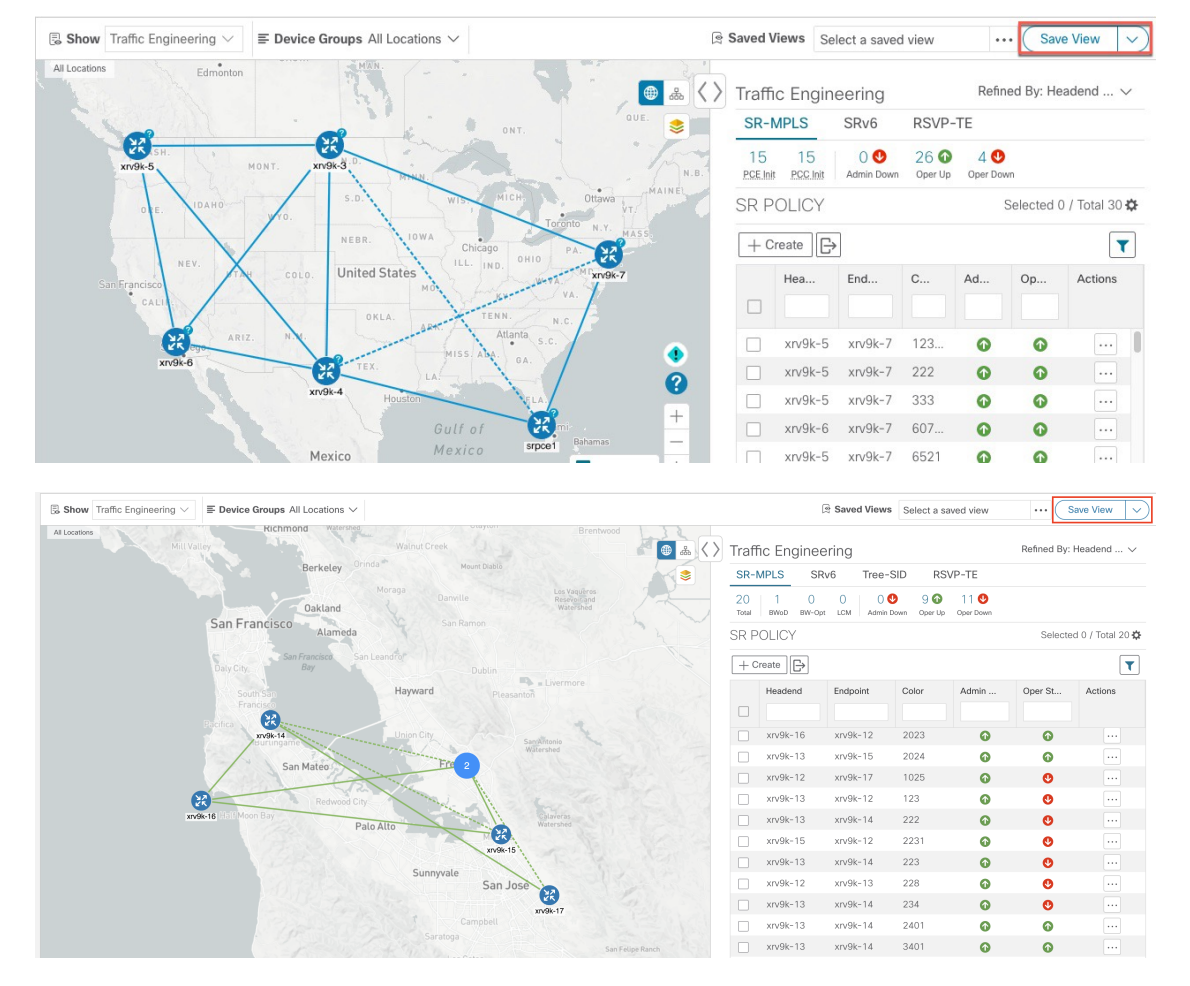

ステップ **3** 新しいカスタムビューの一意の名前を入力し、[保存(Save)]をクリックします。後でビューを変更([Select a saved view] をクリック)し、トポロジの編集、名前の変更、またはビューの削除を選択できます。

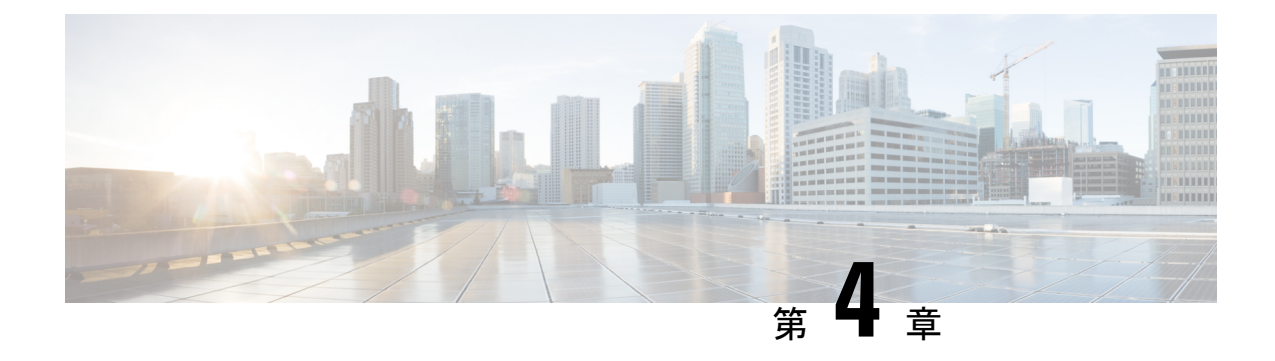

# ネットワーク変更の自動化

ここでは、次の内容について説明します。

- 変更自動化 の概要 (33 ページ)
- カスタムプレイについて (41 ページ)
- プレイブックのカスタマイズについて (47 ページ)
- プレイブックの実行について (55 ページ)
- Change Automation のトラブルシューティング (71 ページ)

## 変更自動化 の概要

変更自動化 アプリケーションは、ネットワークに変更を展開するプロセスを自動化します。 YAML で記述されたプレイで構成されているプレイブックを使用して、変更自動化 で目的の ネットワーク状態を実現する自動化タスクを定義できます。次に、構成変更を Cisco Network Service Orchestrator (NSO) にプッシュして、その変更をネットワークデバイスに展開できま す。

変更自動化とその他の既存のスクリプト化された自動化フレームワークとの違いは、変更自動 化 がクローズド ループ フレームワークであることです。プログラム可能な API を使用して変 更がルータやその他のデバイスに展開されます。また、ルータに戻ってくるテレメトリを使用 して変更の目的が検証されます。変更自動化は、テレメトリを利用して変更の目的を検証する ため、更新目的でデバイスを頻繁にポーリングする必要がなくなります。

次に、変更自動化 の大まかなワークフローを示します。

**1.** 既存のプレイとプレイブックを確認して、それらのいずれかが完全にまたは部分的にニー ズを満たしているかどうかを確認します。

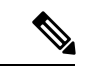

- 変更自動化には、堅牢なプレイブックライブラリが付属しています。プレイブックごとに独自 の構成とチェックプレイが収められています。 (注)
- **2.** 必要に応じてプレイブックを構築します。

• 必要なプレイブックがすでにあれば、それを使用します。

- 必要なプレイブックがまだない場合は、既存のプレイを使用して新しいプレイブック を構築します。
- 必要なプレイの一部がまだない場合は、新しいプレイを作成し、新規および既存のプ レイを使用して新しいプレイブックを構築します。
- **3.** プレイブックをドライランして、ネットワークに目的の変更が加えられるかどうかをテス トします。
- **4.** プレイブックを展開します。

変更自動化 では、API インターフェイスを使用して、プレイとプレイブックをカスタマイズ し、生成できます。詳細については、「カスタムプレイについて (41 ページ)」および「プ レイブックのカスタマイズについて (47 ページ)」を参照してください。

#### **Change Automation** 設定の構成

Change Automation 設定を構成するのは、インストール後のアクティビティであり、Change Automation のインストール後に最初に実行するタスクです。このセクションでは、Change Automation の使用を開始する前に構成する必要がある初期設定について説明します。

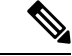

Change Automation 設定を構成できるのは 1 回だけです。この設定を変更する場合は、Change Automationを再インストールする必要があります。再インストール前に必ずプレイブックをエ クスポートし、再インストール後にプレイブックをインポートしてください。詳細について は、プレイブックのエクスポート (52 ページ)およびプレイブックのインポート (53 ペー ジ)を参照してください。 (注)

#### システム設定

ChangeAutomationをインストールした後、メインメニューから**[**ネットワーク自動化(**Network Automation**)**]** > **[**ダッシュボード(**Dashboard**)**]** と移動して、Change Automation アプリケー ションにアクセスできることを確認します。Change Automation ウィンドウが表示され、この アプリケーションの構成を完了するように求められます。

[構成の開始(Start Configuration)] をクリックして、Change Automation 設定を確認します。あ るいは、**[**管理(**Administration**)**]** > **[**設定(**Settings**)**]** > **[**デバイスオーバーライド認証情報 (**Device Override Credentials**)**]** と移動して、設定を表示できます。

次の設定を構成したら、[保存 (Save) ] をクリックします。

- [プレイブックジョブスケジュール(Playbook Job Scheduling)]:プレイブックジョブをス ケジュールする機能を有効または無効にします。
- [認証情報入力(CredentialPrompt)]:デバイスオーバーライド認証情報は、変更の監査を 改善できる追加の認証レベルです。有効にすると、プレイブックを実行するたびに、認証 情報(デバイスオーバーライド認証情報)を入力するように求められます。無効にした場

合は、オーバーライド認証情報が機能するように、適切な認証情報プロファイルとプロバ イダーの設定を作成する必要があります。ウィンドウに表示される指示に従って、各要件 を満たします。

こうした変更を加えるときは、次の特別な考慮事項に留意してください。

- 自動プレイブック実行を有効にする場合は、[プレイブックジョブスケジュール(Playbook JobScheduling)] が有効になっていることと、[認証情報入力(CredentialPrompt)] が無効 になっていることを確認する必要があります。詳細なガイダンスについては、次のトピッ ク「自動プレイブック実行の有効化」を参照してください。
- [認証情報入力(Credential Prompt)]が**有効**になっている場合 : [デバイス構成プレイ(Device Config Plays)] の実行中に、誤ったデバイスオーバーライド認証情報を入力すると、プレ イブック実行が失敗します。ただし、チェックプレイまたはデータ収集プレイの場合、デ バイスオーバーライド認証情報は検証されず、プレイブックはオーバーライド認証情報が 正確かどうかに関係なく正常に実行されます。デバイスオーバーライド認証情報が検証さ れるのは、構成変更をプッシュするときだけです。
- [認証情報入力(CredentialPrompt)]が無効になっている場合:[Change Automation]の下に ある [管理API (Administration APIs) ]に対して書き込みアクセス許可を持つユーザー ID は、認証情報プロファイルとプロバイダーのセットアップタスクを完了できます。ユー ザーIDが必要な権限を持っているかどうかわからない場合は、**[**管理(**Administration**)**]**> **[**ユーザーとロール(**Users and Roles**)**]** > **[**ロール(**Roles**)**]** を選択し、ID の権限を調べる ことで確認できます。
- [プレイブックジョブスケジュール(Playbook Job Scheduling)] が無効になっている場合 は、[認証情報入力(Credential Prompt)] がデフォルトで有効になります。[プレイブック ジョブスケジュール(Playbook Job Scheduling)] を無効にした場合は、[認証情報入力 (Credential Prompt)] を無効にすることはできません。

#### 自動プレイブック実行の有効化

Crosswork Change Automation and Health Insights では、KPI にリンクされたプレイブックをネッ トワークオペレータの裁量で実行できるだけでなく、プレイブックにリンクされているKPIが 十分な重大度のアラートを生成するたびに、KPI にリンクされた 1 つ以上のプレイブックを自 動的に実行できます。

このオプションを有効にするには、[プレイブックジョブスケジュール(PlaybookJobScheduling)] を有効にし、「認証情報入力 (Credential Prompt) 1を無効にする必要があります。前述のよう に、これらの設定を変更するには、Crosswork システム管理者権限が必要です。

- 設定を保存すると、最初に Crosswork Manager を使用して Crosswork Change Automation and Health Insights アプリケーションをアンインストールしてから再インストールしない限り、設 定を変更することはできません。 警告
	- **1.** メインメニューから、**[**管理(**Administration**)**]** > **[**設定(**Settings**)**]** > **[**ネットワーク自動 化(**Network Automation**)**]** > **[**デバイスオーバーライド認証情報(**Device Override**

**Credentials**)**]** を選択します。[管理/設定(Administration/Settings)] ウィンドウが開きま す。

- **2.** [システム設定(SystemSettings)]タブで、**[**ネットワーク自動化(**Network Automation**)**]** > **[**デバイスオーバーライド認証情報(**Device Override Credentials**)**]**を選択します。[デバイ スオーバーライド認証情報(Device Override Credentials)] ページが表示されます。
- **3.** [プレイブックジョブスケジュール(Playbook JobScheduling)] で、[有効(Enabled)] ボタ ンをクリックします。[認証情報入力(Credential Prompt)] で、[無効(Disabled)] ラジオ ボタンをクリックします。

diale Crosswork Network Controller  $\bigoplus$ A / Administration / Settings  $\pmb{\mathsf{n}}$ System Settings User Settings Storage Settings ೢೇ  $\frac{1}{\sqrt{3}}$ <br>Network Device Override Credentials Interfaces These are credentials provided by an end user at runtime when executing a playbook job. They are used to authenticate NSO to device southbound APIs when co Device Alarm Settings Device Alarm Admin Note: The settings below can only be modified once. To revert them back the application must be re-installed Severity and Auto Clear A<br>ervices<br>Traffic<br>igineeri Playbook Job Scheduling Notifications Control the scheduling of future playbook jobs using this setting Pre-Login Disclaimer  $\overline{\bullet}$ Topology ○ Bisabled<br>When disabled, users can only use the "Run Now" policy when executing the playbook job. User prompted device credentials will be used to access the device(s). Bandwidth Utilization Map  $\mathbf{\hat{x}}$ **Credential Prompt** Discovery Control accepting the device override credentials prompt when running an on-demand playbook job i.e. using "Run Now" policy. This will be enabled by default when scheduling is disabled Performance Monitoring & Anal... For the override credentials to work, user must have a credential profile with name "ca\_device\_auth\_nso" for the special NSO user that will be used by Network Automation This can be added here **Historical Data** Additionally the NSO provider must be configured with a property with key and value as "ca\_device\_auth\_nso" to link this profile. This can be added here **Traffic Engineering**  $\circlearrowright$  Enabled<br>When enabled, the user will be prompted to provide credentials for accessing the device **General Settings** Affinity  $\circledast$  Disabled<br>When disabled, the user will not be prompted to provide credentials for accessing the device Network Automation Device Override Credentials

以上の手順を終了すると、ウィンドウは次の図のようになります。

**4.** [保存 (Save) ] をクリックして、設定をコミットします。

#### **Change Automation** ユーザーへのアクセスレベルの割り当て

Change Automation システム設定が完了したら、管理者ユーザーは他のユーザーロールを調べ て、そのロールを必要とするすべてのユーザーがプレイとプレイブックの実行、インポート、 および作成に求められる適切なアクセスレベルを持っていることを確認する必要があります。 [管理API (Administration APIs) ]に対して書き込みアクセス許可を持つユーザーのみが、プレ イブック実行アクセスを無効または有効にし、ラベルを割り当てることができます。

このアクセスを提供するには、管理者ユーザーは次のことを行う必要があります。

- **1. [**管理(**Administration**)**]** > **[**ユーザーとロール(**Users and Roles**)**]** > **[**ロール(**Roles**)**]** と 移動します。
- 2. [ロール (Roles) ] ペインで、アクセスを許可するロールを選択します。

**3. [**ロールアクセス許可(**RolePermissions**)**]** > **[**グローバル(**Global**)**]**で、[ChangeAutomation] の [プレイAPI (Play APIs) ] と [プレイブックAPI (Playbook APIs) ] に対する [読み取り (Read)] と [書き込み(Write)] のチェックボックスを(必要に応じて)オンにします。

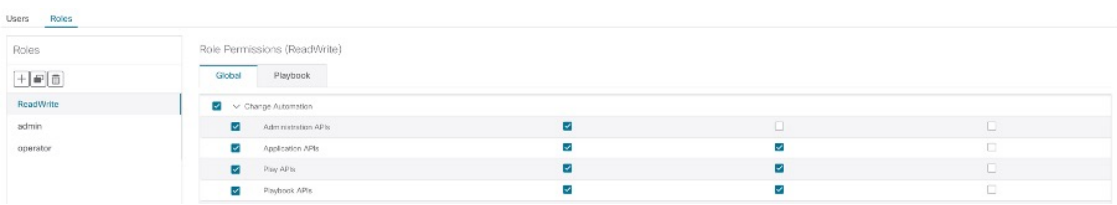

## **Change Automation** ダッシュボードの使用

変更自動化 の [ダッシュボード (Dashboard) ] ウィンドウ (以下の図) では、プレイブック関 連のすべてのアクティビティを表示し、プレイブック実行を開始できます。プレイブックの総 数、プレイブックジョブ予定表、最近実行されたプレイブックジョブのほか、メインメニュー から[トポロジ(Topology)]を選択した場合と同じネットワークトポロジマップが表示されま す。

変更自動化の[ダッシュボード(Dashboard)]ウィンドウを表示するには、**[**ネットワーク自動 化(**Network Automation**)**]** > **[**ダッシュボード(**Dashboard**)**]** を選択します。

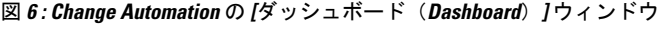

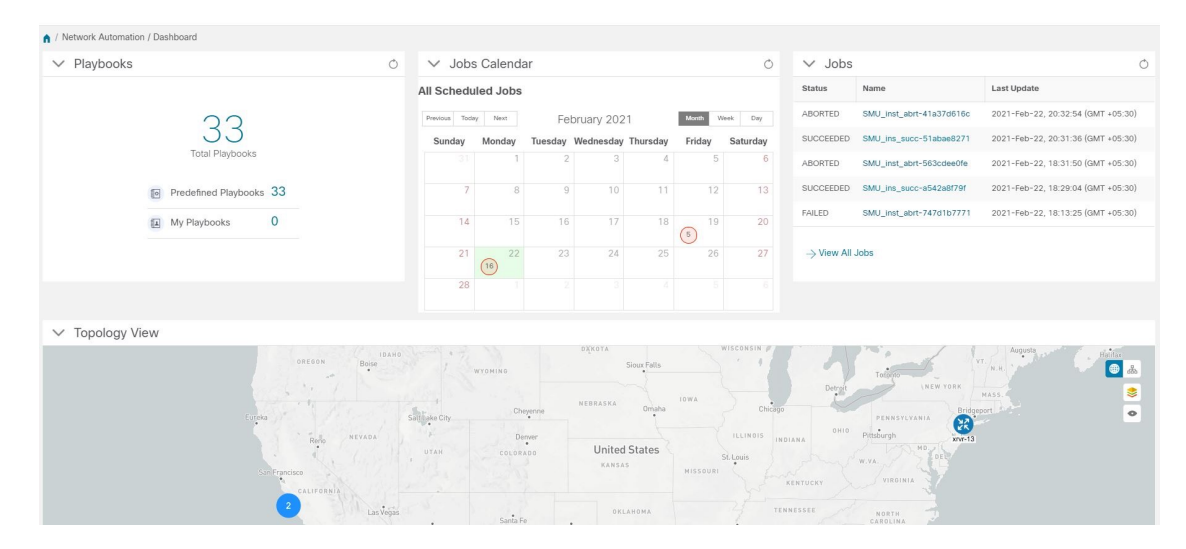

[プレイブック(Playbooks)]タイルには、プレイブック(事前定義とカスタム)の総数が表示 されます。特定の数字をクリックすると、選択したカテゴリに対応するプレイブックがすべて 表示されます。

- •「プレイブック総数 (Total Playbooks) ]は、事前定義とユーザー作成のプレイブックの総 数です。システムに存在するプレイブック(マイプレイブック)です。
- [事前定義プレイブック(Predefined Playbooks)] は、システムに存在する事前定義プレイ ブックの数です。

• [マイプレイブック(My Playbooks)] は、現在のユーザーによって作成されたカスタムプ レイブックの数です。

プレイブックの作成では、ライセンスは使用されません。ライセンス数が増分されるのは、プ レイブック(事前定義またはユーザー作成)がその成否に関係なく初めて実行されたときだけ です。プレイブックの 2 回目以降の実行では、ライセンス数は増分されません。

[ジョブ予定表(Jobs Calendar)] タイルでは、特定の日に実行されるジョブセットの数が予定 表(月、週、日)に表示されます。対応する日付には丸が付いています。その数字をクリック すると、ダイアログボックスが開き、プレイブックジョブセットの名前とその実行時間が表示 されます。目的のジョブセットをクリックすると、実行の詳細が表示されます。

丸の色は、ジョブセット全体のステータスを示します。

- 赤色の丸は、その日1日のジョブセットの中に [失敗 (Failed) 1ステータスのジョブセッ トが少なくとも 1 つあることを示します。
- •グレーの丸は、すべてのジョブセットが「スケジュール済み (Scheduled) ] ステータスま たは [実行中(Running)] ステータスであることを示します。
- 青色の丸は、その日1日のジョブセットの中に[回復済み(Recovered)]ステータスのジョ ブセットが少なくとも 1 つあることを示します。
- 緑色の丸は、プレイブックのほとんどが成功状態であることを示します。その丸をクリッ クすると、[回復済み(Recovered)]、[スケジュール済み(Scheduled)]、または [実行中 (Running)] であるジョブがすべて表示されます。

[ジョブ (Jobs) ] タイルの [すべてのジョブを表示 (View All Jobs) ] リンクから、変更自動化 の [自動化ジョブ履歴(Automation Job History)] ウィンドウに直接アクセスできます。

#### プレイリストの表示

変更自動化アプリケーションの「プレイリスト (Play List) 1ウィンドウには、システム内のす べてのプレイがまとめて一覧表示されます。

メインメニューから、**[**ネットワーク自動化(**Network Automation**)**]** > **[**プレイリスト(**Play List**)**]** を選択して、[プレイリスト(Play List)] ウィンドウを表示します。

 $\mathbf I$ 

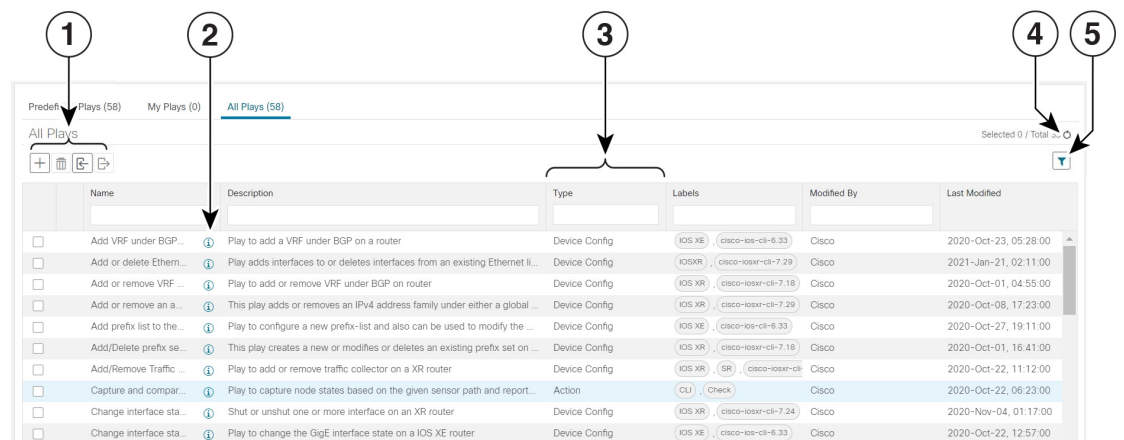

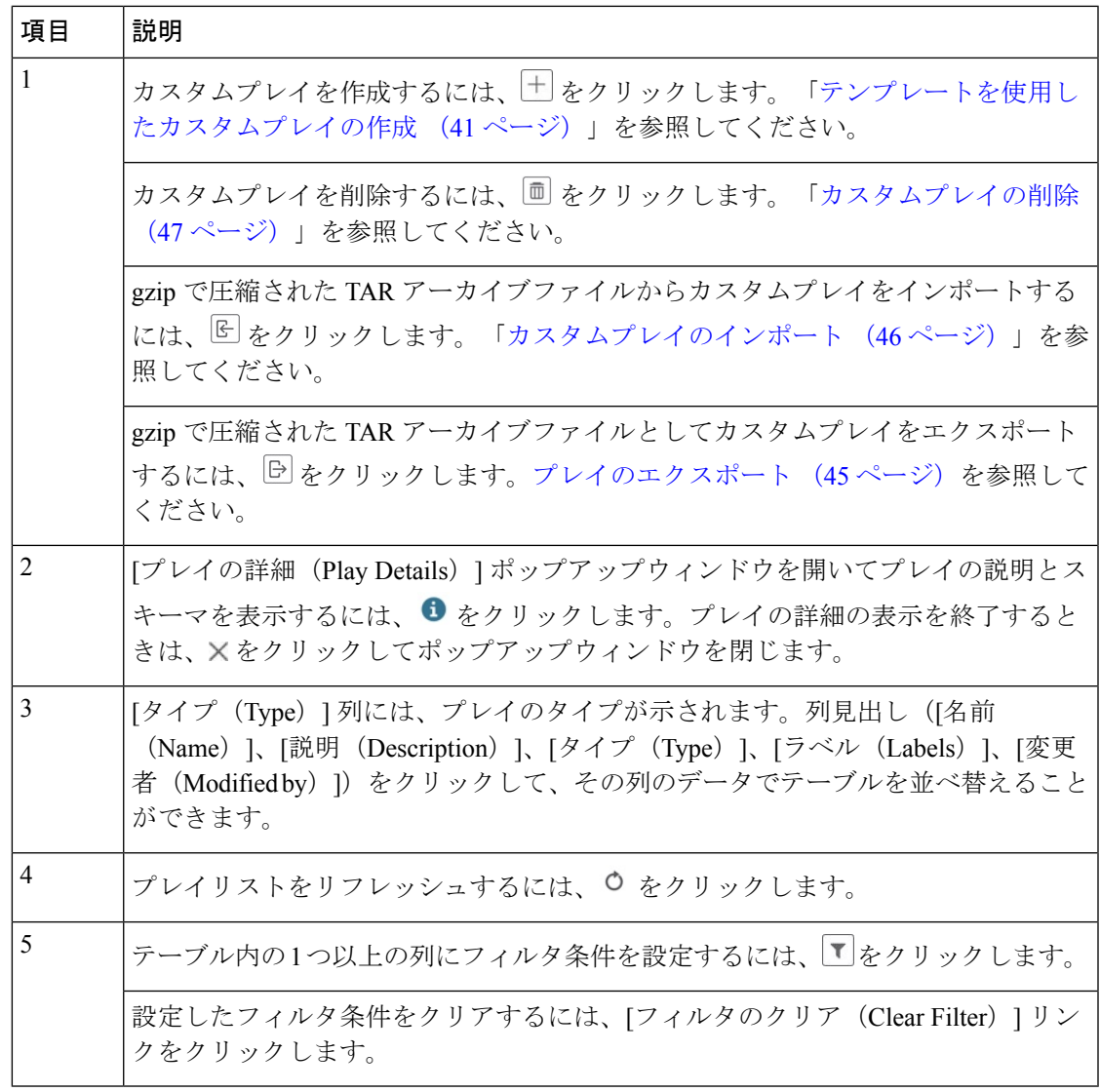

## プレイブックリストの表示

変更自動化 アプリケーションの [プレイブックリスト (Playbook List) ] ウィンドウ(次の図) には、システム内のすべてのプレイブックがまとめて一覧表示されます。[プレイブックリス ト(PlaybookList)]ウィンドウを表示するには、**[**ネットワーク自動化(**NetworkAutomation**)**]**> **[**プレイブックリスト(**Playbook List**)**]** を選択します。

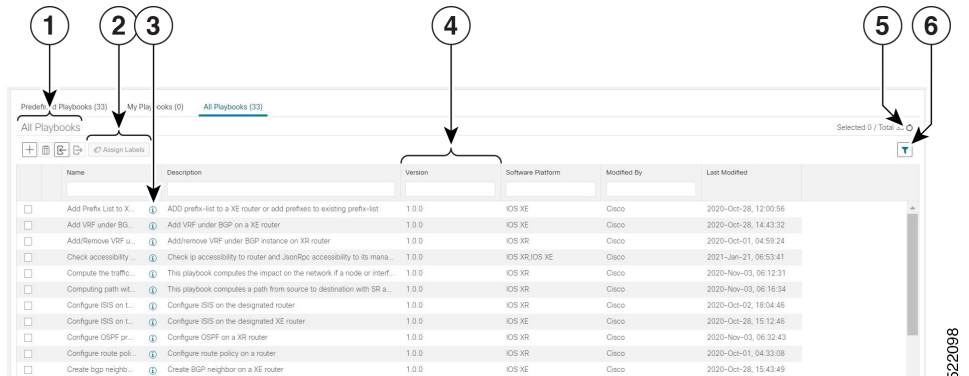

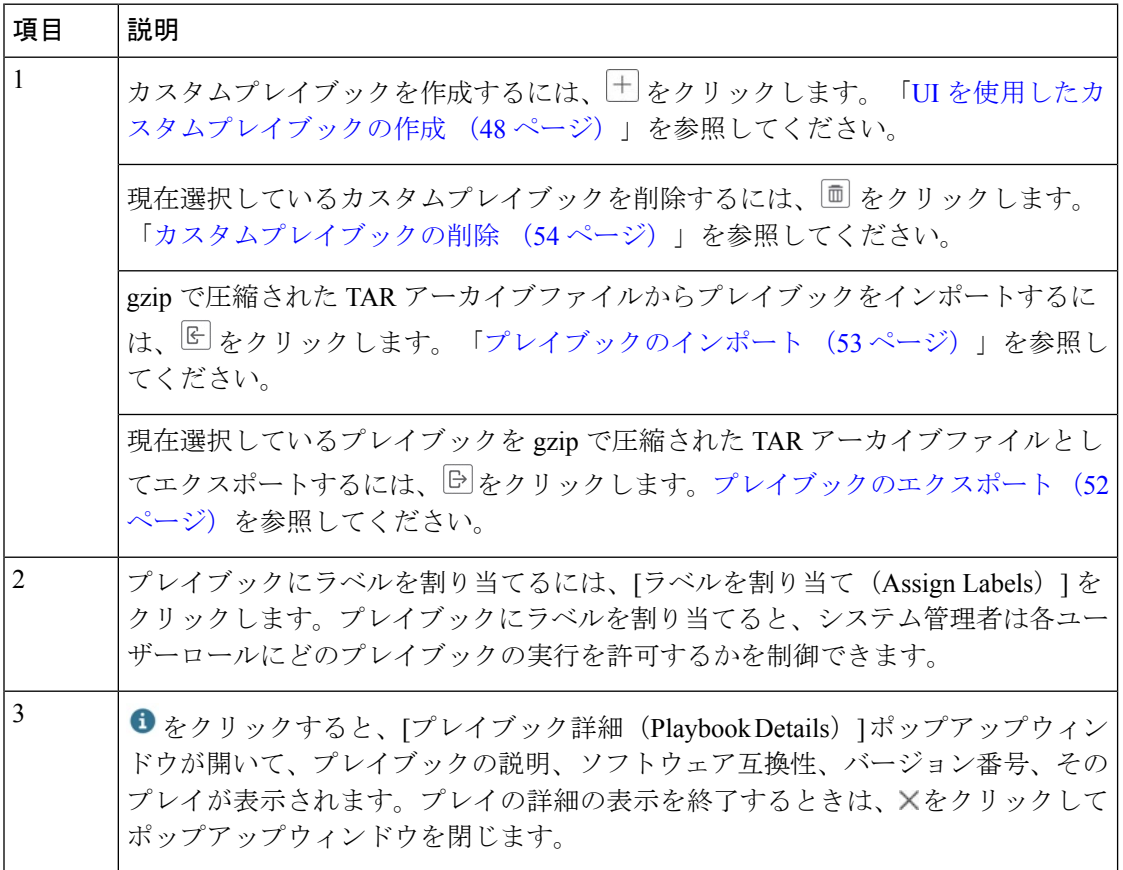

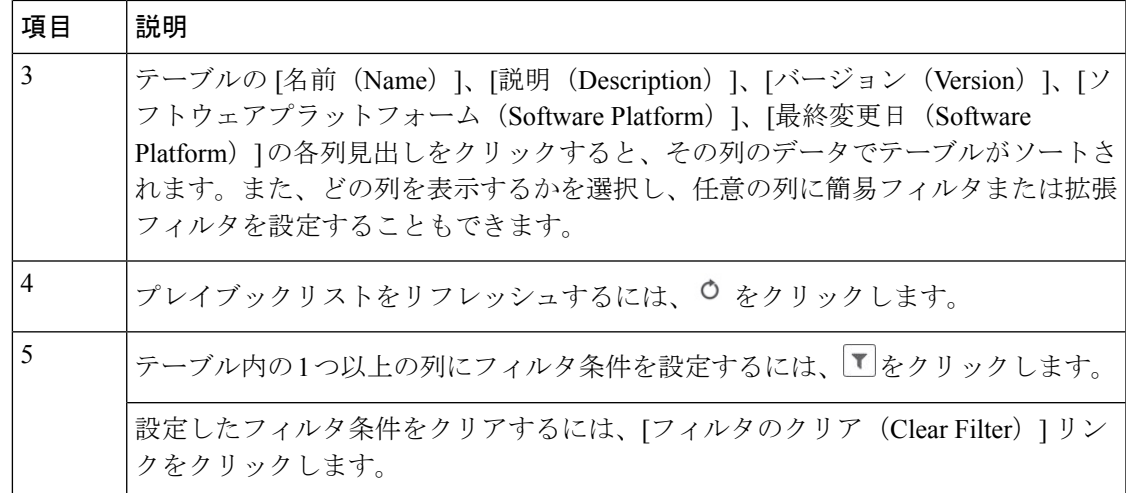

## カスタムプレイについて

Change Automationでは、独自のカスタムプレイをCiscoモデルに基づいて作成することも、最 初から作成することもできます。また、カスタムプレイをインポート、エクスポート、削除す ることもできます。

次のいずれかのタイプのカスタムプレイを作成できます。

- [チェックプレイ(CheckPlays)]:論理式を使用してデバイスからのデータを検証します。
- [データ収集プレイ(Data Collection Plays)]:デバイスからデータを収集します。
- •「デバイス構成プレイ (Device Config Plays)」:デバイスに対する構成変更を行います。
- •[サービスプレイ (Service Plays) ]: 展開されるサービスをプロビジョニングして管理しま す。

(注) シスコ提供のプレイを編集、エクスポート、削除することはできません。

## 

[チェックプレイ(CheckPlays)] と [データ収集プレイ(Data CollectionPlays)] は、MDT 収集 と SNMP 収集をサポートしています。 (注)

### テンプレートを使用したカスタムプレイの作成

このセクションでは、カスタムプレイを作成する手順について説明します。プレイ作成の段階 は、選択したプレイタイプによって異なります。

- チェックプレイ:プレイタイプの選択 > センサーパスの選択 > チェック式の構築 > プレイ の確認
- •データ収集プレイ: プレイタイプの選択 > センサーパスの選択 > フィルタ式の構築 > プレ イの確認
- •デバイス構成プレイまたはサービスプレイ:プレイタイプの選択 > プレイの構成(JSON 形式のサンプルペイロードを使用)> プレイの確認
- ステップ **1** メインメニューから、**[**ネットワーク自動化(**Network Automation**)**]** > **[**プレイリスト(**Play List**)**]** を選択 します。[プレイリスト(Play List)] ウィンドウが表示されます。
- ステップ2 カスタムプレイを作成するには、 <sup>十 |</sup>をクリックします。「プレイタイプの選択 (Select Play Type) 1ウィン ドウが開いて、サポートされているプレイのタイプとそれぞれの説明が表示されます。作成の段階も表示 されますが、その内容は選択したプレイタイプによって異なります。

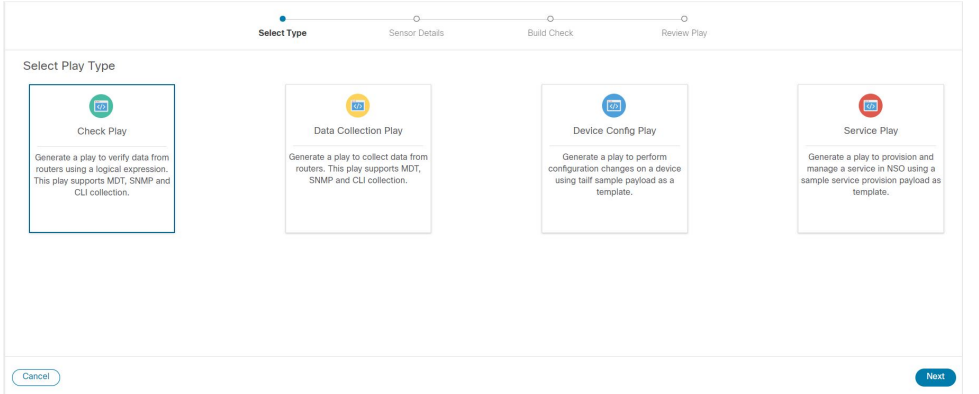

作成するプレイタイプを選択し、[次へ (Next) ] をクリックします。

#### ステップ **3** チェックプレイまたはデータ収集プレイの作成

チェックプレイまたはデータ収集プレイを作成する場合は、シスコ製品向けの YANG モジュールを利用で きます。このセクションで説明するプロセスでは、使用するセンサーまたは変更するフィールドがシスコ から提供される YANG モジュールに含まれていることを前提としています。センサーまたはフィールドが デフォルトの YANG モジュールにない場合は、デバイスカバレッジを拡大できます。新規または変更した モジュールのロードについては、『Cisco Crosswork Network Controller 5.0 [Administration](https://www.cisco.com/c/en/us/td/docs/cloud-systems-management/crosswork-infrastructure/5-0/AdminGuide/b_CiscoCrossworkAdminGuide_5_0.html) Guide』のトピック 「Manage Device [Packages](https://www.cisco.com/c/en/us/td/docs/cloud-systems-management/crosswork-infrastructure/5-0/AdminGuide/b_CiscoCrossworkAdminGuide_5_0/m-crosswork-data-gateway.html#c_device-packages)」を参照してください。

a) [センサーパスの選択(Select Sensor Paths)] ウィンドウで、必要な YANG モジュール、収集パス、お よびセンサーパスを選択します。[次へ (Next) ] をクリックして続行します。

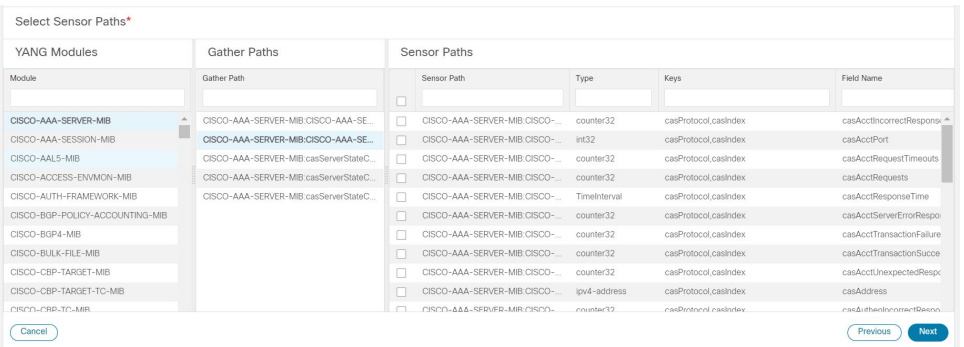

b) 選択したプレイタイプに応じて、[チェックの構築(Build Check)](チェックプレイの場合)または [フィルタの構築(Build Filter)](データ収集プレイの場合)を行ってプレイで適用する必要がありま す。[ルールの追加(AddRule)]をクリックし、選択したセンサーパスのキーとフィールドを使用して 論理式を追加します。[グループの追加(Add Group)] をクリックして、新しい論理グループを追加し ます。ドロップダウンリストからセンサーフィールド、演算子、および値を選択します。各ルールま たはグループ間の目的の論理演算(AND/OR)を選択します。

センサーフィールドの値を実行時に動的に入力する場合は、[実行時(Runtime)] チェックボックスを オンにします。このチェックボックスをオンにすると、値フィールドが無効になり、実行時にこのプ レイが(プレイブックの一部として)実行されたときに入力パラメータを入力するように求められま す。

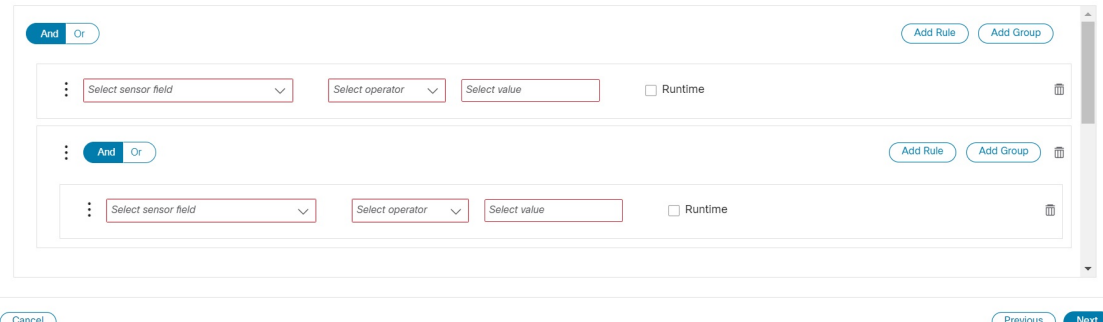

[次へ (Next) ] をクリックして続行します。

#### ステップ **4** デバイス構成プレイまたはサービスプレイの作成

作成しようとしている構成がNSOで利用可能であることを確認します。利用できない場合、エラーが表示 されます。

サービスプレイを作成するときは、NSO向けのサービスを新規に作成するのではなく、1つ以上のNSOイ ンスタンスで既存のサービスを管理およびプロビジョニングするためのプレイを作成します。詳細につい ては、<https://developer.cisco.com/docs/nso/>を参照してください。

a) [プレイの構成 (Configure Plays) 1ウィンドウで、 トをクリックするか、[インポート (Import)] リン クをクリックして、デバイス構成(.JSON)ファイルをインポートします。サンプルの構成テンプレー トをダウンロードして使用できます。.JSON ファイルを参照して選択し、[インポート (Import) 1をク リックします。

- b) 確認を求められたら、[続行(Continue)] をクリックして、インポートした構成の NSO インスタンス を選択します。
- c) ダイアログボックスから NSO プロバイダーインスタンスを選択し、[プロセスペイロード(Process Payload)] をクリックします。

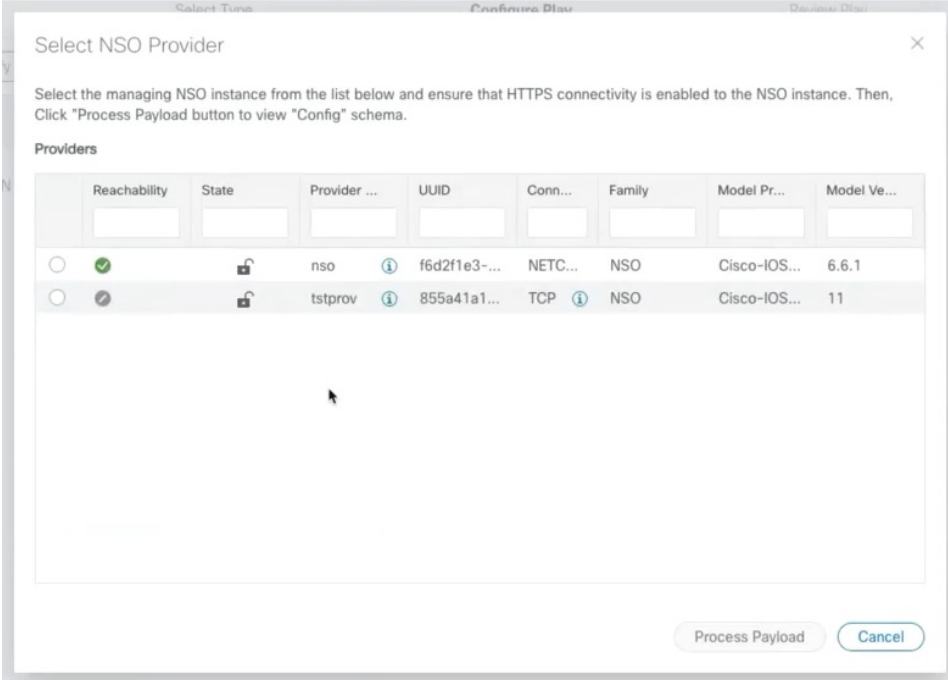

- サービスプレイの作成ワークフローは、デバイス構成プレイに似ていますが、使用するペ イロードファイルのテンプレートが異なります。 (注)
- d) [プレイの構成 (Configure Plays) ] ウィンドウが開いて、ペイロードファイルに記載された情報が表示 されます。値や説明の列に、プレイブックの実行時に表示する値を入力できます。

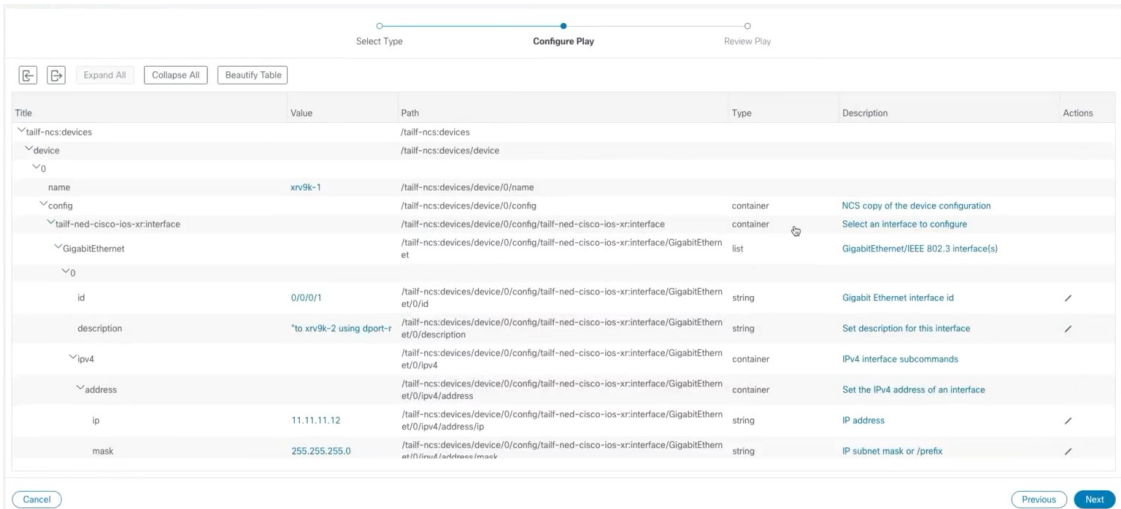

[次へ(Next)] をクリックして続行します。

ステップ5 [プレイの確認 (Review Play) ]ウィンドウで、プレイのパラメータを確認します。[ドライラン (Dry Run) ] をクリックして、パラメータを検証します。

[名前(Name)] と [説明(Description)] に一意の値を入力して、プレイのラベルとします。

また、構成の場合はcfg、チェックの場合はchkなどとプレイ名がインジケータでフォーマット されるので、プレイを適切に整理できます。また、作成したプレイにも同じようなタグ付けを 使用できます。 (注)

プレイにラベルを追加して、後でグループ化することもできます(オプション)。

ラベルによって、プレイを使用できるデバイスのタイプが決まります。たとえば、IOSXRプレ イはIOS XEデバイスでは動作しません。ラベル (IOS XR やIOS XE など)を追加するときは、 そのラベルが存在することを確認してください。 (注)

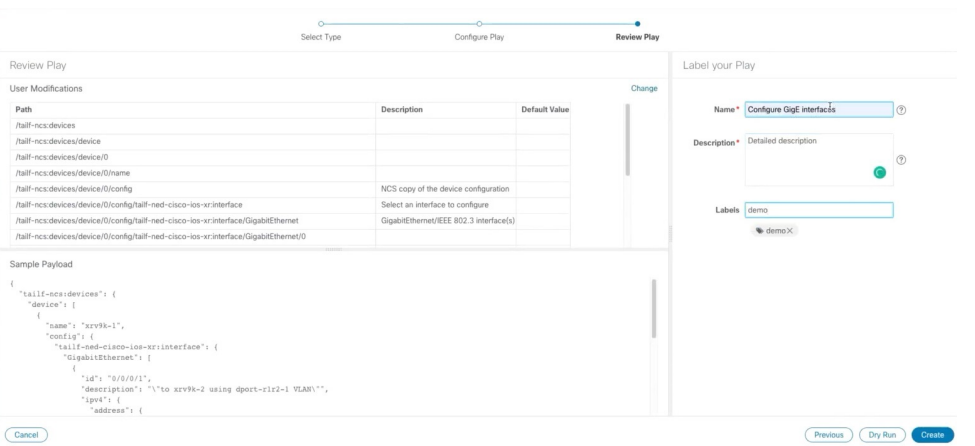

ステップ **6** 変更内容に問題がなければ、[作成(Create)] をクリックします。

[プレイリスト(PlayList)]ウィンドウが開いて、プレイリストに新しいカスタムプレイが表示されます。

### プレイのエクスポート

管理者または他のユーザーが作成して Cisco Crosswork 変更自動化 にインポートしたカスタム プレイをエクスポートするには、変更自動化 の読み取りアクセス許可が必要です。

エクスポートしたアーカイブには、プレイブックのコンポーネントとファイル (47 ページ) に記載されている、ユーザーがカスタマイズ可能なファイルのみが含まれています。そうした ファイルをアーカイブから抽出したら、プレイコンポーネントをファイル名とファイル名拡張 子で識別できます。

ステップ **1** メインメニューから、**[**ネットワーク自動化(**Network Automation**)**]** > **[**プレイリスト(**Play List**)**]** を選択 します。

ステップ **2** エクスポートするカスタムプレイのチェックボックスをオンにします。

ステップ3 □をクリックします。gzip で圧縮された tar アーカイブを保存する際に使用するパスとファイル名を選択 するように求められます。画面の指示に従ってファイルを保存します。

#### カスタムプレイのインポート

次の要件を満たすカスタムプレイをインポートできます。

- プレイファイルが gzip で圧縮された tar アーカイブとしてパッケージ化されていること。
- •アーカイブに少なくとも.playファイル(プレイのデータスペックファイル)が含まれ ていること。
- アーカイブファイルに一意の名前が付いていること。

編集とインポートの詳細については、『Cisco [Crosswork](https://developer.cisco.com/docs/crosswork/) Change [Automation](https://developer.cisco.com/docs/crosswork/) Developer Guide』を参照してください。 (注)

カスタムプレイを上書きできます。カスタムプレイを上書きしようとすると警告されますが、 上書きしようと思えば可能です。

◭

警告 ただし、作成したカスタムプレイを誤って上書きしないように予防措置を講じてください。

#### 始める前に

ユーザーがプレイをインポートするためには、書き込みアクセス権が必要です。ユーザーに読 み取り/書き込みロールアクセス権を付与する方法の詳細については、Change Automation 設定 の構成 (34ページ)を参照してください。

- ステップ **1** メインメニューから、**[**ネットワーク自動化(**Network Automation**)**]** > **[**プレイリスト(**Play List**)**]** を選択 します。
- ステップ2 <sup>|</sup>上 をクリックします。インポート対象のプレイが含まれている gzip 圧縮アーカイブファイルを参照して 選択するように求められます。

インポート対象のプレイと同じ名前のシスコ提供のプレイがないことを確認します。同じ名前のプレイを インポートすると失敗します。

ステップ **3** アーカイブファイルをインポートするように求める指示に従います。

#### カスタムプレイの削除

カスタムプレイのみを削除できます。シスコ提供のプレイは削除できません。 プレイを削除するには、ユーザー ID に 変更自動化 削除権限が付与されている必要がありま

す。

- ステップ **1** メインメニューから、**[**ネットワーク自動化(**Network Automation**)**]** > **[**プレイリスト(**Play List**)**]** を選択 します。
- ステップ **2** [プレイリスト(Play List)] ウィンドウで、削除するカスタムプレイを選択します。
- ステップ3 <sup>1</sup> アイコンをクリックします。
- ステップ **4** 画面の指示に従って、再度 [削除(Delete)] をクリックして削除を確認します。

## プレイブックのカスタマイズについて

シスコ提供のプレイブックの詳細に基づいて、独自のプレイブックを最初から作成できます。 また、入手可能なプレイを利用して、カスタムプレイブックを作成することもできます。

シスコ提供のプレイブックの作成と変更は、Cisco Crosswork Change Automation のユーザーイ ンターフェイスを使用せずに行われるエンジニアリングタスクです。そのため、このユーザー ガイドでは取り上げません。

開発者向けにシスコ提供のプレイブックのドキュメントが用意されています。カスタムプレイ とプレイブックを作成する方法の詳細については、以下を参照してください。

- Cisco DevNet の Change Automation [開発者ガイドの](https://developer.cisco.com/docs/crosswork/#!custom-playbooks)[「プレイブック」お](https://developer.cisco.com/docs/crosswork/#!addremove-rd-under-bgp-vrf-on-a-router)よび[「プレイ」を](https://developer.cisco.com/docs/crosswork/#!all_interface_state_snmp) 参照
- Cisco DevNet の Change Automation [開発者ガイドの「カスタム](https://developer.cisco.com/docs/crosswork/#!writing-custom-playbooks/custom-playbooks) プレイブック」チュートリ [アル](https://developer.cisco.com/docs/crosswork/#!writing-custom-playbooks/custom-playbooks)

### プレイブックのコンポーネントとファイル

変更自動化プレイブックには、さまざまなコンポーネントが含まれています。それぞれ、専門 の名前で参照されます。これらのコンポーネントは、プレイブックにファイルとして実装され ます。一部のコンポーネント名は Ansible 仕様から借用されますが、コンポーネント自体の定 義はそれぞれ独自のものであり、対応するすべてのファイルをユーザーがカスタマイズできる わけではありません。一部のコンポーネントは、シスコ独自の知的財産です。カスタムプレイ とプレイブックで使用することはできますが、直接カスタマイズすることはできません。詳細 については、『Cisco Crosswork Change Automation Developer Guide[』のセクション「](https://developer.cisco.com/docs/crosswork/#!writing-custom-playbooks/writing-custom-playbooks)Writing Custom [Playbooks](https://developer.cisco.com/docs/crosswork/#!writing-custom-playbooks/writing-custom-playbooks)」を参照してください。

#### **UI** を使用したカスタムプレイブックの作成

Change Automation では、管理者ロールと読み取り/書き込みロールを持つユーザーは利用可能 なプレイを使用してカスタムプレイブックを作成できます。ユーザーに読み取り/書き込みロー ルアクセス権を付与する方法の詳細については、トピックChange Automation 設定の構成 (34 ページ)のセクション「Change Automation ユーザーへのアクセスレベルの割り当て」を参照 してください。

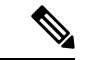

- 作成したカスタムプレイブックは編集できません。作成を完了する前にプレイブックのドライ ランを実行して、プレイブックの目的が満たされているかどうかを確認することをお勧めしま す。作成したカスタムプレイブックに変更を加える必要がある場合は、目的の変更でプレイ ブックを再作成する必要があります。 (注)
- ステップ **1** メインメニューから、**[**ネットワーク自動化(**Network Automation**)**]** > **[**プレイブックリスト(**Playbook List**)**]** を選択します。[プレイブックリスト(Playbook List)] ウィンドウが表示されます。
- ステップ2<sup>|+」</sup>をクリックして、カスタムプレイブックを作成します。[プレイの選択 (Select Plays)] ウィンドウが開 いて、利用可能なプレイが表示されます。作成の段階も表示されます。

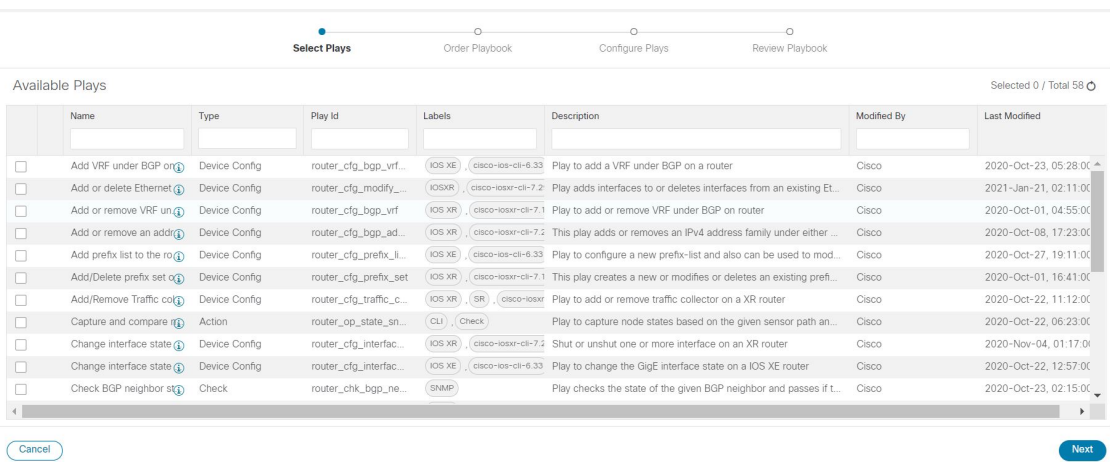

プレイブックで目的のプレイをすべて選択し、[次へ(Next)] をクリックします。

- [デバイスからのNSOの同期(Sync NSO from device)] プレイを含めることをお勧めします。こ のプレイは、デバイスから NSO 同期を実行します。そのため、NSO の構成が実際のデバイス 構成と一致するようになります。 (注)
- ステップ **3** [プレイブックの順序(OrderPlaybook)] ウィンドウで、実行フェーズ(連続、メンテナンス前、メンテナ ンス、メンテナンス後)に従ってプレイブック内のプレイの順序を調整します。デフォルトでは、選択し たすべてのプレイがメンテナンスフェーズ内に表示されます。プレイをクリックしてドラッグし、適切な フェーズに並べ替えることができます。

選択したプレイのタイプによっては、特定のフェーズでの使用が制限されることがあります。たとえば、 構成プレイはメンテナンスフェーズ以外では使用できません。

各実行フェーズの詳細については、プレイブック実行順序 (56 ページ)を参照してください。

Crosswork Change Automation では、プレイ名がインジケータでフォーマットされます。たとえば、構成の 場合は「cfg」、チェックの場合は「chk」などとなり、プレイを正しく整理する場合に便利です。自分で 作成するプレイにも同じようなタグ付けを使用できます。

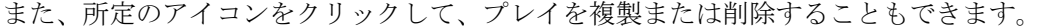

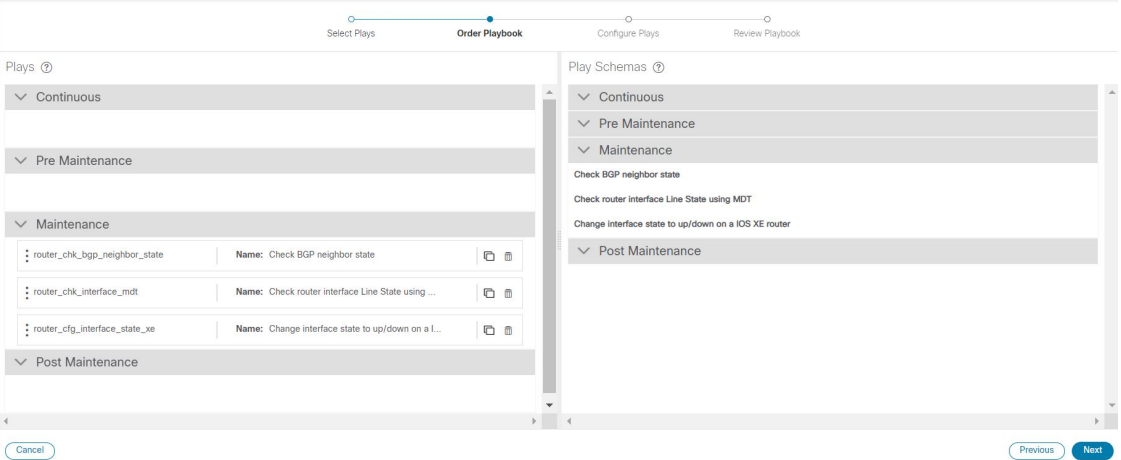

[Next] をクリックします。

ステップ **4** [プレイの構成(ConfigurePlays)]ウィンドウが開いて、各実行フェーズ内のプレイと、プレイスキーマが 表示されます。

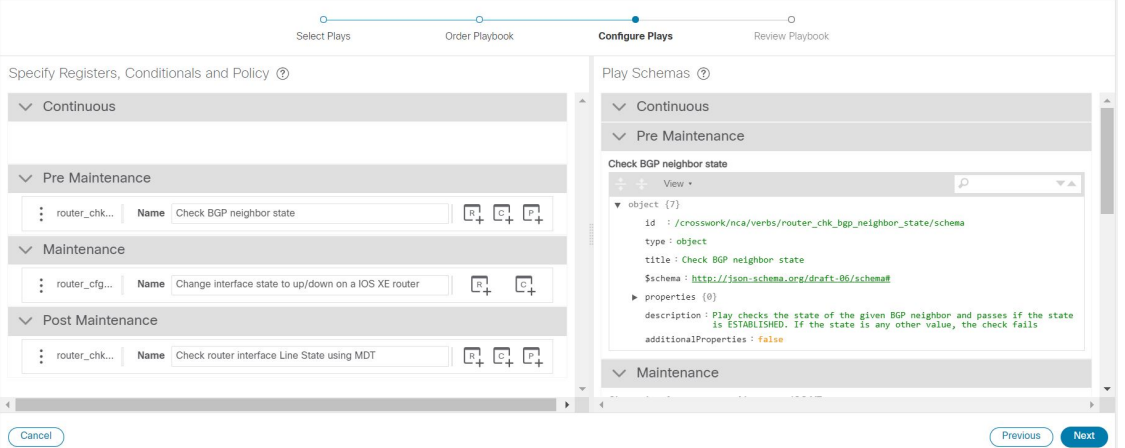

次の手順を実行できます。

• 『+ をクリックして、プレイのポリシーを指定します。[ポリシーの指定 (Specify Policy) ] ダイアログ ボックスで、所定のフィールドに適切な値を指定します。 ?をクリックすると、各フィールドの詳細 が表示されます。[保存 (Save) ] をクリックして、ポリシー値を保存します。

(注) ポリシーは、[チェックプレイ(Check Plays)] に適用できます。

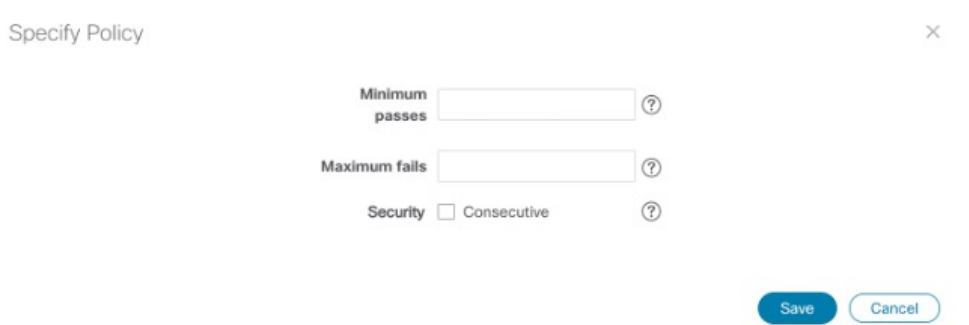

- をクリックして、プレイに条件を適用します。プレイの実行は、条件が満たされた場合にのみ続行 されます。[条件の指定(SpecifyConditionals)]ダイアログボックスで、[条件の追加(AddCondition)] をクリックして、条件を追加します。[保存(Save) ] をクリックして、条件の値を保存します。
- をクリックして、プレイの登録を指定します。登録を指定すると、以前のプレイの出力を別のプレ イの入力として使用できます。[保存(Save)] をクリックして、登録を保存します。
- (オプション)プレイブックの実行中にプレイを別の名前で表示する場合は、プレイの名前を変更し ます。

[次へ(Next)] をクリックして続行します。

ステップ **5** [プレイブックの確認(Review Playbook)] ウィンドウで、プレイブック内のプレイを確認します。[プレイ ブックの詳細 (Playbook details) 1フィールドに適切な値を入力します。 ② をクリックすると、各フィー ルドの詳細が表示されます。

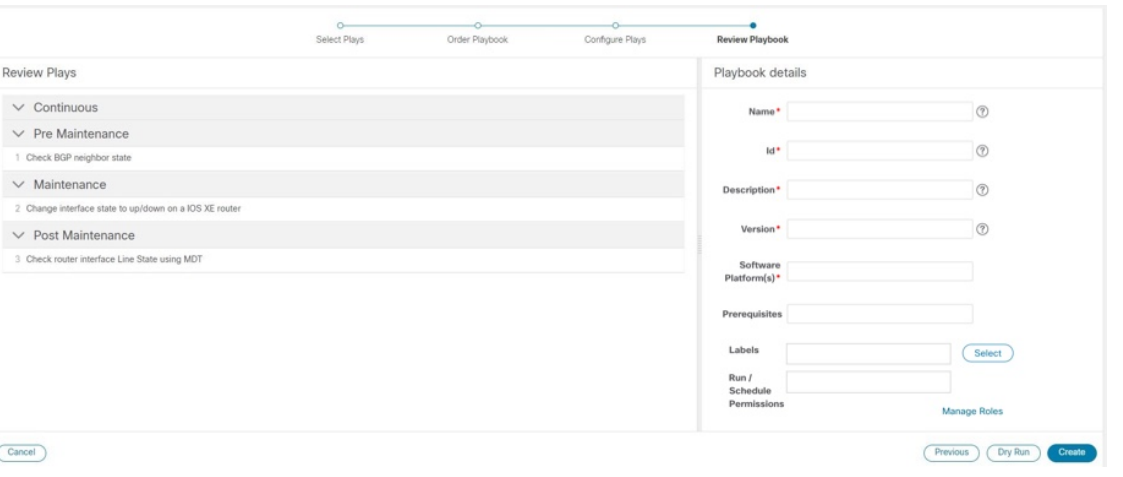

- [ソフトウェアプラットフォーム(SoftwarePlatform(s))]フィールドには、**[**デバイス管理(**Device Management**)**]** > **[**ネットワークデバイス(**Network Devices**)**]** > **[**ソフトウェアタイプ(**Software Type**)**]** 列に示されているのと同じ正確なソフトウェアタイプ名を使用してください。 (注)
- ステップ **6** (オプション)[選択(Select)] をクリックし、次のいずれかを適宜実行して、[ラベル(Labels)] を設定 します。

• 適切なラベルを選択し、[完了 (Done) ] をクリックします。

- [作成(Create)] をクリックし、[ラベル(Label)] と [ロール(Roles)] に適切な値を入力して、[保存 (Save)] をクリックします。新しいラベルを選択し、[完了(Done)] をクリックします。
- ラベルによって、どのユーザーまたはロールがどのプレイブックを実行できるかが決まります。 特定のロールへのプレイブックの割り当ての詳細については、特定のロールへのプレイブック の割り当て (54 ページ)を参照してください。 (注)
- ステップ **7** (オプション)必要な詳しい情報を入力したら、[ドライラン(DryRun)]をクリックしてパラメータを検 証します。ダイアログボックスが開いて、プレイブックの詳細が表示されます。

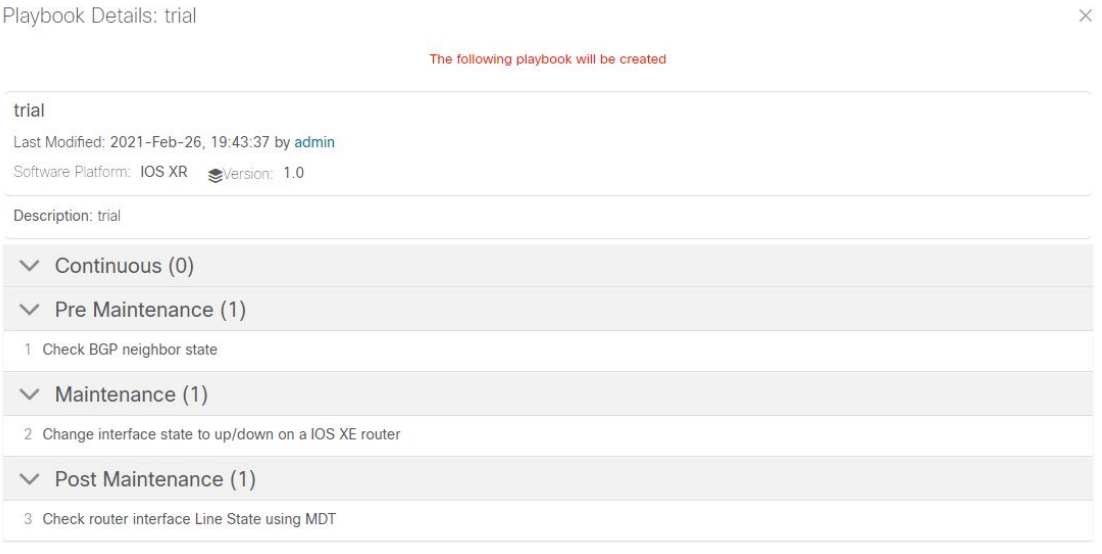

- ドライランは変更をコミットしません。ただ、入力したパラメータでプレイブックが機能する かどうかを検証できるプラットフォームを提供するだけです。 (注)
- ステップ **8** [前へ(Previous)]をクリックして、プレイブックが正しく機能するように必要に応じて変更を加えること ができる手順に戻ります。
- **ステップ9** [作成 (Create) ] をクリックして、プレイブックを作成します。

[プレイブックリスト(PlaybookList)]ウィンドウが開いて、リストに新しいカスタムプレイブックが表示 されます。

### **API** を使用したカスタムプレイブックの作成

このセクションでは、APIを使用してカスタムプレイブックを作成する手順について説明しま す。詳細については、Cisco DevNet で『Change Automation Developer Guide[』のチュートリアル](https://developer.cisco.com/docs/crosswork/#!writing-custom-playbooks/custom-playbooks) 「Custom [Playbooks](https://developer.cisco.com/docs/crosswork/#!writing-custom-playbooks/custom-playbooks)」を参照してください。

カスタムプレイが含まれているプレイブックを作成するには、UI(UI を使用したカスタムプ レイブックの作成 (48 ページ)を参照)または API を使用します。 (注)

プレイブックを1つ以上のカスタムプレイで構成するには、プレイブックファイルにカスタム プレイの dataspec 値が記載されている必要があります。dataspec 値は、この手順で API を使用 してカスタムプレイブックを作成すると生成されます。これと同じカスタムプレイブックを、 インポートオプション(API:**/v1/mops/import**)を使用して作成することはできません。カス タムプレイの dataspec 値が追加されないからです。

ステップ **1** 事前にプレイブックに必要なプレイ(ストックまたはカスタム)が作成されていることを確認してくださ い。

> カスタムプレイを作成するには、UI(テンプレートを使用したカスタムプレイの作成 (41 ページ) を参 照)または API(API コール **//crosswork\_ip:30603/crosswork/nca/v1/Plays/device/config** を使用)を利用しま す。

> 既存のプレイと同じ名前を共有するプレイをインポートしようとすると、エラー「プレイの検 証に失敗しました。カスタムプレイはすでに存在します(Play validation failed, customPlay already present)」が表示されます。既存のプレイが上書きされるのを防ぐのがその目的です。 (注)

ステップ **2** 次の API を使用してプレイブックを作成します。

API コール:**//crosswork\_ip:30603/crosswork/nca/v1/mops**

### プレイブックのエクスポート

プレイブックを gzip で圧縮された tar アーカイブとしてエクスポートできます。対象となるの は、シスコ提供のプレイブックほか、ユーザーまたは別の当事者が作成して Cisco Crosswork 変更自動化 にインポートしたカスタムプレイブックです。

エクスポートしたアーカイブには、プレイブックのコンポーネントとファイル (47 ページ) に記載されている、ユーザーがカスタマイズ可能なファイルのみが含まれています。その中に 1 つ以上の .pb ファイル(プレイブックコードの router\_config\_bgp\_rd.pb など)があ り、これらのファイルはバックエンドで解析されて処理されます。

エクスポートしたファイルは、Cisco DevNet の『Change [Automation](https://developer.cisco.com/docs/crosswork/#!custom-playbooks/table-of-contents) Developer Guide』のチュー [トリアル「](https://developer.cisco.com/docs/crosswork/#!custom-playbooks/table-of-contents)Custom Playbooks」に示されているガイドラインに従って、必要に応じて編集でき ます。そして、プレイブックのインポート(53ページ)の説明に従ってインポートできます。

プレイブックをエクスポートするには、ユーザー ID に 変更自動化 読み取りアクセス許可が必 要です。また、新規または変更を加えたプレイブックをインポートするには、書き込みアクセ ス許可が必要です。

- ステップ **1** メインメニューから、**[**ネットワーク自動化(**Network Automation**)**]** > **[**プレイブックリスト(**Playbook List)** 1を選択します。
- ステップ **2** (オプション)[プレイブックリスト(PlaybookList)]ウィンドウで、必要に応じてテーブルをフィルタ処 理します。
- ステップ **3** エクスポートするプレイブックのチェックボックスをオンにします。エクスポートするすべてのプレイブッ クを選択するには、列の上部にあるチェックボックスをオンにします。
- ステップ **4** をクリックします。gzip で圧縮された tar アーカイブを保存する際に使用するパスとファイル名を選択 するように求められます。画面の指示に従ってファイルを保存します。

### プレイブックのインポート

次の要件を満たしていれば、任意のカスタムプレイブックをインポートできます。

- プレイブックファイルが gzip で圧縮された tar アーカイブとしてパッケージ化されている こと。
- そのアーカイブに少なくとも .pb ファイルが含まれていること。
- アーカイブファイルに一意の名前が付いていること。

アーカイブに含まれている個々のファイルは、Cisco DevNet の『Change [Automation](https://developer.cisco.com/docs/crosswork/#!custom-playbooks/table-of-contents) Developer Guide[』のチュートリアル「](https://developer.cisco.com/docs/crosswork/#!custom-playbooks/table-of-contents)CustomPlaybooks」で説明している検証要件を別途満たす必要があ ります。

- - シスコ提供のプレイブックは上書きできませんが、カスタムプレイブックは上書き可能です。 カスタムプレイブックを上書きしようとすると警告されますが、上書きしようと思えば可能で す。ただし、カスタムプレイブックを誤って上書きしないように予防措置を講じてください。 (注)

エクスポートしたシスコ提供のプレイブックを元の名前と同じ名前で再インポートすることは できません。

#### 始める前に

プレイブックをインポートするには、ユーザーは書き込みアクセス権が必要です。ユーザーに 読み取り/書き込みロールアクセス権を付与する方法の詳細については、Change Automation 設 定の構成 (34 ページ)を参照してください。

- ステップ **1** メインメニューから、**[**ネットワーク自動化(**Network Automation**)**]** > **[**プレイブックリスト(**Playbook List**)**]** を選択します。
- ステップ2 <sup>||</sup><br /> *A*ラックします。ブラウザから、インポート対象のプレイブックが含まれている gzip 圧縮アーカイ ブファイルを参照して選択するように求められます。

既存のプレイブックを上書きする場合を除き、インポート対象のプレイブックと同じ名前のプレイブック が存在しないことを確認します。

プレイブックの改良バージョンを作成する場合は、バージョン番号やその他のインジケータを使用して、 名前が一意で、改良バージョンのテストが完了するまで元のプレイブックが上書きされないようにするこ とをお勧めします。

ステップ **3** アーカイブファイルをインポートするように求める指示に従います。

#### カスタムプレイブックの削除

ユーザー定義のプレイブックのみを削除できます。シスコ提供のプレイブックを削除すること はできません。

プレイブックを削除するには、ユーザー ID に 変更自動化 削除権限が付与されている必要があ ります。

- ステップ **1** メインメニューから、**[**ネットワーク自動化(**Network Automation**)**]** > **[**プレイブックリスト(**Playbook List**)**]** を選択します。
- ステップ **2** [プレイブックリスト(Playbook List)] ウィンドウで、削除するカスタムプレイブックを選択します。
- ステップ3 <sup>1</sup> アイコンをクリックします。
- ステップ **4** 画面の指示に従って、再度 [削除(Delete)] をクリックして削除を確認します。

#### 特定のロールへのプレイブックの割り当て

このセクションでは、特定のロールにプレイブックラベルを割り当てて、その特定のラベルが 付いたプレイブックを実行してインポートする手順について説明します。管理者ユーザーは、 特定のラベルが付いたプレイブックを他のユーザーが実行できるようにすることができます。

#### 始める前に

必要に応じて、プレイブックを割り当てるユーザーを新規に作成します。詳細については、 『Cisco Crosswork Network Controller 5.0 [Administration](https://www.cisco.com/c/en/us/td/docs/cloud-systems-management/crosswork-infrastructure/5-0/AdminGuide/b_CiscoCrossworkAdminGuide_5_0.html) Guide』のトピック「[Create](https://www.cisco.com/c/en/us/td/docs/cloud-systems-management/crosswork-infrastructure/5-0/AdminGuide/b_CiscoCrossworkAdminGuide_5_0/m_security.html#task_hn3_sxy_4cb) User Roles」 を参照してください。

- ステップ **1 [**管理(**Administration**)**]** > **[**ユーザーとロール(**Users and Roles**)**]** > **[**ロール(**Roles**)**]** > **[**プレイブック (**Playbook**)**]** と移動します。
- ステップ **2** [ロール(Roles)] ペインで、プレイブックラベルを割り当てるロールを選択します。
- ステップ **3** 割り当て対象の [プレイブックラベル(Playbook Label)] に対応する [権限(Permissions)] チェックボック スをオンにします。

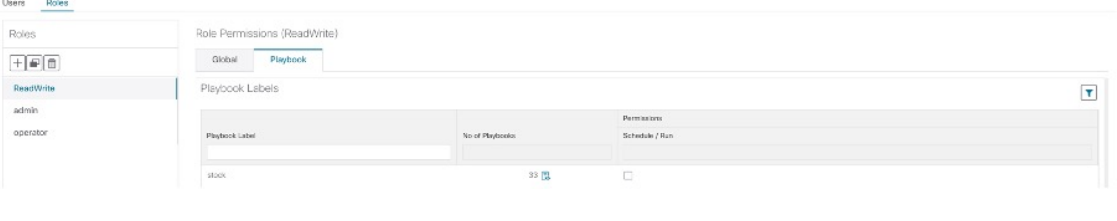

## プレイブックの実行について

特定のプレイブックラベルが付いたプレイブックを実行するには、そのための権限が必要で す。特定のロールへのプレイブックの割り当ての詳細については、特定のロールへのプレイ ブックの割り当て (54 ページ)を参照してください。

プレイブックの実行は、次の 5 つの手順で構成されています。

- 1. 実行する**プレイブック**を選択します(プレイブックリストの表示 (40ページ)を参照)。
- **2.** 実行先のデバイスを **1** つ以上選択します。
- **3.** プレイブックに適用する適切なランタイムパラメータを入力します。
- **4.** 使用する実行モードを選択します。
	- **1.** プレイブックのドライランの実行 (57 ページ)を行います。ネットワークへの変更 をコミットする前に、プレイブックが何を行うかを確認できます。
	- 2. シングルステップモードでのプレイブックの実行 (59ページ)を行います。そのた め、プレイブックのチェックやアクションのたびに一時停止して、意図しなかった変 更をロールバックできます。
	- **3.** 連続モードでのプレイブックの実行 (64 ページ)を行い、ただちに変更を適用しま す。

実行モードを選択するときに、次の手順を行うこともできます。

- 予定表の別の日付または時刻にプレイブック実行のスケジュール (67ページ)を行 います。
- 実行中と実行後に**syslog**を収集します。syslog収集を利用できるのは、シングルステッ プモードまたは連続実行モードでプレイブックを実行している場合と、syslogストレー ジプロバイダーをすでに構成している場合だけです。
- 失敗ポリシーを指定して、プレイブックの実行中にいつ失敗が発生しても対応できる ようにあらかじめシステムで何をすべきかを決めておきます。
- **5.** 設定を確認し、選択した実行モードでプレイブックを実行します。

複雑さとネットワーク要因によっては、実行に長い時間がかかるプレイブックもあります。実 行中および実行完了後に、いつでも実行の詳細とステータスを表示できます。まだ実行中のプ レイブックを選択してキャンセルすることもできます。詳細については、プレイブックジョブ の表示または中止 (69 ページ) を参照してください。

#### プレイブック実行順序

プレイブックを実行すると、常に以下の4つのフェーズでチェックと構成変更が行われます。 各フェーズは、プレイブックコードのセクションに対応しています(プレイブックのコンポー ネントとファイル (47 ページ)で説明しているタグを使用して識別されます)。

- **1.** メンテナンス前:プレイブックのこのフェーズでは、トラフィックに影響を与える可能性 がある変更に備えて、デバイスの非破壊検査やその他の操作を行います。次に例を示しま す。
	- さまざまなルーティングプロトコル状態のスナップショットを取得します。
	- メモリ、CPU、システムの正常性パラメータのスナップショットを取得します。
	- 新たなソフトウェア パッチ アップグレードに備えて、アクティブルータとスタンバ イルータのキャパシティ(ストレージ、メモリ)を検証します。
- **2.** メンテナンス:プレイブックのこのフェーズでは、ルータを通過するトラフィックの中断 や、隣接ルータへの影響をもたらす可能性があるタスクを実行します。次に例を示しま す。
	- ルータをコストアウトし、トラフィックが完全に排出されるまで待機します。
	- 冗長ルータが正常な状態にあり、トラフィックを伝送していることを検証します。
	- デバイスでアップグレード手順を実行します。
	- 新しい構成または機能をサポートするようにデバイスを再構成します。
- **3.** メンテナンス後:プレイブックのこのフェーズでは、破壊的な操作の後、ルータで検証タ スクを行います。次に例を示します。
	- 現在の状態が目的の状態に合致することを検証します。
	- ルータをコストインし、トラフィックが通常のレベルに戻るまで待機します。
- **4.** 連続:上記の3つの連続するフェーズに加えて、変更自動化はプレイブック実行期間全体 にまたがるチェックタスクも実行できます。具体的には、プレイブックの展開中にルータ の状態をチェックし、壊滅的または望ましくない状態変更が発生したらプレイブック実行 をキャンセルします。プレイブックのチェックでは、変更の展開中にネットワークで二次 障害が発生しないように、隣接ルータをモニターすることもできます。

#### プレイブックのドライランの実行

ドライランでは、プレイブックがデバイスに送信する構成変更を表示できます。シングルス テップモードまたは連続実行モードの実行の場合とは異なり、実際に構成変更をコミットする ことはありません。

構成変更をルータに展開する前に、ドライランを実行して構成変更を検証することがベストプ ラクティスです。ドライランが失敗した場合は、別のドライランを使用してパラメータ値をデ バッグすることをお勧めします。また、シングルステップ実行を行ってデバッグすることもで きます。シングルステップ実行の場合、終了時だけではなく、1 つ以上のプレイ後に、連続実 行の失敗ポリシーの一部として、変更を中止してロールバックできます。

なお、ドライランモードはCisco NSOで実際のデバイス構成変更を行うプレイブックでのみ使 用することを前提としています。ドライランモードをサポートしないプレイブックの詳細につ いては、Cisco DevNetのChange Automation[開発者ガイドの](https://developer.cisco.com/docs/crosswork/#!custom-playbooks)[「プレイブック」](https://developer.cisco.com/docs/crosswork/#!addremove-rd-under-bgp-vrf-on-a-router)およ[び「プレイ」](https://developer.cisco.com/docs/crosswork/#!all_interface_state_snmp) を参照を参照してください。こうしたプレイブックには、ノード状態のスナップショット、オ プションのパッケージまたは SMU のインストール、オプションのパッケージまたは SMU の アンインストールなどがあります。

- ステップ **1** メインメニューから、**[**ネットワーク自動化(**Network Automation**)**]** > **[**プレイブックの実行(**Run Playbook**)**]** を選択します。
- ステップ **2** 左側の[プレイブックの選択(SelectPlaybook)]リストで、ドライランするプレイブックをクリックしま す。右側のウィンドウに、選択したプレイブックのすべてのプレイについてプレイブック名、ハードウェ アとソフトウェアの互換性情報、および説明が表示されます。
- ステップ **3** [Next]をクリックします。[Select Devices]ウィンドウが表示されます。このウィンドウを使用して、次の 操作が可能です。
	- ウィンドウの左上隅にあるドロップダウンボタンで適切なオプションをクリックして選択すること で、テーブルビューとトポロジマップビューとを切り替えることができます。[リストからデバイス を選択 (Select Devices From List) 1または [マップからデバイスを選択 (Select Devices From Map) 1 を選択して、テーブルビューまたはトポロジマップビューをそれぞれ選択します。デフォルトでは、 テーブルビューが表示されます。
	- トポロジマップビューが表示されている場合、 または 品 をクリックして、マップの地理的ビュー と論理ビューとを切り替えることができます。また、メインメニューから [トポロジ (Topology) ] を選択すると表示されるトポロジマップの場合と同じく、ズーム、帯域幅使用率の表示、および論 理ビューレイアウトの変更を行うことができます。
	- [静的(Static)] または [タグを使用して動的(Dynamic using Tags)] デバイス選択オプションを使用 して、デバイスを選択できます。[静的 (Static) ] を選択すると、簡易フィルタと拡張フィルタを使 用してリストからデバイスを選択し、左側のタグでフィルタ処理できます。[タグを使用して動的 (Dynamic using Tags)] を選択すると、左側のテーブルからデバイスではなく適切なタグを選択し

て、そのタグに関連付けられているすべてのデバイスを選択できます。オプションの横にある ア イコンの上にマウスポインタを置くと、詳細な情報が表示されます。選択したプレイブックに必要 なデバイスの数などの選択基準を表示することもできます。

• [静的(Static)] 選択モードでは、[一括ジョブを許可(Allow Bulk Jobs)] チェックボックスをオン にして、複数のデバイスを選択し、選択したプレイブックをそれらのデバイスで同時に実行できま す。選択した内容に基づいて、複数のジョブの静的グループが作成されます。チェックボックスの 横にある アイコンの上にマウスポインタを置くと、詳細が表示されます。一括ジョブに対して選 択できるデバイスの数に制限はありません。

- [一括ジョブを許可 (Allow Bulk Jobs) ]オプションは、単一のデバイスで実行できるプレ イブックに対して有効です。 (注)
- ステップ **4** [デバイスの選択(Select Devices)] ウィンドウで、表示されたデバイスの中から 1 つ以上を選択するよ うに求められます(選択するデバイスの数は プレイブックによって異なります)。選択するデバイスを クリックし、[次へ(Next)]をクリックします。[パラメータ(Parameters)]ウィンドウが表示されます。
- **ステップ5** [パラメータ (Parameters)]ウィンドウ内の各フィールドに、このドライランで使用するプレイブックパ ラメータ値を入力します。

[パラメータ(Parameters)] ウィンドウが表示されている場合、次の操作も実行できます。

- [JSON] をクリックして、JSON 形式でパラメータ値を入力します。ポップアップ テキスト ウィンド ウに、JSONパラメータの詳細なリストが表示されます。空の値は引用符で囲まれています。値を編 集し、必要な作業を終えたら、[保存(Save) ] をクリックします。
- < <sup>1</sup> をクリックして、目的のパラメータ値で JSON ファイルをアップロードします。ブラウザとオペ レーティングシステムに応じて以前に作成した(あるいは以前のプレイブック実行からダウンロー ドした)JSONパラメータファイルに移動して、そのファイルをアップロードするように求められま す。
- 現在実行しているプレイブックに必要であれば、[+追加(+ Add)] をクリックして特定のパラメー タのさらに別のインスタンスを追加します。こうして追加したインスタンスを削除するには、[X削 除(X Remove)] をクリックします。
- ■ をクリックして、これまで入力したすべてのパラメータ値をクリアします。
- ステップ **6** パラメータ値を設定したら、[次へ(Next)]をクリックします。[実行ポリシー(ExecutionPolicy)]ウィ ンドウが表示されます。
- ステップ7 [ドライラン (Dry Run) ] を選択し、[次へ (Next) ] をクリックします。[ジョブの確認 (Review your Job)] ウィンドウが表示されます。ここには、プレイブック、デバイス、パラメータ、実行ポリシーと いった、これまで選択した項目がすべてまとめて表示されます。このウィンドウでの操作は次のとおり です。
	- [名前(Name) ]にジョブの適切な名前を指定する必要があります。
	- •ジョブにタグを割り当てることができます。[新しいジョブタグ (New Job Tag) ] をクリックし、名 前と色を指定します。この設定を保存して、独自のタグを作成します。また、既存のジョブタグの リストから対応するチェックボックスをオンにして、目的のタグを選択することもできます。[ジョ ブタグの管理(Manage Job Tags)]をクリックして、ジョブタグを作成、編集、または削除します。
	- [ジョブの確認 (Review your Job) 1ウィンドウサマリーで [変更 (Change) 1リンクのいずれかをク リックして、選択内容を変更します。
- ステップ **8** (オプション)デバイス認証情報(名前とパスワード)を入力します。
	- この手順を実行できるのは、Change Automation 設定で [認証情報入力 (Credential Prompt) 1 が有効になっている場合だけです。詳細については、Change Automation設定の構成(34ペー ジ)を参照してください。 (注)
- ステップ **9** 続行する準備ができたら、[プレイブックの実行(Run Playbook)] をクリックします。
- ステップ **10** 確認を求められたら、[確認(Confirm)] をクリックします。[実行モード(Execution Mode)] ウィンド ウが表示されます。
- ステップ **11** ドライランの完了後、次の手順を実行します。
	- [ドライラン(Dry Run)] タブをクリックし、これがドライランでなければデバイスにプッシュされ ることになる構成変更を検証します。変更が加えられていなければ、このタブにno config change メッセージが表示されます。このタブに表示されるのは、個別に加えた各変更ではなく、累積され た構成変更のみであることに注意してください。たとえば、プレイブックがあるステップで set-overload-bit を構成し、後続のステップで no set-overload-bit を使用してその構成を解除した 場合は、no config change が表示されます。
	- [イベント (Events) ] タブをクリックして、プレイブックのステップごとに成功と失敗のメッセージ を表示します。こうしたメッセージは、個々のプレイや実行全体に関する問題を診断して修正する 場合に便利です。トラブルシューティング情報については、Change Automation のトラブルシュー ティング (71ページ)を参照してください。
	- [コンソール(Console)] タブをクリックして、実行中に生成されたメッセージを表示します。

ドライランでは syslog 収集が無効であるため、そのことを示すメッセージのみが [syslog] タブに含まれ ます。

ステップ **12** (オプション)シングルステップデバッグ実行を行う場合や、デバイスに変更をコミットする準備がで きている場合は、[今すぐ実行(Execute Now)] をクリックします。[実行ポリシー(Execution Policy)] ウィンドウが開いて、ドライランから事前に入力されたパラメータ値がすべて表示されます。

#### シングルステップモードでのプレイブックの実行

シングルステップ実行モードは、カスタムまたは変更を加えたプレイブックをテストする場合 や、事前にパッケージ化されたプレイブックを利用して目的の結果を得られないようにしてい る問題を診断する場合に便利な方法です。ドライランと異なり、シングルステップ実行はプレ イブックの実行時に構成変更をデバイスにコミットします。ただし、プレイブックのメンテナ ンスアクションやメンテナンス後アクションにブレークポイントを設定できるほか、これらの アクションを一時停止することもできます。なお、メンテナンス前アクションにもブレークポ イントを設定できますが、設定しても効果はなく、メンテナンス前アクションは一時停止しま せん。

プレイブックは、ブレークポイントにヒットするたびに停止し、操作を続けるコマンドが発行 されるまで続行しません。一時停止のたびに、実行全体を中止し、加えた変更をすべてロール バックしたり、以前のプレイにロールバックしたりできます。

- ステップ **1** メインメニューから、**[**ネットワーク自動化(**Network Automation**)**]** > **[**プレイブックの実行(**Run Playbook**)**]** を選択します。
- ステップ **2** 左側の[プレイブックの選択(SelectPlaybook)]リストで、実行するプレイブックをクリックします。右 側のウィンドウに、選択したプレイブックのすべてのプレイについてプレイブック名、ハードウェアと ソフトウェアの互換性情報、および説明が表示されます。
- ステップ **3** [Next]をクリックします。[Select Devices]ウィンドウが表示されます。このウィンドウを使用して、次の 操作が可能です。
	- ウィンドウの左上隅にあるドロップダウンボタンで適切なオプションをクリックして選択すること で、テーブルビューとトポロジマップビューとを切り替えることができます。[リストからデバイス を選択(Select Devices From List)] または [マップからデバイスを選択(Select Devices From Map)] を選択して、テーブルビューまたはトポロジマップビューをそれぞれ選択します。デフォルトでは、 テーブルビューが表示されます。
	- トポロジマップビューが表示されている場合、 または 品 をクリックして、 マップの地理的ビュー と論理ビューとを切り替えることができます。また、メインメニューから [トポロジ (Topology) ] を選択すると表示されるトポロジマップの場合と同じく、ズーム、帯域幅使用率の表示、および論 理ビューレイアウトの変更を行うことができます。
	- •「静的(Static)]または「タグを使用して動的(Dynamic using Tags)] デバイス選択オプションを使用 して、デバイスを選択できます。[静的 (Static)] を選択すると、簡易フィルタと拡張フィルタを使 用してリストからデバイスを選択し、左側のタグでフィルタ処理できます。[タグを使用して動的 (Dynamic using Tags)] を選択すると、左側のテーブルから適切なタグを選択して、そのタグに関 連付けられているすべてのデバイスを選択できます。オプションの横にある アイコンの上にマウ スポインタを置くと、詳細な情報が表示されます。選択したプレイブックに必要なデバイスの数な どの選択基準を表示することもできます。
	- [静的(Static)] 選択モードでは、[一括ジョブを許可(Allow Bulk Jobs)] チェックボックスをオン にして、複数のデバイスを選択し、選択したプレイブックをそれらのデバイスで同時に実行できま す。選択した内容に基づいて、複数のジョブの静的グループが作成されます。チェックボックスの 横にある アイコンの上にマウスポインタを置くと、詳細が表示されます。一括ジョブに対して選 択できるデバイスの数に制限はありません。
		- [一括ジョブを許可 (Allow Bulk Jobs) ]オプションは、単一のデバイスで実行できるプレ イブックに対して有効です。 (注)
- ステップ **4** [デバイスの選択(Select Devices)] ウィンドウで、表示されたデバイスの中から 1 つ以上を選択するよ うに求められます(プレイブックによって選択するデバイスの数は異なります)。目的のデバイスをク リックします。[Next] をクリックします。
- ステップ **5** [Next] をクリックします。[パラメータ(Parameters)] ウィンドウが表示されます。
- ステップ **6** [パラメータ(Parameters)]ウィンドウ内の各フィールドに、この実行で使用するプレイブックパラメー タ値を入力します。

<sup>[</sup>パラメータ(Parameters)] ウィンドウが表示されている場合、次の操作も実行できます。

- [JSON] をクリックして、JSON 形式でパラメータ値を入力します。ポップアップ テキスト ウィンド ウに、JSONパラメータの詳細なリストが表示されます。空の値は引用符で囲まれています。値を編 集し、必要な作業を終えたら、[保存(Save)] をクリックします。
- 1 をクリックして、目的のパラメータ値で JSON ファイルをアップロードします。ブラウザとオペ レーティングシステムに応じて以前に作成した(あるいは以前のプレイブック実行からダウンロー ドした)JSONパラメータファイルに移動して、そのファイルをアップロードするように求められま す。
- •現在実行しているプレイブックに必要であれば、[+追加 (+ Add) ] をクリックして特定のパラメー タのさらに別のインスタンスを追加します。こうして追加したインスタンスを削除するには、[X削 除(X Remove)] をクリックします。
- ◎ をクリックして、これまで入力したすべてのパラメータ値をクリアします。
- ステップ7 パラメータ値を設定したら、[次へ (Next) ]をクリックします。[実行ポリシー (Execution Policy) ]ウィ ンドウが表示されます。
- ステップ **8** [シングルステップ(SingleStepping)]を選択します。[実行ポリシー(ExecutionPolicy)]ウィンドウに、 ジョブをカスタマイズできる追加の機能が表示されます。
	- [syslogの収集(Collect Syslogs)] で、実行中と実行直後に syslog を収集する場合は [はい(Yes)] を クリックし、収集しない場合は [いいえ (No) 1をクリックします。[はい(Yes) 1がデフォルトで 選択されるのは、syslog プロバイダーが構成されている場合だけです。
	- [失敗ポリシー(Failure Policy)] ドロップダウンから、次を選択します。
		- [中止(Abort)]。実行のいずれかの時点で失敗したら、変更をロールバックすることなく、実 行全体を中止します。これがデフォルトです。失敗の時点までに加えられた構成変更はロール バックされません。
		- [一時停止 (Pause)]。実行を一時停止して、失敗の処理方法を決められるようにします。一時 停止は、「シングルステップブレークポイント (Single stepping breakpoints) | ドロップダウンを 使用して設定するブレークポイントを補完するものです。
		- [ロールバックの完了(Complete Roll Back)]。実行全体を中止し、それまで加えたすべての構 成変更をロールバックします。
	- [スケジュール(Schedule)] 領域で、デフォルトでオンになっている [今すぐ実行(Run Now)] をオ フにして、後でジョブを実行するようにスケジュールします。[スケジュール(Schedule)]領域の機 能の使い方については、プレイブック実行のスケジュール (67 ページ)を参照してください。
- ステップ **9** [シングルステップブレークポイント(Single stepping breakpoints)] ドロップダウンから、次のいずれか を選択します。
	- [ステップごと (Every step) ]: プレイブック内の各ステップ後に自動的に一時停止します。
	- [カスタマイズ(Customize)]:プレイブックを一時停止するステップを選択します。

[カスタマイズ (Customize) ]を選択すると、[ブレークポイントのカスタマイズ (Customize Breakpoints) ] ポップアップにプレイブック内のすべてのプレイのリストが表示されます。各プレイ間のステップには

■があります。ブレークポイントを設定する各ステップで ■をクリックします。作業が終了したら、 [完了(Done)] をクリックします。

- ステップ **10** [Next] をクリックします。[ジョブの確認(Review yourJob)] ウィンドウが表示されます。ここには、プ レイブック、デバイス、パラメータ、実行ポリシーといった、これまで選択した項目がすべてまとめて 表示されます。このウィンドウでの操作は次のとおりです。
	- [名前(Name) 1にジョブの適切な名前を指定する必要があります。
	- •ジョブにタグを割り当てることができます。[新しいジョブタグ (New Job Tag) ] をクリックし、名 前と色を指定します。この設定を保存して、独自のタグを作成します。また、既存のジョブタグの リストから対応するチェックボックスをオンにして、目的のタグを選択することもできます。[ジョ ブタグの管理(Manage Job Tags)]をクリックして、ジョブタグを作成、編集、または削除します。
	- [ジョブの確認(Review your Job)] ウィンドウサマリーで [変更(Change)] リンクのいずれかをク リックして、選択内容を変更します。
- ステップ **11** (オプション)デバイス認証情報(名前とパスワード)を入力します。
	- この手順を実行できるのは、Change Automation 設定で [認証情報入力 (Credential Prompt) ] が有効になっている場合だけです。詳細については、Change Automation設定の構成(34ペー ジ)を参照してください。 (注)
- ステップ **12** 続行する準備ができたら、[プレイブックの実行(Run Playbook)] をクリックします。
- ステップ13 確認を求められたら、[確認 (Confirm) ]をクリックします。[自動化ジョブ履歴 (Automation Job History) ] ウィンドウが表示され、右側に現在のジョブの詳細が表示されます。具体的には、ジョブステータス、 ジョブセットタグ、選択されているプレイブックのタイトル、実行パラメータ、実行ポリシー、最終更 新日、更新に関するコメント(ある場合)などの情報が表示されます。詳細の横にある 0 アイコンをク リックすると、さらに情報が表示されます。
- ステップ **14** 実行の最中に、ブレークポイントを設定したステップごとに、ウィンドウの上部にある青色の [実行中 (Running)] タイルが [一時停止中(Paused)] に変わります。一時停止のたびに選択肢が、青色のタイ ルの下にボタンとして表示されます。
	- 変更を加えずにこのポイントから実行を再開するには、[再開(Resume)]をクリックします。[再開 (Resume)] のリクエストには、前のステップからのランタイムパラメータが含まれています。こ れらのパラメータは、後で必要に応じて編集できます。
	- これまでに加えた変更をロールバックするには、[ロールバック(Roll Back)] をクリックします。 どこまでロールバックするかを選択できます。
		- すべての変更をプレイブック実行の開始時点までロールバックするには、[ロールバックの完了 (CompleteRollBack)]をクリックします。開始時点までロールバックしたら、その時点からの [再開 (Resume) ]、実行全体の [中止 (Abort) ]、実行の [ランタイムパラメータの編集 (Edit runtime parameters) 1のいずれかを選択できます。
		- •選択したステップまで変更をロールバックするには、[ロールバックポイントの選択(SelectRoll Back Point)] をクリックします。前のすべてのステップの横にロールバックポイントのアイコ ンが表示されます。つロールバック先のステップのつをクリックします。ステップを選択した ら、そのステップからの [再開 (Resume) ]、さらなる [ロールバック (Roll Back) ]、実行全体

の [中止 (Abort) ]、[ランタイムパラメータの編集 (Edit runtime parameters) ] のいずれかを選 択できます。

- 実行を完全に中止するには、[中止(Abort)] をクリックします。加えた変更がロールバックされる ことはありません。
- 実行で使用しているパラメータを編集するには、[ランタイムパラメータの編集(Edit runtime parameters) 1をクリックします。ステップ 6 の場合と同じく、[パラメータ (Parameters) 1 ウィンド ウのポップアップバージョンを使用して編集します。再開時に編集対象として公開されているパラ メータは、再開対象のタスクに固有のものです。つまり、ステップ 6 で定義したのと同じグローバ ルパラメータではありません。通常は、グローバルパラメータのサブセットです。完了したら、[適 用 (Apply) 1をクリックします。次に、変更を加えたパラメータで実行を [再開 (Resume) 1するこ とを選択できます。
- ステップ **15** 実行の最中に、進行状況ウィンドウの次の機能を使用することもできます。
	- ウィンドウの左側にある [メンテナンス(Maintenance)] プレイリストに、プレイブック内の各プレ イの実行ステータスを表示します。失敗したプレイは赤色のアイコンで示され、成功したプレイは 緑色のアイコンで示されます。
	- •ウィンドウの上部にある青色の [プレイブック (Playbook) ] タイルと [デバイス (Devices) ] タイル で、選択内容のリマインダを確認します。
	- •ウィンドウの上部にある青色の[実行中(Running)]タイルで、実行の現在のステータスを確認しま す。
	- [パラメータ(Parameters)]タイルの[表示(View)]をクリックして、実行のパラメータを表示しま す。パラメータを表示しているときに、[パラメータのダウンロード(Download Parameters)] をク リックして、JSONファイルにパラメータを保存できます。ブラウザとオペレーティングシステムに 応じた適切な名前をファイルに付けて保存するように求められます。
	- ウィンドウの右側にあるマップでネットワークトポロジを使用して、デバイスとそこからネットワー クの他の部分への接続とを表示します。
- ステップ **16** 実行の完了後、次の操作を行います。
	- [イベント(Events)]タブをクリックして、プレイブックのステップごとに成功と失敗のメッセージ を表示します。こうしたメッセージは、個々のプレイや実行全体に関する問題を診断して修正する 場合に便利です。
	- [syslog]タブをクリックして、実行中および実行直後に収集されたsyslogメッセージにアクセスしま す。syslog 収集が有効になっている場合、収集された syslog が保存されている syslog ストレージプ ロバイダーを指すパスへのポインタがこのタブに表示されます。syslog を収集しないことにした場 合や、syslogストレージプロバイダーが構成されていない場合は、syslog収集が無効になっているこ とを示すメッセージがこのタブに表示されます。
	- [コンソール(Console)] タブをクリックして、実行中にデバイスコンソールでやり取りされたコマ ンドと応答を表示します。これらのメッセージは、診断にも役立ちます。

### 連続モードでのプレイブックの実行

連続実行モードは、プレイブックを実行するための標準的な方法です。構成の変更は、実行中 にデバイスにコミットされます。その際、システムのリセットやその他の目的でデバイスにプ ログラムされたものを除き、チェックや遅延はありません。実行は、成功または失敗するまで 続行されます。失敗した場合は、実行の [失敗ポリシー(Failure Policy)] を使用して、中止、 デバイスに加えたすべての変更のロールバック、または失敗した時点での実行の一時停止を行 うことができます。

連続実行にコミットする前に、常にドライランを実行して構成変更を検証するようにすると効 果的です(プレイブックのドライランの実行 (57 ページ)を参照)。また、シングルステッ プモードでプレイブックを実行することもできます。そうすると、プレイの選択後に実行を一 時停止する、必要に応じて中止して変更をロールバックする、実行の途中でランタイムパラ メータを変更するといったことができます(シングルステップモードでのプレイブックの実行 (59 ページ)を参照)。

- ステップ **1** メインメニューから、**[**ネットワーク自動化(**Network Automation**)**]** > **[**プレイブックの実行(**Run Playbook**)**]** を選択します。
- ステップ **2** 左側の[プレイブックの選択(SelectPlaybook)]リストで、実行するプレイブックをクリックします。右 側のウィンドウに、選択したプレイブックのすべてのプレイについてプレイブック名、ハードウェアと ソフトウェアの互換性情報、および説明が表示されます。
- ステップ **3** [Next]をクリックします。[Select Devices]ウィンドウが表示されます。このウィンドウを使用して、次の 操作が可能です。
	- ウィンドウの左上隅にあるドロップダウンボタンで適切なオプションをクリックして選択すること で、テーブルビューとトポロジマップビューとを切り替えることができます。[リストからデバイス を選択(Select Devices From List)] または [マップからデバイスを選択(Select Devices From Map)] を選択して、テーブルビューまたはトポロジマップビューをそれぞれ選択します。デフォルトでは、 テーブルビューが表示されます。
	- トポロジマップビューが表示されている場合、 <del>◎</del> または 品 をクリックして、マップの地理的ビュー と論理ビューとを切り替えることができます。また、メインメニューから [トポロジ(Topology)] を選択すると表示されるトポロジマップの場合と同じく、ズーム、帯域幅使用率の表示、および論 理ビューレイアウトの変更を行うことができます。
	- [静的(Static)] または [タグを使用して動的(Dynamic using Tags)] デバイス選択オプションを使用 して、デバイスを選択できます。[静的 (Static)] を選択すると、簡易フィルタと拡張フィルタを使 用してリストからデバイスを選択し、左側のタグでフィルタ処理できます。[タグを使用して動的 (Dynamic using Tags)] を選択すると、左側のテーブルから適切なタグを選択して、そのタグに関 連付けられているすべてのデバイスを選択できます。オプションの横にある フアイコンの上にマウ スポインタを置くと、詳細な情報が表示されます。選択したプレイブックに必要なデバイスの数な どの選択基準を表示することもできます。
	- [静的(Static)] 選択モードでは、[一括ジョブを許可(Allow Bulk Jobs)] チェックボックスをオン にして、複数のデバイスを選択し、選択したプレイブックをそれらのデバイスで同時に実行できま す。選択した内容に基づいて、複数のジョブの静的グループが作成されます。チェックボックスの

横にある アイコンの上にマウスポインタを置くと、詳細が表示されます。一括ジョブに対して選 択できるデバイスの数に制限はありません。

- [一括ジョブを許可 (Allow Bulk Jobs) ]オプションは、単一のデバイスで実行できるプレ イブックに対して有効です。 (注)
- ステップ **4** [デバイスの選択(Select Devices)] ウィンドウで、表示されたデバイスの中から 1 つ以上を選択するよ うに求められます(プレイブックによって選択するデバイスの数は異なります)。選択するデバイスを クリックし、[次へ(Next)]をクリックします。[パラメータ(Parameters)]ウィンドウが表示されます。
- ステップ **5** [パラメータ(Parameters)]ウィンドウ内の各フィールドに、このドライランで使用するプレイブックパ ラメータ値を入力します。
	- [パラメータ(Parameters)] ウィンドウが表示されている場合、次の操作も実行できます。
		- [JSON] をクリックして、JSON 形式でパラメータ値を入力します。ポップアップ テキスト ウィンド ウに、JSONパラメータの詳細なリストが表示されます。空の値は引用符で囲まれています。値を編 集し、必要な作業を終えたら、[保存(Save)] をクリックします。
		- < をクリックして、目的のパラメータ値で JSON ファイルをアップロードします。ブラウザとオペ レーティングシステムに応じて以前に作成した(あるいは以前のプレイブック実行からダウンロー ドした) JSONパラメータファイルに移動して、そのファイルをアップロードするように求められま す。
		- •現在実行しているプレイブックに必要であれば、[+追加 (+ Add) ] をクリックして特定のパラメー タのさらに別のインスタンスを追加します。こうして追加したインスタンスを削除するには、[X削 除 (X Remove) 1をクリックします。
		- ■ をクリックして、これまで入力したすべてのパラメータ値をクリアします。
- ステップ **6** パラメータ値を設定したら、[次へ(Next)]をクリックします。[実行ポリシー(ExecutionPolicy)]ウィ ンドウが表示されます。
- **ステップ7 「続行(Continuous)] を選択します。[実行ポリシー(Execution Policy)] ウィンドウに、ジョブをカスタ** マイズできる追加の機能が表示されます。
	- [syslogの収集(Collect Syslogs)] で、実行中と実行直後に syslog を収集する場合は [はい(Yes)] を クリックし、収集しない場合は [いいえ(No) ] をクリックします。[はい(Yes)] がデフォルトで 選択されるのは、syslog プロバイダーが構成されている場合だけです。
	- [失敗ポリシー(Failure Policy)] ドロップダウンから、次を選択します。
		- [中止(Abort)]。実行のいずれかの時点で失敗したら、変更をロールバックすることなく、実 行全体を中止します。これがデフォルトです。失敗の時点までに加えられた構成変更はロール バックされません。
		- [一時停止(Pause)]。実行を一時停止して、失敗の処理方法を決められるようにします。
		- [ロールバックの完了(Complete Roll Back)]。実行全体を中止し、それまで加えたすべての構 成変更をロールバックします。
- [スケジュール(Schedule)] 領域で、デフォルトでオンになっている [今すぐ実行(Run Now)] をオ フにして、後でジョブを実行するようにスケジュールします。[スケジュール(Schedule)]領域の機 能の使い方については、プレイブック実行のスケジュール (67 ページ)を参照してください。
- ステップ **8** [Next] をクリックします。[ジョブの確認(Review yourJob)] ウィンドウが表示されます。ここには、プ レイブック、デバイス、パラメータ、実行ポリシーといった、これまで選択した項目がすべてまとめて 表示されます。このウィンドウでの操作は次のとおりです。
	- [名前(Name) ] にジョブの適切な名前を指定する必要があります。
	- ジョブにタグを割り当てることができます。[新しいジョブタグ (New Job Tag) ] をクリックし、名 前と色を指定します。この設定を保存して、独自のタグを作成します。また、既存のジョブタグの リストから対応するチェックボックスをオンにして、目的のタグを選択することもできます。[ジョ ブタグの管理(Manage Job Tags)]をクリックして、ジョブタグを作成、編集、または削除します。
	- [ジョブの確認 (Review your Job) 1ウィンドウサマリーで [変更 (Change) 1リンクのいずれかをク リックして、選択内容を変更します。
- ステップ **9** (オプション)デバイス認証情報(名前とパスワード)を入力します。
	- この手順を実行できるのは、Change Automation 設定で [認証情報入力 (Credential Prompt) 1 が有効になっている場合だけです。詳細については、Change Automation設定の構成(34ペー ジ)を参照してください。 (注)
- ステップ **10** 続行する準備ができたら、[プレイブックの実行(Run Playbook)] をクリックします。
- ステップ11 確認を求められたら、[確認 (Confirm) ]をクリックします。[自動化ジョブ履歴 (Automation Job History) ] ウィンドウが表示され、右側に現在のジョブの詳細が表示されます。具体的には、ジョブステータス、 ジョブセットタグ、選択されているプレイブックのタイトル、実行パラメータ、実行ポリシー、最終更 新日、更新に関するコメント(ある場合)などの情報が表示されます。詳細の横にある ● アイコンをク リックすると、さらに情報が表示されます。
- ステップ **12** 実行の最中に、[一時停止(Pause)] の [失敗ポリシー(Failure Policy)] を選択すると、ウィンドウの上 部にある青色の[実行中 (Running) ]タイルが[一時停止中 (Paused) ]に変わります。選択した項目が、 青色のタイルの下にボタンとして表示されます。
	- 変更を加えずにこのポイントから実行を再開するには、[再開(Resume)] をクリックします。
	- •これまでに加えた変更をロールバックするには、[ロールバック (Roll Back) ] をクリックします。
	- 実行を完全に中止するには、[中止(Abort)] をクリックします。加えた変更がロールバックされる ことはありません。
- ステップ **13** 実行の最中に、進行状況ウィンドウの次の機能を使用することもできます。
	- ウィンドウの左側にある [メンテナンス(Maintenance)] プレイリストに、プレイブック内の各プレ イの実行ステータスを表示します。失敗したプレイは赤色のアイコンで示され、成功したプレイは 緑色のアイコンで示されます。
	- ウィンドウの上部にある青色の [プレイブック (Playbook) ] タイルと [デバイス (Devices) ] タイル で、選択内容のリマインダを確認します。
- •ウィンドウの上部にある青色の[実行中(Running)]タイルで、実行の現在のステータスを確認しま す。
- [パラメータ (Parameters) ] タイルの[表示 (View) ]をクリックして、実行のパラメータを表示しま す。パラメータを表示しているときに、[パラメータのダウンロード(Download Parameters)] をク リックして、JSONファイルにパラメータを保存できます。ブラウザとオペレーティングシステムに 応じた適切な名前をファイルに付けて保存するように求められます。
- ウィンドウの右側にあるマップでネットワークトポロジを使用して、デバイスとそこからネットワー クの他の部分への接続とを表示します。
- ステップ **14** 実行の完了後、次の操作を行います。
	- [イベント(Events)]タブをクリックして、プレイブックのステップごとに成功と失敗のメッセージ を表示します。こうしたメッセージは、個々のプレイや実行全体に関する問題を診断して修正する 場合に便利です。
	- [syslog]タブをクリックして、実行中および実行直後に収集されたsyslogメッセージにアクセスしま す。syslog 収集が有効になっている場合、収集された syslog が保存されている syslog ストレージプ ロバイダーを指すパスへのポインタがこのタブに表示されます。syslog を収集しないことにした場 合や、syslogストレージプロバイダーが構成されていない場合は、syslog収集が無効になっているこ とを示すメッセージがこのタブに表示されます。
	- [コンソール(Console)] タブをクリックして、実行中にデバイスコンソールでやり取りされたコマ ンドと応答を表示します。これらのメッセージは、診断にも役立ちます。

### プレイブック実行のスケジュール

変更自動化アプリケーションの [実行モード (Execution Mode) 1ウィンドウでは、プレイブッ クを今後ジョブとして実行するようにスケジュールし、スケジュール済みのジョブをすべて表 示できます。左側の [スケジュール(Schedule)] 領域を使用して、ジョブをスケジュールしま す。右側の [スケジュールされたすべてのジョブ (All Scheduled Jobs)] 領域を使用して、スケ ジュールされたジョブを予定表に表示します。

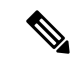

[プレイブックジョブスケジュール(Playbook Job Scheduling)] は、変更自動化 をインストー ルして最初に構成するときに有効であれば利用できます。詳細については、ChangeAutomation 設定の構成 (34ページ)を参照してください。この設定を変更するには、変更自動化をアン インストールしてから再インストールする必要があります。 (注)

[実行モード(ExecutionMode)]ウィンドウのスケジュール機能が表示されるのは、プレイブッ クを連続モードまたはシングルステップモードで実行することにしたときだけです。プレイ ブックのドライランをスケジュールすることはできません。

図 **<sup>7</sup> :** 実行モードのスケジュール機能

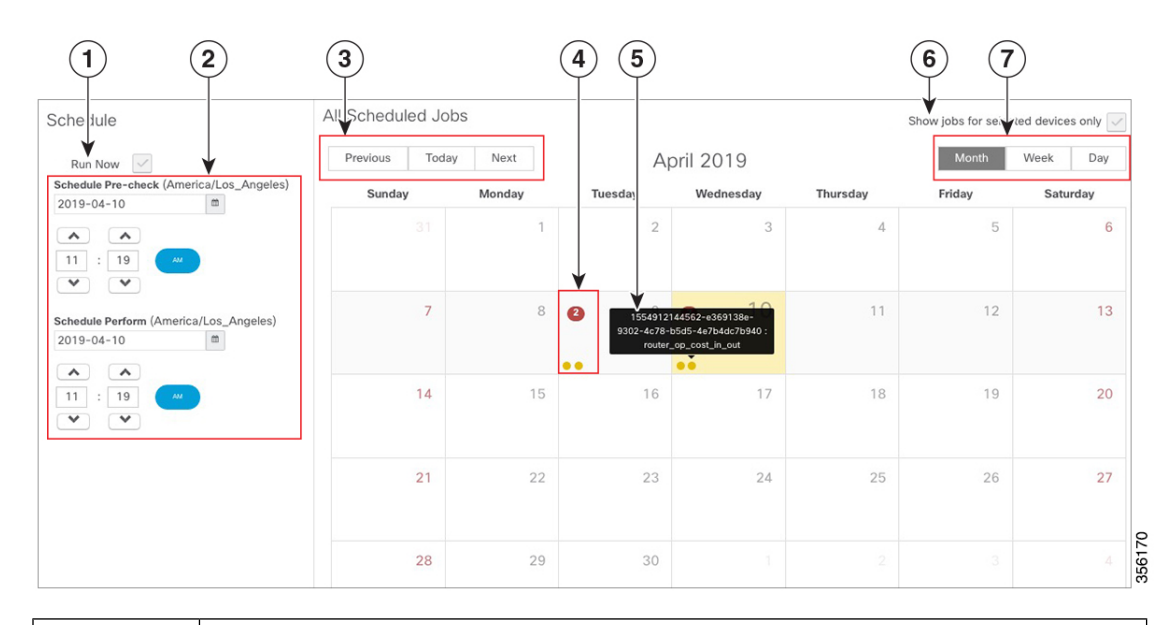

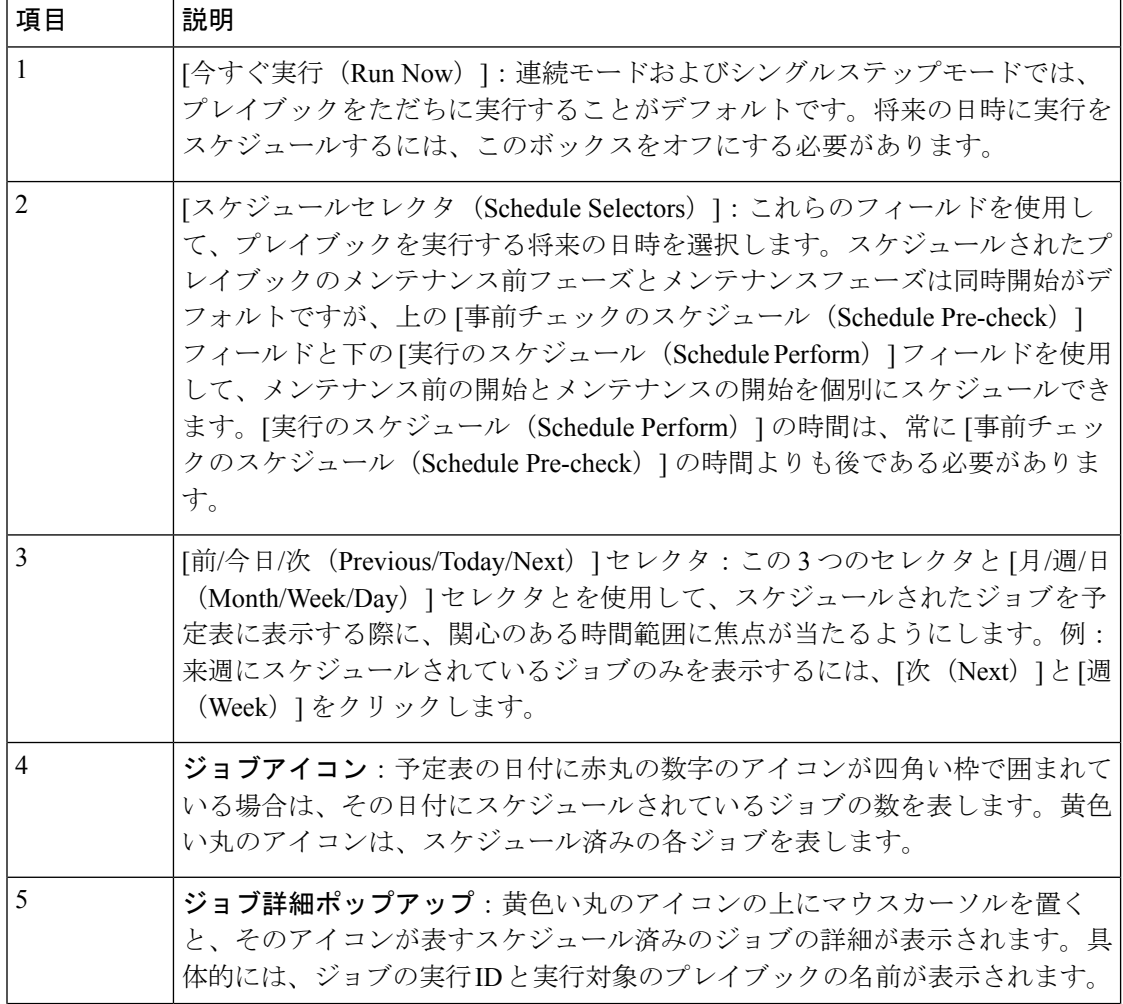

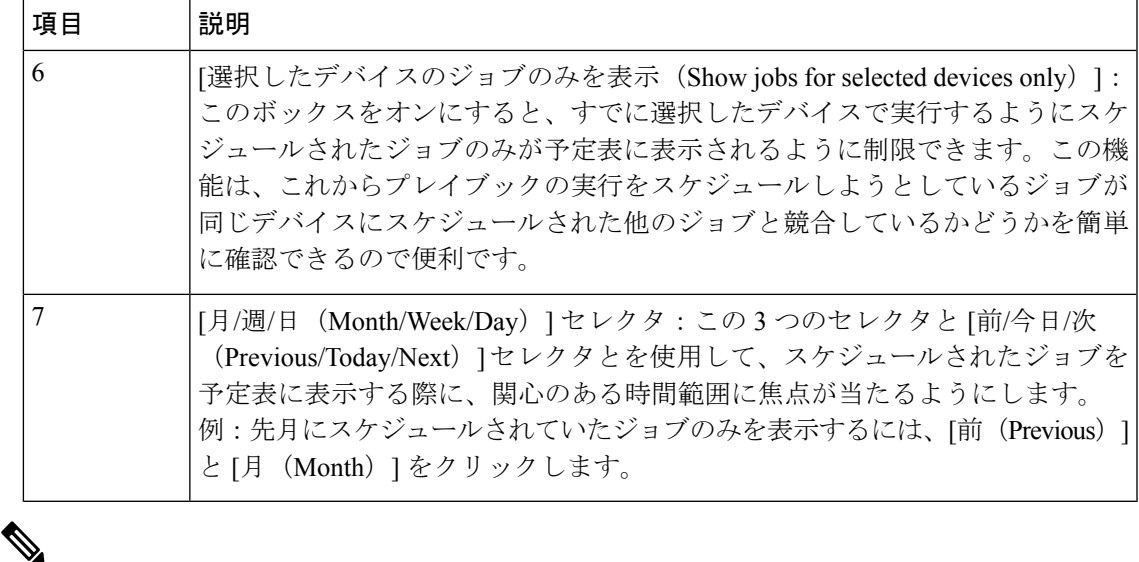

Crosswork変更自動化プレイブックには**mop\_timeout**パラメータがあり、プレイブックをス ケジュールするために必要な入力値をユーザーが指定できます。 (注)

[失敗ポリシー (Failure Policy) 1を [ロールバックの完了 (Complete Roll Back) ]に設定した状 態でプレイブックをスケジュールしている場合は、まずプレイをドライランし、その所要時間 を書き留めます。次に、ドライランの所要時間にバッファ時間(たとえば、10分)を追加しま す。こうして求めた時間を倍の値にして、**mop\_timeout**パラメータに入力します。倍の値に するのは、プレイブックをロールバックするには最後の手順まで実行するのと同じくらいの時 間がかかる可能性があるからです。十分な**mop\_timeout**を確保しないと、ロールバックの進 行中にタイムアウトがトリガーされた場合に、プレイブックが(遷移の間に)不完全な状態に なる可能性があります。そうなった場合は、加えた変更を手動で元に戻すか、元に戻す変更を 記述したプレイブックを作成する必要があります。

### プレイブックジョブの表示または中止

[自動化ジョブ履歴(Automation Job History)] ウィンドウでは、リスト内の任意のジョブを個 別にクリックして、そのジョブの詳細な実行進行状況パネルを表示できます。パネルには、プ レイブックの名前、そのプレイ、実行元のデバイス、使用されているパラメータのほか、イベ ント、syslog、コンソール、その他のすべてのメッセージが表示されます。こうした詳細な情 報は、障害を診断するときに便利です。

[自動化ジョブ履歴(Automation Job History)] ウィンドウでは、実行中のジョブを中止するこ ともできます。

また、変更自動化 の [ダッシュボード (Dashboard) ] の [ジョブ (Jobs) ] パネルから [自動化 ジョブ履歴 (Automation Job History) 1ウィンドウに移動することもできます。

#### 始める前に

ユーザーがプレイブックを実行または中止するためには、特定のプレイブックラベルに対する 権限を持っている必要があります。特定のロールへのプレイブックの割り当ての詳細について は、特定のロールへのプレイブックの割り当て (54 ページ)を参照してください。

ステップ **1** メインメニューから、**[**ネットワーク自動化(**Network Automation**)**]** > **[**自動化ジョブ履歴(**Automation Job History**)**]** を選択します。[自動化ジョブ履歴(Automation Job History)] ウィンドウが開いて、ジョブ セットのリストが表示されます。

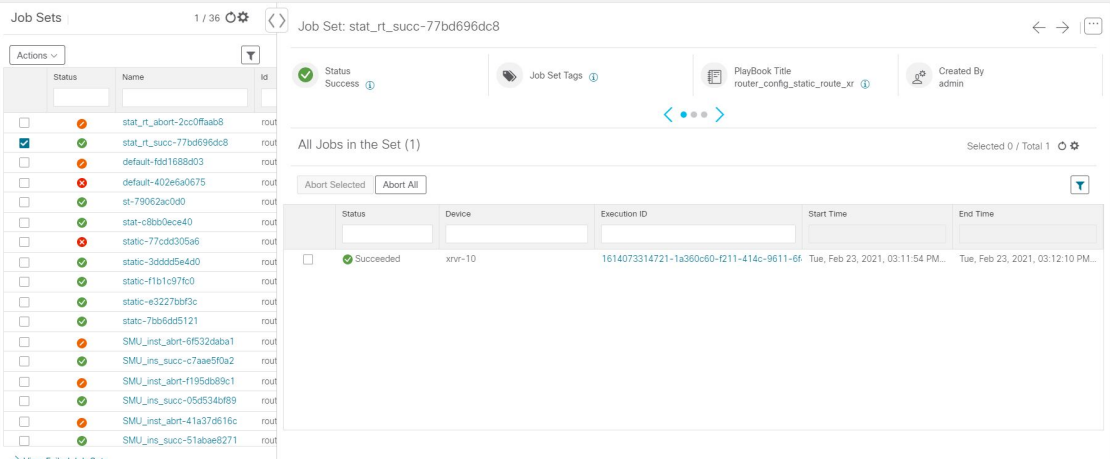

[自動化ジョブ履歴 (Automation Job History) ]ウィンドウのリストは、最終更新時間でソートされ、実行中 のジョブまたは最近実行されたジョブが一番上に表示されます。他のテーブルウィンドウの列と同じよう に、簡易フィルタまたは拡張フィルタをテーブルに適用できます。

- ステップ2 特定のプレイブックジョブに関する情報を表示するには、左側の対応するジョブIDチェックボックスをオ ンにします。右側にジョブのステータスと実行詳細が表示されます。各詳細の横にある 1 アイコンをク リックすると、選択したジョブセットについてさらに詳細な情報が表示されます。
- ステップ **3** 実行中、一時停止、スケジュール済みのいずれかのステータスに設定されたジョブを次の手順で中止でき ます。
	- 特定のジョブを中止するには、そのジョブの横にあるチェックボックスをオンにし、[選択対象を中止 (Abort Selected)] をクリックします。
	- •すべてのジョブをただちに中止するには、「すべて中止 (Abort All) ] をクリックします。

画面の指示に従って、[確認 (Confirm) ]をクリックします。現在のタスクが完了すると、実行中、一時停 止、スケジュール済みのジョブは中止されます。

# **Change Automation** のトラブルシューティング

次の表では、変更自動化アプリケーションを使用するときに発生する可能性がある問題とその 解決策または回避策について説明します。

#### 表 **3 :** 変更自動化 のトラブルシューティング

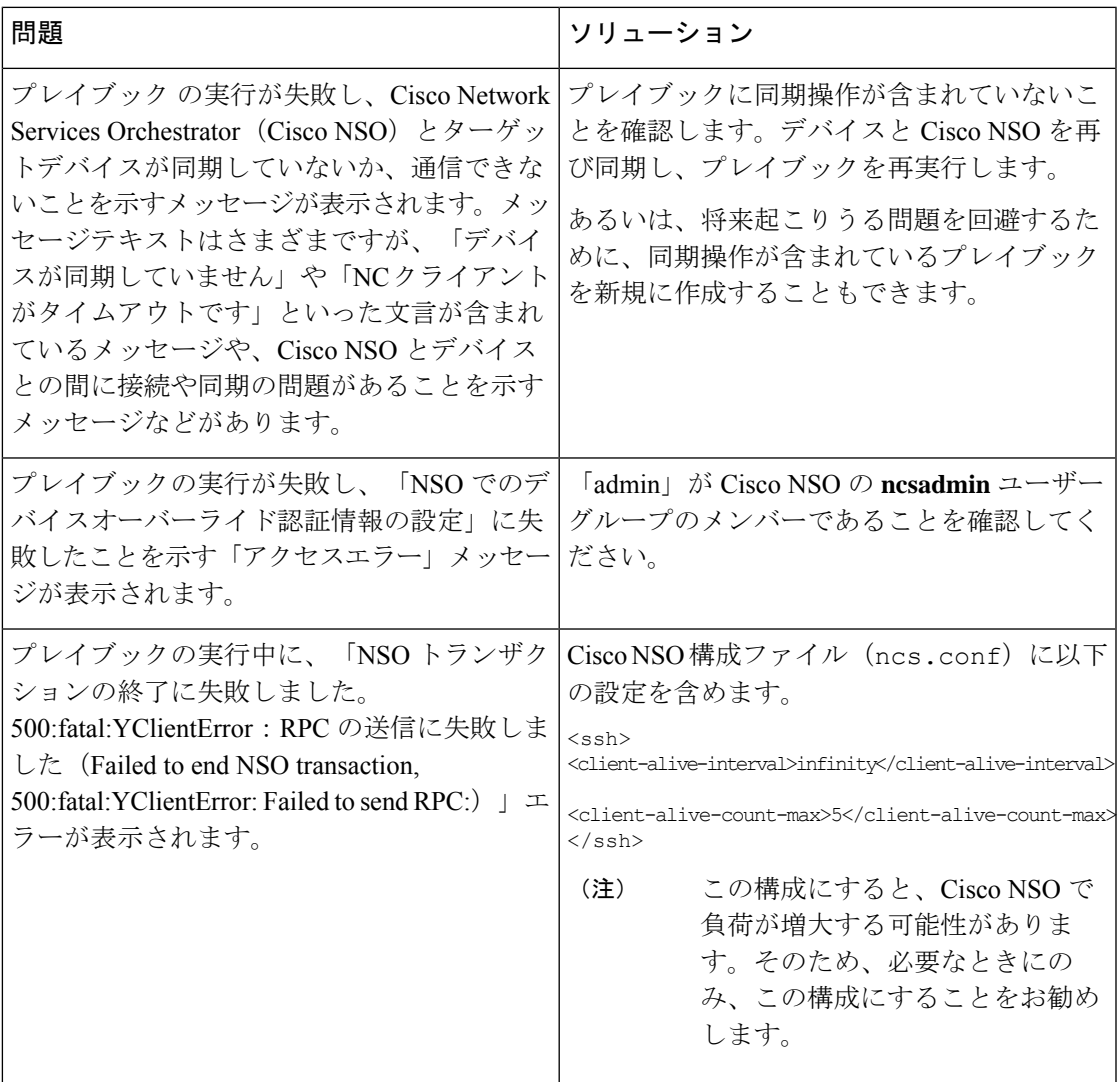

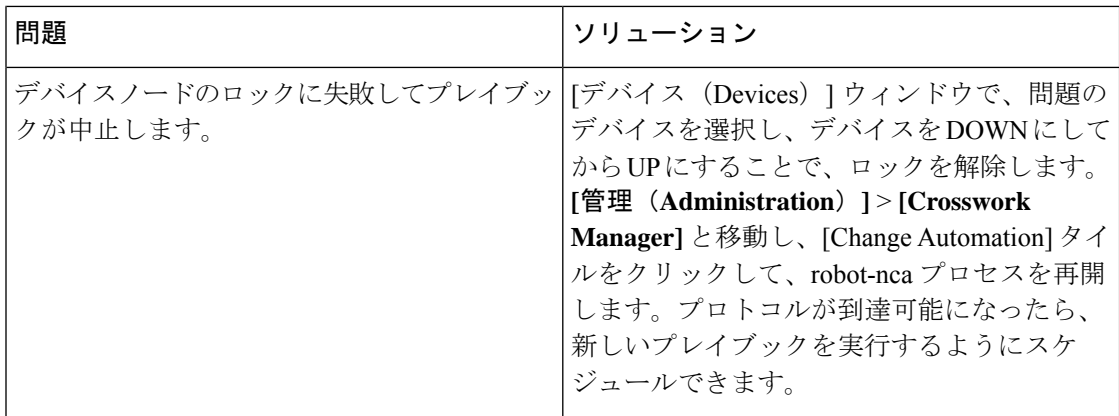

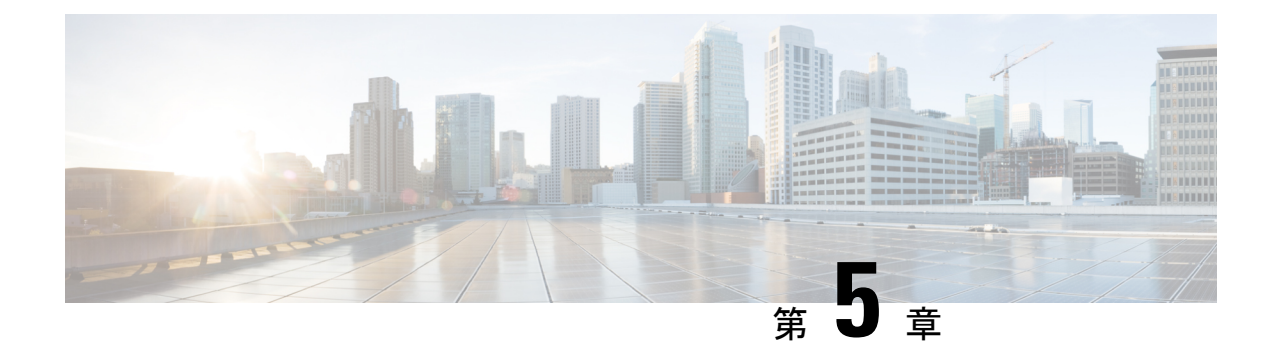

# ネットワークの正常性と **KPI** のモニター

ここでは、次の内容について説明します。

- Health Insights の概要 (73 ページ)
- KPI の管理 (81 ページ)
- KPI プロファイルの管理 (98 ページ)
- Health Insights のトラブルシューティング (108 ページ)

## **Health Insights** の概要

Health Insightsは、リアルタイムで重要業績評価指標(KPI)のモニター、分析、アラート、ト ラブルシューティングを行うネットワーク正常性アプリケーションです。

動的検出および分析モジュールを構築できるので、オペレータはユーザー定義のロジックで ネットワークイベントをモニターし、アラートを生成できます。

また、モデル駆動型テレメトリとSNMPベースのテレメトリに基づいて事前に作成されたKPI が用意されています。Health Insights推奨エンジンは、データマイニングを使用してネットワー クを分析し、どのテレメトリパスを有効にしてモニターすればよいかを提示します。

### Ú

KPIとHealth Insightsを使用してテレメトリを収集する場合は、拡張CiscoCrosswork Data Gateway 重要 を構成しておく必要があります。

Health Insights で推奨エンジンを機能させるには、Cisco Crosswork Health Insights とデバイスと の間に接続を確立する必要があります。デバイス自体、Crosswork のデバイス構成、および Crosswork のデバイスの認証情報プロファイルで、NETCONF プロトコルを有効にしてくださ い。 (注)

Health Insights は、デバイスリンクのリンク帯域幅使用率データを収集するように構成されて います。そして、一定期間がすぎると、リンクごとにパフォーマンスの基準を確立します。リ

ンクが基準から逸脱してアラートが生成された場合は、Health Insights がそのアラートを検出 するので、適切なプレイブックを実行して、ネットワークを再構成し、問題を解決できます。

次に大まかな例を挙げて、Health Insights が他の Cisco Crosswork Network Controller コンポーネ ントとどのように対話するのか、その概要を示します。

- **1.** Health Insights が異常を検出:ネットワーク内の各リンクでモニターしている光ビットエ ラーレートが突然増大します。
- **2.** 変更自動化プレイブックが自動的に修復:ただちにアップリンクに切り替えます。サービ スを復元します。チケットを開きます(ユーザーが手動で開始)。ネットワークエンジニ アにアラートを発します。

対話の複雑さは、異常のタイプ、異常の検出方法、異常の修復に使用するプレイブックによっ て異なります。変更自動化プレイブックを使用してあらゆる形式のネットワーク修復を調整で きるため、問題解決のループを閉じ、ネットワークのダウンタイムを最小限に抑えることがで きます。

# **Health Insights** アラートダッシュボード

Health Insights アラートダッシュボードでは、リアルタイムのネットワーク状態イベントに基 づいたデバイス正常性サマリー情報を確認できます。特定のデバイスグループとペアになって いる KPI センサーのネットワークビューが表示されます。Health Insights は、ユーザー定義の 論理に基づいて、カスタマイズ可能なイベントとアラートを生成します。

(注)

アラートダッシュボードには、個々の KPI アラートが表示されます。ただし、デバイスで KPI を有効にするメカニズムは、KPI プロファイルを介して行われます。

Health Insights ダッシュボードを表示するには、メインメニューから **[**パフォーマンスアラート (**Performance Alerts**)**]** > **[**アラートダッシュボード(**Alert Dashboard**)**]** を選択します。

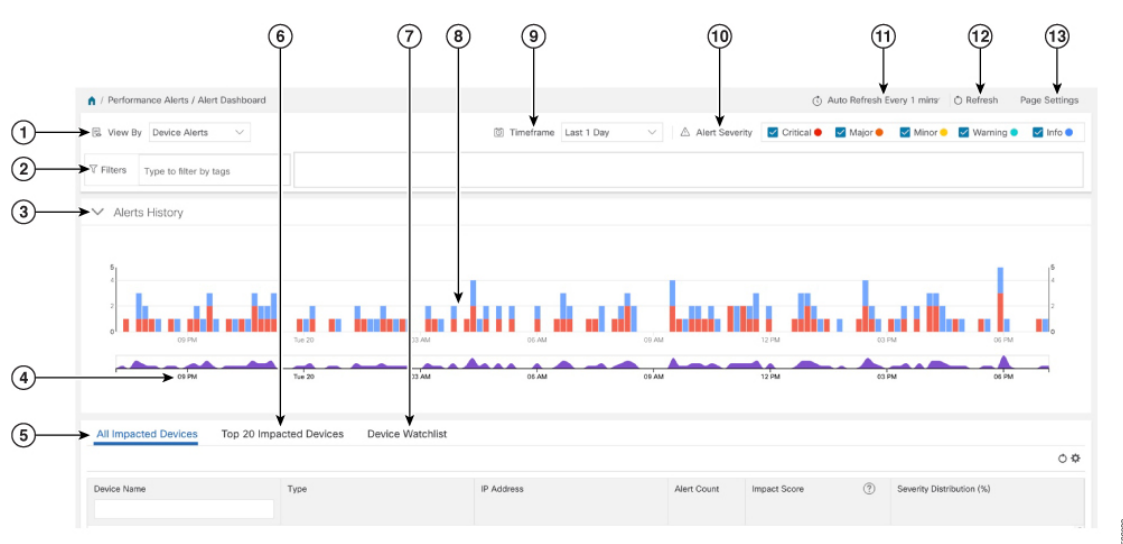

 $\mathbf I$ 

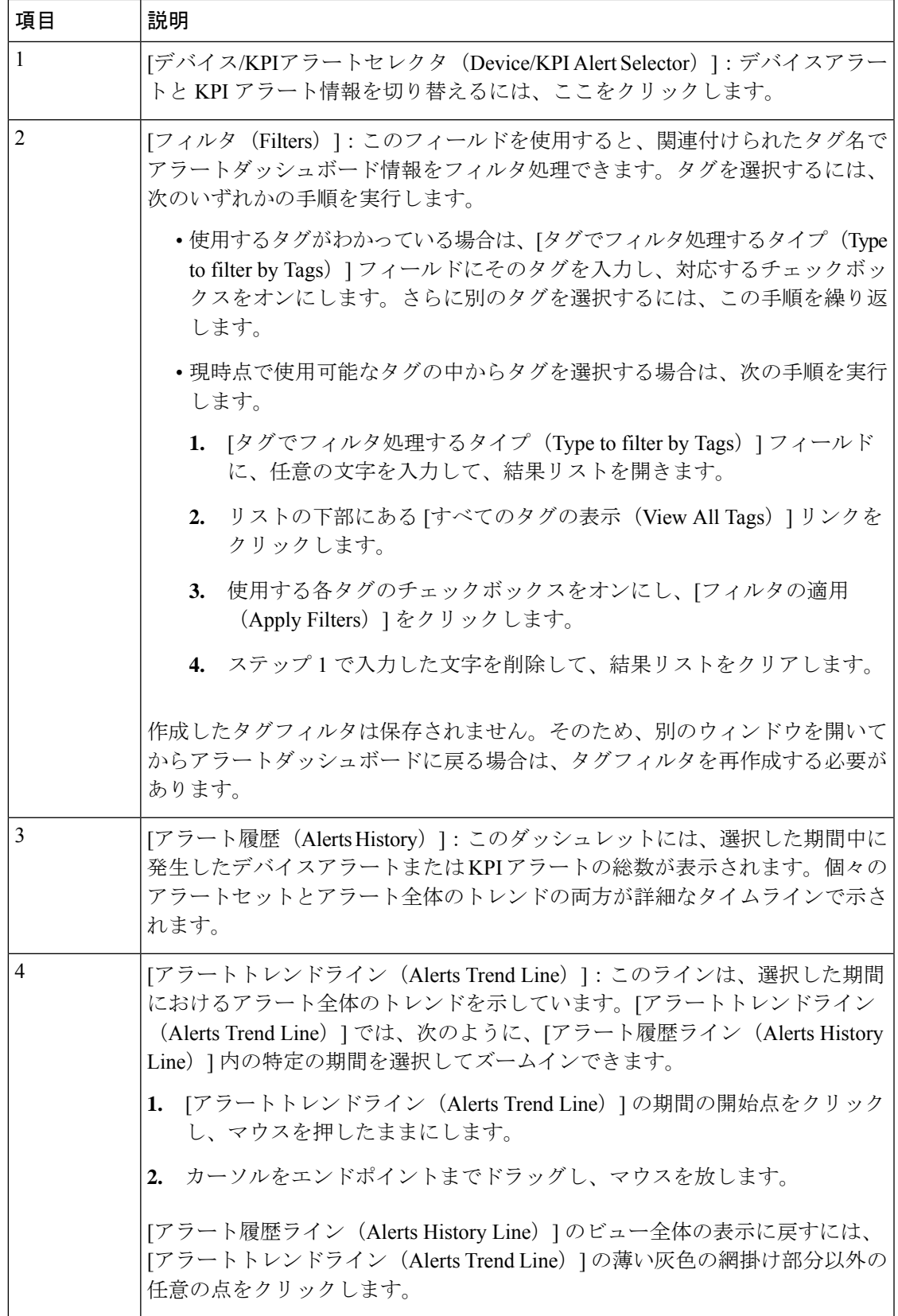

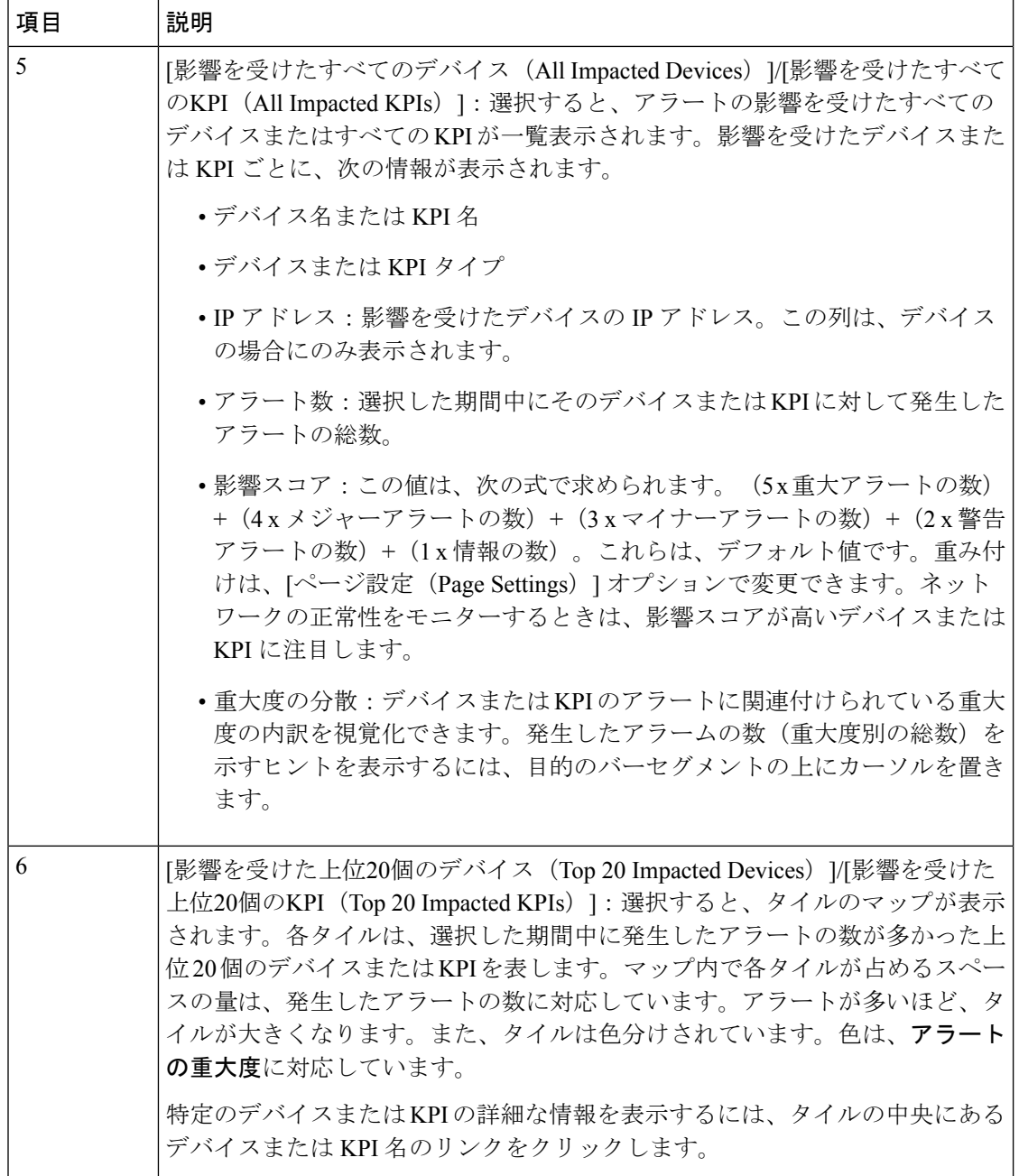

 $\mathbf{l}$ 

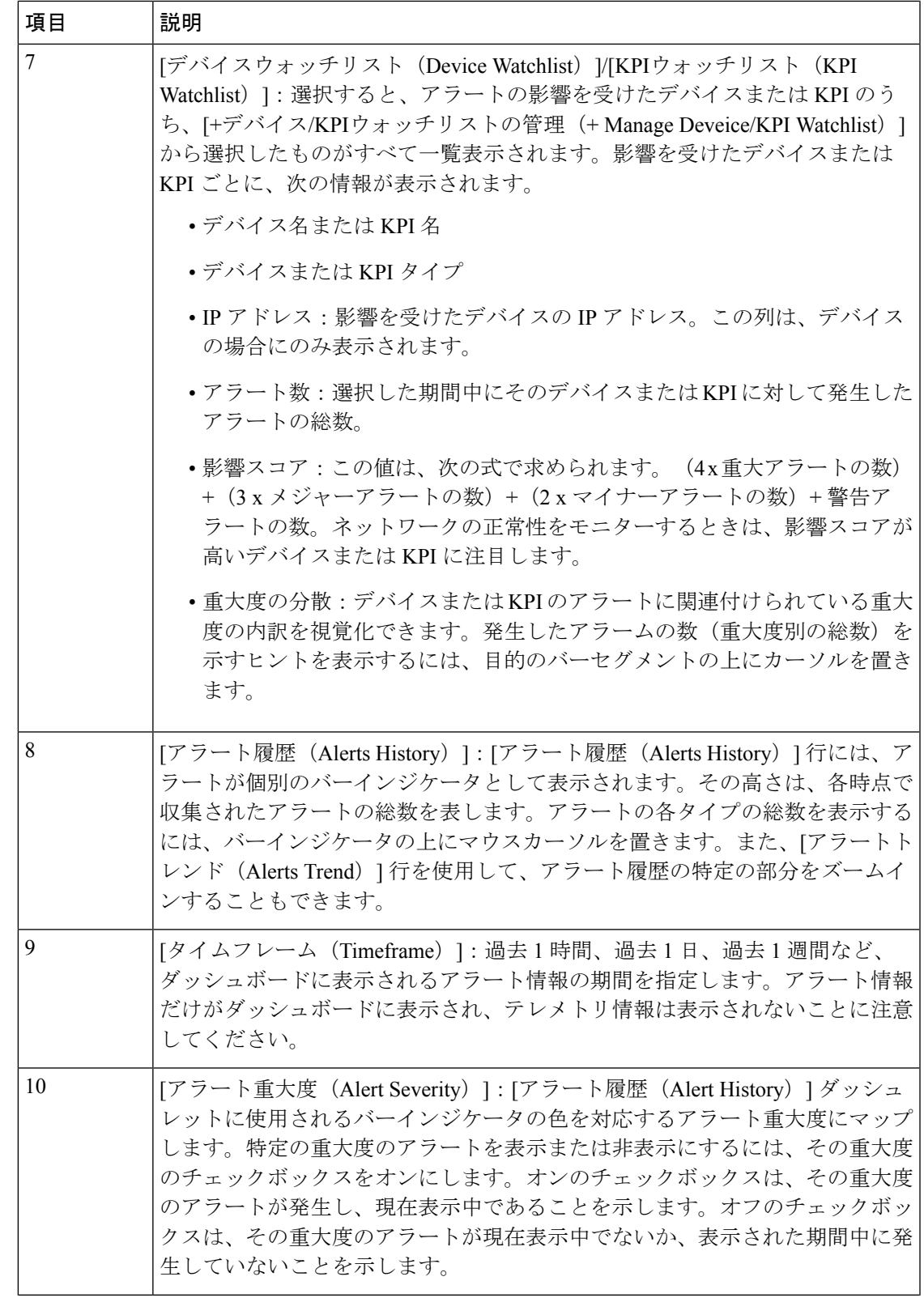

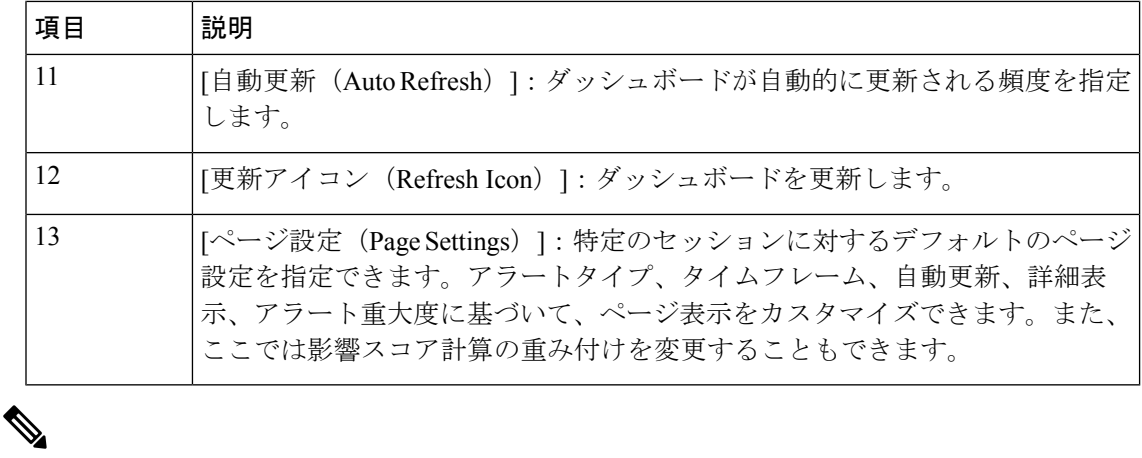

特定のKPIの個々のアラートがダッシュボードに表示されます。アラートグループ論理に起因 するアラートは、ダッシュボードに表示されません。影響を受けた結果が表示されるのはAPI だけです。 (注)

### ネットワークデバイスのアラートの表示

デバイスでKPIを有効にすると、そのデバイスのアラートを表示し、モニター対象の各業績評 価指標のデータを取得できます。

次の手順で示している KPI は例として挙げたものです。Health Insights で使用可能な KPI は他 にもたくさんあります。完全なリストについては、Health Insights KPI のリスト (90 ページ) を参照してください。 (注)

ステップ **1** メインメニューから、**[**パフォーマンスアラート(**Performance Alerts**)**]** > **[**アラートダッシュボード(**Alert Dashboard**)**]** を選択します。Health Insights アラートダッシュボードが表示されます。

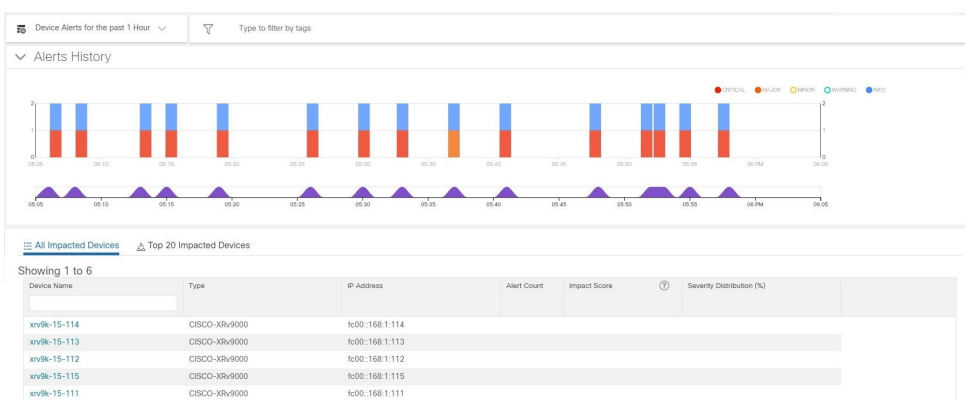

ステップ **2** [デバイスアラート(Device Alerts)] ビューが表示されていることを確認します(必要に応じて [デバイス アラート(Device Alerts)] トグルを選択してください)。次に、[アラート履歴(Alert History)] パネルの 下までスクロールダウンし、[影響を受けたすべてのデバイス (All Impacted Devices) |タブをクリックしま す。ダッシュボードに、アラートのあるデバイスのリストが表示されます。

ステップ **3** [デバイス名(Device Name)] から詳細を表示するデバイスの名前をクリックします。Health Insights に、 デバイスの基本的な [概要 (Overview) ] 情報、[アラート履歴 (Alert History) ]、[トポロジ (Topology) ] マップ、デバイスで現在 [有効になっているKPI(Enabled KPIs)] のリストが表示されます。

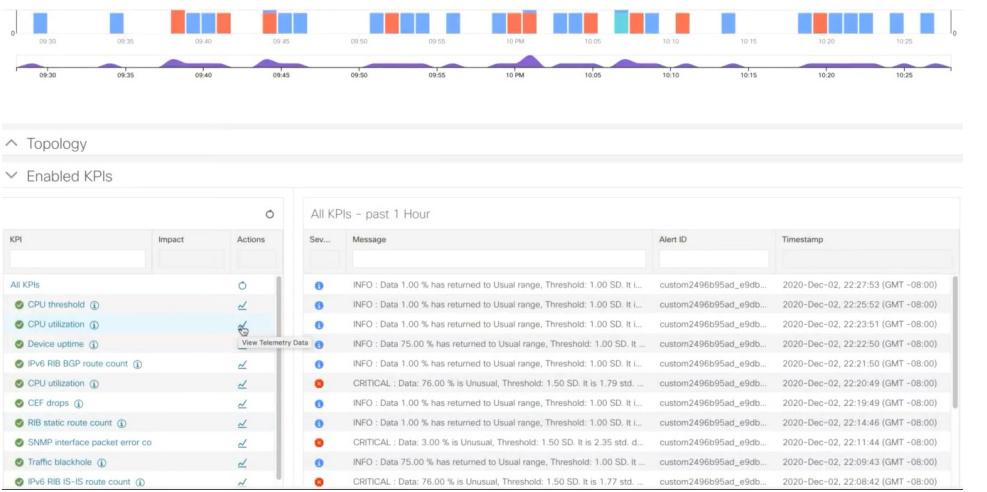

[トポロジ(Topology) ] マップは、メインメニューから [トポロジ (Topology) ] を選択すると表示される マップです。

ステップ4 [有効になっているKPI (Enabled KPIs) ] で、目的の KPI の < をクリックして詳細な KPI 情報を表示しま す。その KPI データをグラフィカルに表現したものが、アラートメッセージとその他の情報のリストとと もに右側に表示されます。

> 選択した KPI が時系列でグラフィカルに表現されます。72 時間の時間枠で、1 時間ごとにスロットが表示 されます。

ステップ5 タイムライン上のブラシをクリックし、目的のタイムスロットになるように移動します(最大6時間のタ イムスロットを選択できます)。そうすると、そのタイムスロットに応じて[未加工 (Raw) ]または[サマ リー (Summary) ]のグラフィカルデータが表示されます。グラフ内の任意のデータポイントの上にマウス カーソルを移動すると、そのデータポイントに関する追加のポップアップ情報が表示されます。

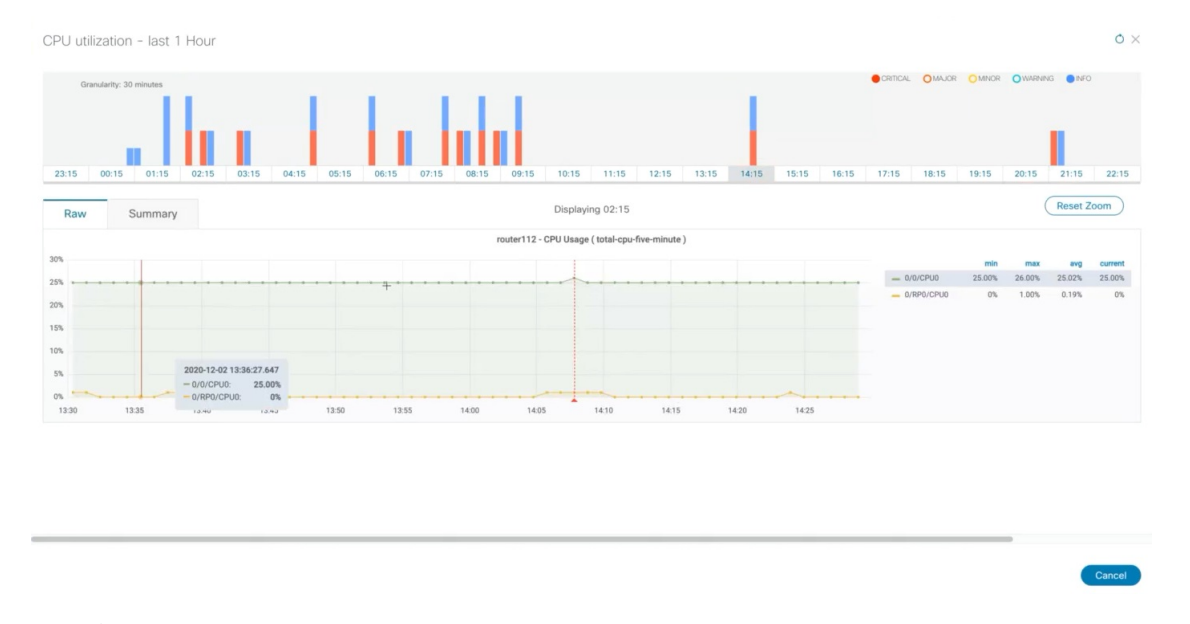

赤い線またはタグは、KPI がトリガーされたポイントを表します。つまり、ここに KPI がモニターしてい る登録済み統計情報がある可能性があります。そうした時間ポイントと頻度をHealth Insightsが収集して識 別しているので、こうしたイベントがいつ運用上の問題になるかを判断する際に参考になります。

グラフィカルデータは、アラートがトリガーされたタイムスロットでのみ表示されます。過去 72時間のアラートを表示するには、grafanaダッシュボード(https://<IPaddress:port>/robot-grafana/) に移動し、ダッシュボードまたはドロップダウンリストから目的の KPI を選択します。デフォ ルトでは、過去1時間のKPIが表示されます。この期間は、ドロップダウンから目的のオプショ ンを選択することで変更できます(最大過去 72 時間)。 (注)

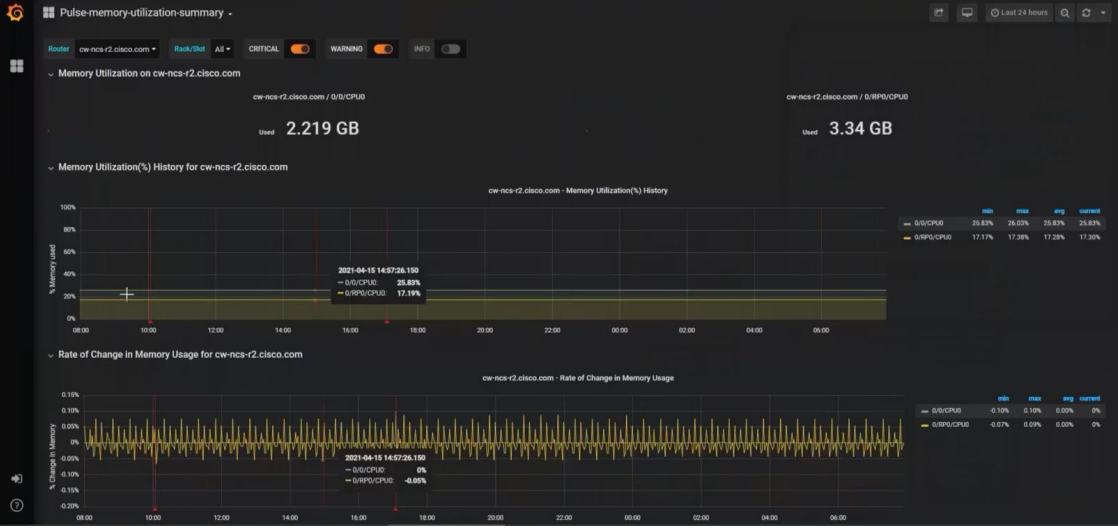

### テレメトリデータの保持

テレメトリデータは、デバイスから収集されて、時系列データベースに保存されます。過去72 時間分のテレメトリデータが保持されていて、ストリームベースのアラートと呼ばれるプロセ スを使用してアラートを識別するために Health Insights のアラートダッシュボードで使用され ます。こうして「アラート」が生成されれば、そのアラートも同じ時系列データベースに保存 されます。生成されたアラートは30日間保持され、この保持期間を伝えるメッセージがアラー トダッシュボードのデバイス/KPI ビューの右上隅に表示されます。詳細については、ネット ワークデバイスのアラートの表示 (78 ページ)を参照してください。REST API を使用してア ラートを照会することもできます。

# **KPI** の管理

Health Insights の [主要業績評価指標 (KPI) (Key Performance Indicators (KPI)) 1 ウィンドウで は、シスコ提供の KPI とユーザー作成の KPI に完全にアクセスできます。KPI を追加、編集、 削除、インポート、およびエクスポートできます。また、KPIをChange Automationアプリケー ションのプレイブックにリンクすることもできます。

Health Insights の [KPIの管理 (Manage KPIs) 1ウィンドウを表示するには、メインメニューか ら **[**パフォーマンスアラート(**Performance Alerts**)**]** > **[**主要業績評価指標(**KPI**)(**Key Performance Indicators (KPI)**)**]** を選択します。

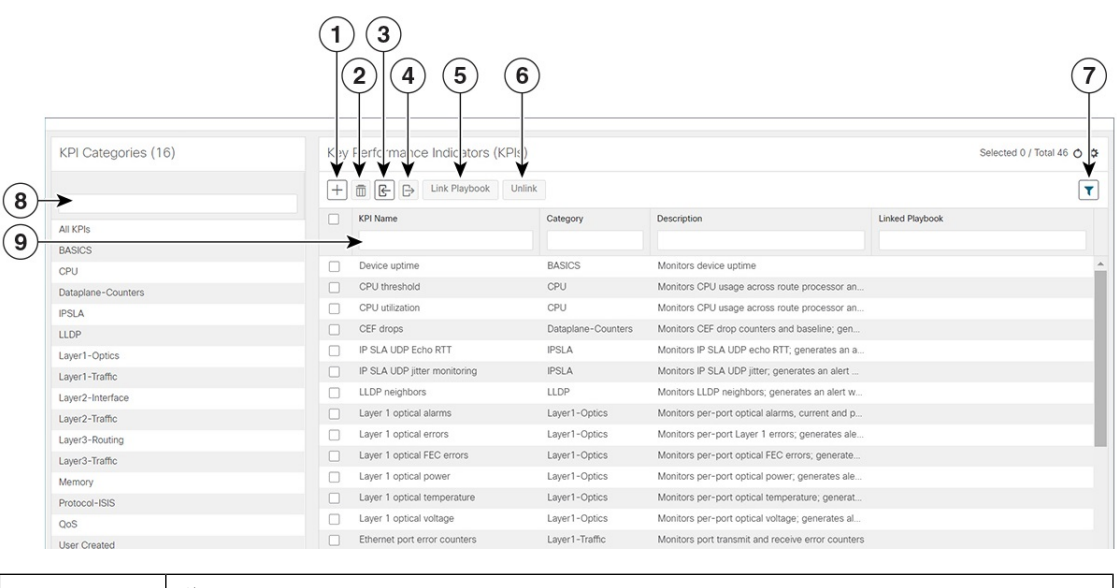

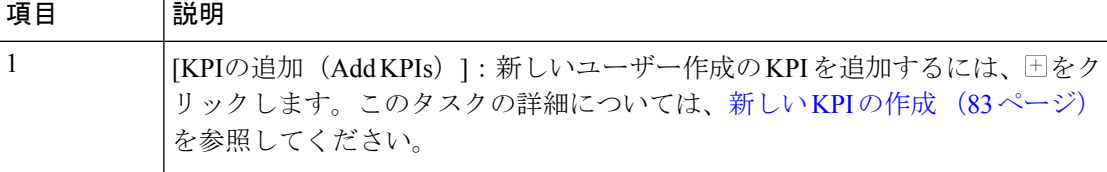

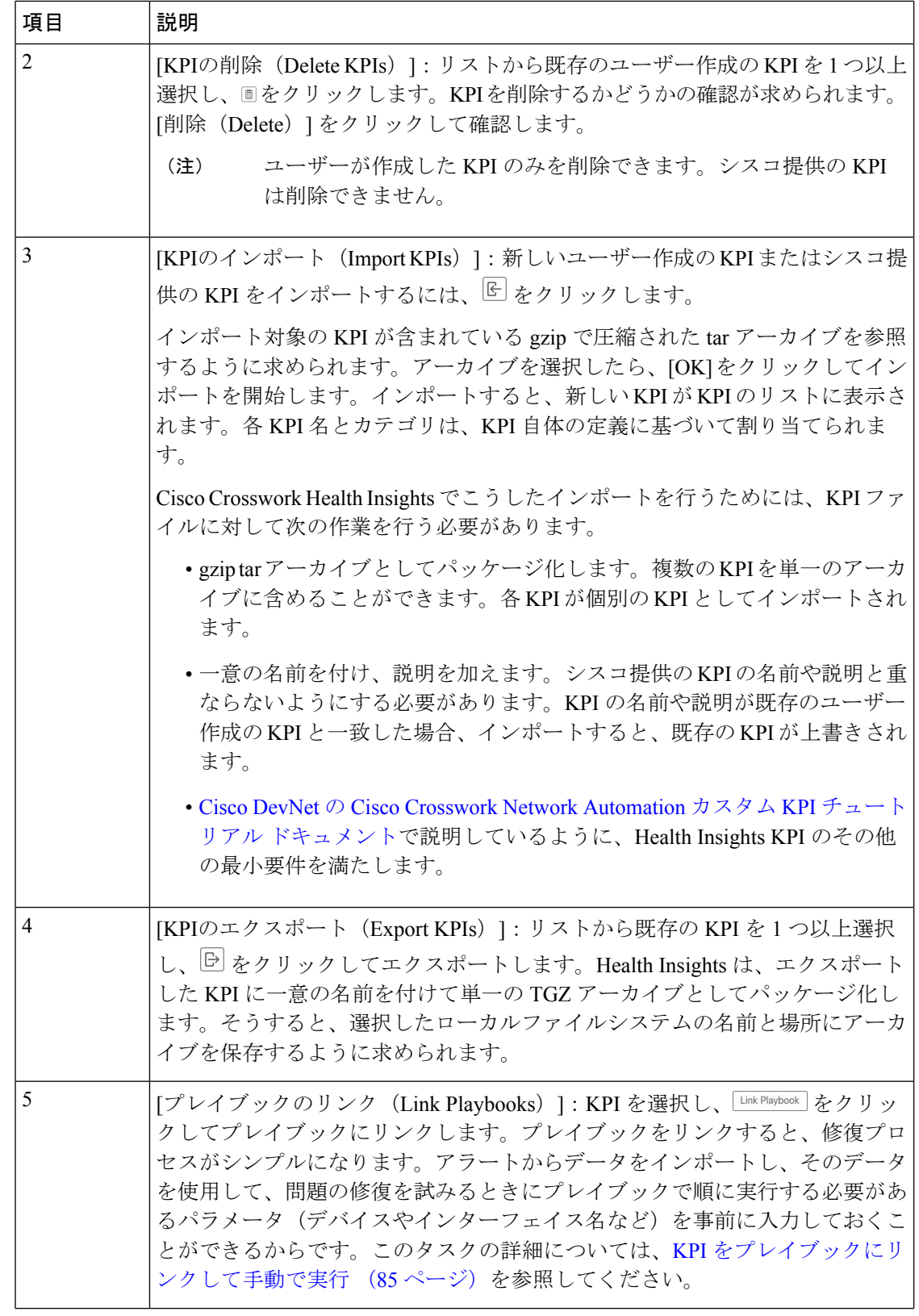

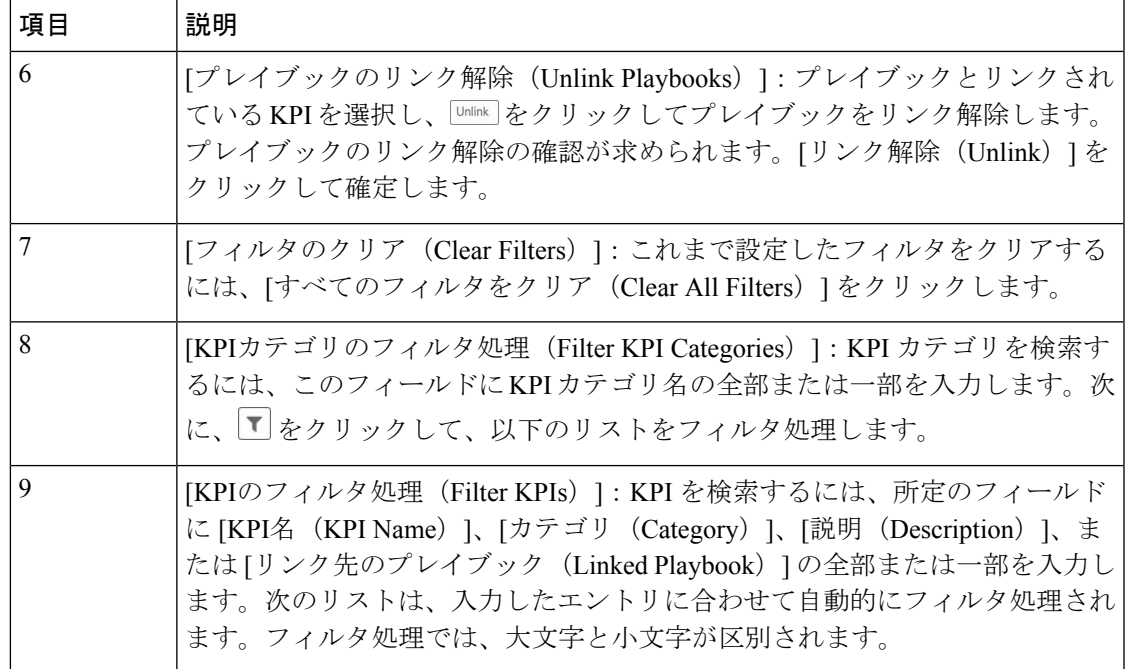

### 新しい **KPI** の作成

カスタムKPIを作成して、目的のデバイスで有効にできます。ワークフローは次のようになり ます。

- **1.** KPI 名や簡単な説明などの基本情報を指定します。
- **2.** KPI ケイデンスを設定します。
- **3.** YANG モジュールを選択し、センサーパスを選択します。
- **4.** アラートテンプレートを選択し、そのパラメータを設定します。
- **5.** デバイスで KPI を有効にします。

- Health Insights は KPI の作成と使用をサポートしています。GNMI をトランスポートとして使 用し、Open Config (OC) YANG モジュールに基づくセンサーを(GNMI トランスポートとと もに)使用してテレメトリデータを収集します。この機能の要件は次のとおりです。 (注)
	- デバイスで GRPC を構成する必要があります。
	- デバイスプロパティはオンボーディング中、[機能(Capability)]フィールドのGNMIを参 照する必要があり、[接続詳細(Connectivity Details)] フィールドに GNMI プロトコルの 詳細を指定する必要があります。
	- KPI を作成する際に、OC YANG モジュールを選択すると、GNMI トランスポートで KPI アフィニティがサポートされます。一方、シスコ提供のYANGモデルを選択すると、MDT と GNMI トランスポートの両方で KPI アフィニティを利用できます。

GNMI トランスポートの機能は、デバイスの GNMI 機能、KPI の GNMI アフィニティ、KPI プ ロファイルにデバイスセットとしてまとめられた機能といった要因に基づいて、実行時に決ま ります。

次の手順では、KPI を作成する方法について説明します。

#### 始める前に

モニターするデバイスのデバイスパッケージが Crosswork で使用できることを確認します。使 用できない場合は、『Cisco Crosswork Network Controller 5.0 [Administration](https://www.cisco.com/c/en/us/td/docs/cloud-systems-management/crosswork-infrastructure/5-0/AdminGuide/b_CiscoCrossworkAdminGuide_5_0.html) Guide』の「[Add](https://www.cisco.com/c/en/us/td/docs/cloud-systems-management/crosswork-infrastructure/5-0/AdminGuide/b_CiscoCrossworkAdminGuide_5_0/m-crosswork-data-gateway.html#id_126414) Custom [Packages](https://www.cisco.com/c/en/us/td/docs/cloud-systems-management/crosswork-infrastructure/5-0/AdminGuide/b_CiscoCrossworkAdminGuide_5_0/m-crosswork-data-gateway.html#id_126414)」の手順を実行します。その後、以下の手順に進みます。

- ステップ **1** メインメニューから、**[**パフォーマンスアラート(**PerformanceAlerts**)**]** > **[**主要業績評価指標(**KPI**)(**Key Performance Indicators (KPI)**)**]** を選択します。[主要業績評価指標(KPI)(Key Performance Indicators (KPI))] ウィンドウが表示されます。
- ステップ2<sup>|+」</sup>をクリックします。[KPIの作成 (Create KPI)]ウィンドウが開きます。
- ステップ3 [KPI名 (KPI Name) ] に一意の名前、[KPIサマリー (KPI Summary) ] に簡単な説明、[KPIの詳細 (KPI details) ]に詳しい情報を入力します。[KPIグループ (KPI Group) ] は、[ユーザー作成 (User Created) ] に 事前設定されています。
- ステップ **4** [ケイデンス(Cadence)] フィールドでは、データ収集間の秒数を設定します。デフォルトのままにする か、数値セレクタを使用して別の値を選択します。
- ステップ **5** [YANGモジュール(YANG Modules)] 領域で、データをストリーミングする 1 つのモジュールと、1 つ以 上のセンサーパスを選択します。
	- a) [モジュール(Module)] フィールドを使用して、目的の Cisco IOS XR YANG モジュールをフィルタ処 理して選択します。
	- b) テーブルフィールドを使用して、目的のセンサーパスをフィルタ処理して選択します。パスを選択す ると、リーフノードがベースエンコーディングパスに解決されます。YANG モジュールが階層構造の 場合、フィールド名がベースパスから下に連結されます。ユーザー作成の KPI では、1 つの収集パス のみがサポートされます。

デバイスがデフォルトの YANG モジュールにない場合は、デバイスカバレッジを拡大でき ます。『Cisco Crosswork Network Controller 5.0 [Administration](https://www.cisco.com/c/en/us/td/docs/cloud-systems-management/crosswork-infrastructure/5-0/AdminGuide/b_CiscoCrossworkAdminGuide_5_0.html) Guide』の「Add [Custom](https://www.cisco.com/c/en/us/td/docs/cloud-systems-management/crosswork-infrastructure/5-0/AdminGuide/b_CiscoCrossworkAdminGuide_5_0/m-crosswork-data-gateway.html#id_126414) [Packages](https://www.cisco.com/c/en/us/td/docs/cloud-systems-management/crosswork-infrastructure/5-0/AdminGuide/b_CiscoCrossworkAdminGuide_5_0/m-crosswork-data-gateway.html#id_126414)」の手順を実行してから、この手順の後続のステップを続行します。 (注)

[次へ(Next)] をクリックして、[アラートテンプレートの選択(Select Alert Templates)] ウィンドウを表 示します。

- 複数のモジュールからデータを受け取って使用する KPI を構築するには、KPI プロファイルと アラートグループを使用します。詳細については、新しい KPI プロファイルの作成 (100 ペー ジ)を参照してください。 (注)
- ステップ **6** 新しい KPI で使用するアラートテンプレートを [アラートなし(No Alert)]、[標準偏差(Standard Deviation) ]、[2つのレベルのしきい値 (Two-Level Threshold) ]、[変化率 (Rate Change) ] の中から選択し ます。次に、[次へ (Next) ]をクリックして、選択したアラートテンプレートのタイプに適した[アラート パラメータ (Alert Parameters) 1ウィンドウを表示します。
- ステップ7 次のように、テンプレートと KPI の目的に応じて、アラート テンプレート パラメータ値を編集します。
	- [基本パラメータ(Basic Parameters)] と [詳細パラメータ(Advanced Parameters)] ドロップダウンを 使用して、必要なパラメータセットを表示および編集します。
	- セレクタを使用するか、フィールドの内容を編集して、アラートパラメータの数値を変更します。
	- パラメータフィールドのドロップダウンを使用して個別の選択肢でアラートパラメータを変更し、必 要に応じて各選択肢を選択します。
	- アラートパラメータ名の横に表示されている 20上にマウスカーソルを置いて、アラートパラメータ の詳細を確認します。
	- [ティックスクリプトの表示(View Tick Script)] リンクをクリックして、変更で生成するティックス クリプトコードを表示します。編集を行うと、ティックスクリプトコードが更新されます。いつでも、 [ティックスクリプトの非表示(Hide Tick Script)] をクリックして、ティック スクリプト コード ウィ ンドウを閉じることができます。
- ステップ **8** 変更を終えたら、[完了(Finish)]をクリックして、新しいKPIを保存し、[主要業績評価指標(KPI)(Key Performance Indicators (KPI)) 1ウィンドウを表示します。

### **KPI** をプレイブックにリンクして手動で実行

任意の 変更自動化 プレイブック (最大3つ)に Health Insights KPI をリンクできます。KPI が モニターしている業績評価指標に関連付けられているイベントに応えて、リンク先のKPIでア ラートが生成されるたびに、リンク先のプレイブックを手動で実行することもできます。しき い値の超過、トポロジの変更、フラッピング状態、その他のパラメータに応えて、KPIアラー トを生成できます。これらのパラメータは、KPI ごとに適宜異なります。

KPIにリンクされたプレイブックのデフォルトのオプションは、アラートが表示されたらネッ トワークオペレータがプレイブックを手動で実行するというものです。Crosswork はリンク先 のプレイブックをオプションとして表示し、オペレータはどのプレイブックを実行するかを選 択できます。ただし、デバイスオーバーライド認証情報が間違いなく有効になっている場合 は、KPI をプレイブックにリンクして自動で実行 (88ページ)の説明に従って、リンク先の

KPI がアラートを生成するたびに、KPI にリンクされた 1 つ以上のプレイブックを自動的に実 行することもできます。

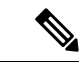

変更自動化 Crosswork アプリケーションをまだインストールしていない場合は、この機能を使 用できません。その場合、Health Insights KPI と 変更自動化 プレイブックをリンクする UI 機能 が Crosswork に表示されません (たとえば、 Link Playbook ) アイコンが表示されません) 。 (注)

リンク先のプレイブックが実行時に使用するパラメータ値の[ソース (Source) 1を指定できま す。KPI アラートにプレイブックをリンクするときに、こうしたソースを選択できます。

- **プレイブ**ック・トーズをつき込まれたデフォルト値を使用します。
- **KPI**アラート:リンク先のKPIによって生成されたアラートから取得された値を使用しま す。
- ランタイム入力: プレイブックの実行時にのみ入力した値を使用します。

こうしたプレイブックのパラメータ値のソースを設定できるため、リンク先のプレイブックを 柔軟に使用できます。たとえば、KPI の [インターフェイスフラップ検出(Interface flap detection)](インターフェイスフラッピングを検出)をプレイブックの[XRでのインターフェ イス状態変更(Interface state change on XR)](インターフェイスを稼働または停止に設定する ために使用可能)にリンクします。状況に応じて、次のようにプレイブックのパラメータを設 定することをお勧めします。

- プレイブック: プレイブックを通常どおり実行します。そのため、[ソース (Source) 1を provider、collection type、mop timeout の各パラメータの Playbook に設定します。 collection\_type の場合、MDT と SNMP のどちらを使用してデバイスデータを収集するかに 応じて、引き続き **telemetry** と **snmp** のどちらかを選択できます。
- **KPI**アラート:フラッピングの影響を受けるホストデバイスとインターフェイス(フラッ プ検出アラートで識別)でのみプレイブックを実行します。そのため、プレイブックの hosts パラメータと if\_names パラメータの [ソース(Source)] を **KPI Alert** に設定しま す。その後、**Producer**デバイスに関するアラートのデータと、そのデバイスのフラッピ ング インターフェイスの **interface\_name** を使用できます。
- ランタイム入力:フラッピングインターフェイスを稼働するか停止するかを実行時に自由 に判断します。そのため、プレイブックのパラメータ admin\_stateの[ソース (Source) 1を **Runtime Input** に設定します。実行を開始すると、**up** か **down** かを選択するように求 められます。

次の図に、この選択の様子を示します。

図 **8 :** 例:リンク先のプレイブックに対するパラメータ値のソースの指定

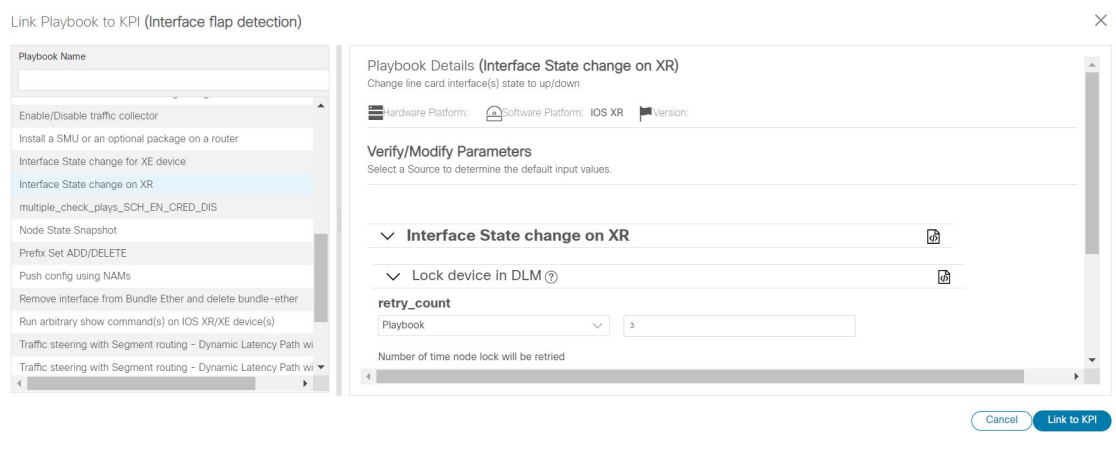

- ステップ **1** メインメニューから、**[**パフォーマンスアラート(**PerformanceAlerts**)**]** > **[**主要業績評価指標(**KPI**)(**Key Performance Indicators (KPI)) ] を選択します。[主要業績評価指標 (KPI) (Key Performance Indicators** (KPI))] ウィンドウが開いて、各カテゴリで使用可能な KPI カテゴリと KPI が一覧表示されます。
- ステップ **2** プレイブックにリンクする KPI を選択します。KPI の管理 (81 ページ)で説明しているように、フィル タを使用して目的の KPI を見つけることができます。
- ステップ3 [Link Playbook]をクリックします。[KPIにプレイブックをリンク (Link Playbook to KPI)] フィンドウが開きます。
- ステップ **4** ウィンドウの左側に、選択した KPI の名前と、そのリンク先として適切なプレイブックが一覧表示されま す。リストをスクロールするか、[プレイブック名(Playbook Name)]フィールドを使用して、表示するプ レイブックだけにリストを制限します。
- ステップ **5** 選択したKPIにリンクするプレイブックが見つかったら、そのプレイブックの名前をクリックします。ウィ ンドウの右側に、選択したプレイブックについて次のような [プレイブック詳細(Playbook Details)] が一 覧表示されます。
	- プレイブックと互換性がある [ハードウェアプラットフォーム(HardwarePlatform)] と [ソフトウェア プラットフォーム(Software Platform)]。
	- プレイブックを実行するために必要なソフトウェアの最小 [バージョン(Version)]。
	- •このプレイブックの実行をトリガーするために必要な [KPIアラートの重大度 (KPI Alert Severity)]。 なお、KPIアラートが発生したときに実行するプレイブックを複数選択した場合、それらのプレイブッ クでは重大度が共有されないことに注意してください。1 つのプレイブックの重大度として [重大 (Critical)]を選択した場合は、2つ目のプレイブックの重大度として[メジャー(Major)]、[マイナー (Minor)]、[警告(Warning)]、[情報(Info)] のいずれかを選択し、3 つ目のプレイブックにもまた 別の重大度を選択する必要があります。
	- •使用する [プレイブック実行の設定(Set Playbook Execution)] 機能を選択します。[手動(Manual)] 実行がデフォルトであり、ほとんどの目的でお勧めします。実行オプションとして[自動(Automatic)] を選択する場合は、事前にKPIをプレイブックにリンクして自動で実行 (88ページ)を参照してくだ さい。
- プレイブックの実行時に使用される [プレイブックパラメータの設定(Set Playbook Parameters)] のデ フォルト値を変更します。多くの場合、さまざまなデフォルト値から選択できます。独自の値を入力 することもできます。これらの値は、プレイブックとその目的に応じて大きく異なります。わからな いことがあれば、選択したプレイブックの画面に表示される情報を参照してください。
- ステップ **6** [ソース(Source)] とパラメータ値を必要に応じて検証または変更します。
- ステップ7 変更を終えたら、[KPIへのリンク (Link to KPI) 1をクリックします。[主要業績評価指標 (KPI) (Key Performance Indicators (KPI))] ウィンドウが再度表示され、今回はリンク先のプレイブックが [主要業績評 価指標(KPI)(Key Performance Indicators (KPIs))] リストの KPI の名前の横に表示されます。
- ステップ **8** さらに別のプレイブックを実行する場合(合計最大 3 つ):この KPI のアラートが発生したら追加で実行 するプレイブックごとに、ステップ 5 ~7 を繰り返します。
- ステップ **9** 特定の KPI にリンクされているプレイブックのパラメータを変更するには、その KPI に対してステップ 5 ~7を繰り返しますが、今回は設定を変更するプレイブックを選択します。複数のKPIを選択した場合は、 ウィンドウの上部にある [プレイブック(Playbooks)] タイルをクリックして、KPI を切り替えることがで きます。プレイブックを完全にリンク解除するには、KPI を選択し、 <sup>[unink]</sup> をクリックします。

### **KPI** をプレイブックにリンクして自動で実行

KPIにリンクされたプレイブックをネットワークオペレータの裁量で実行できるだけでなく、 プレイブックにリンクされている KPI が十分な重大度のアラートを生成するたびに、KPI にリ ンクされた 1 つ以上のプレイブックを自動的に実行できます。

変更自動化 Crosswork アプリケーションをまだインストールしていない場合は、この機能を使 用できません。その場合、Health Insights KPI と 変更自動化 プレイブックをリンクする UI 機能 が Crosswork に表示されません(たとえば、 Link Playbook アイコンが表示されません)。 (注)

KPI をプレイブックにリンクして手動で実行 (85 ページ)でプレイブック値を設定する際の 考慮事項について説明していますが、この自動オプションでもまったく同じことを考慮する必 要があります。ただし、次の点に注意してください。

- 必須のリンクパラメータは空のままにしないようにします。必須のパラメータはユーザー インターフェイスに示されます。
- フォームフィールドは「ランタイム」パラメータとして設定しないようにします。プレイ ブックを自動的に実行している場合、実行時に値を選択することはできません。

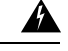

自動的に実行するためにリンク先のプレイブックを選択するときは、十分に注意してくださ い。事前に綿密な計画とテストを行わずに自動実行用に選択した場合、ネットワークに深刻な 損害が及ぶ可能性があります。 警告

「プレイブックジョブスケジュール (Playbook Job Scheduling)]が有効で、[認証情報入力 (Credential Prompt)] が無効である場合を除き、KPI にリンクされたプレイブックを自動的に 実行することはできません。詳細については、トピック自動プレイブック実行の有効化 (35 ページ)を参照してください。これらの設定を変更するには、Crosswork システム管理者権限 が必要です。設定を保存すると、最初に Crosswork Manager を使用して Crosswork Change Automation and Health Insights アプリケーションをアンインストールしてから再インストールし ない限り、設定を変更することはできません。

- ステップ **1** メインメニューから、**[**パフォーマンスアラート(**PerformanceAlerts**)**]** > **[**主要業績評価指標(**KPI**)(**Key Performance Indicators (KPI)) ] を選択します。[主要業績評価指標 (KPI) (Key Performance Indicators** (KPI))] ウィンドウが開いて、各カテゴリで使用可能な KPI カテゴリと KPI が一覧表示されます。
- ステップ **2** 1 つ以上のプレイブックにリンクする KPI を選択します。KPI の管理 (81 ページ)で説明しているよう に、フィルタを使用して目的の KPI を見つけることができます。
- ステップ3 Link Playbook をクリックします。[KPIにプレイブックをリンク (Link Playbook to KPI)] ウィンドウが開きます。
- ステップ **4** ウィンドウの左側に、選択した KPI の名前と、そのリンク先として適切なプレイブックが一覧表示されま す。リストをスクロールするか、[プレイブック名(Playbook Name)]フィールドを使用して、表示するプ レイブックだけにリストを制限します。
- ステップ **5** 選択したKPIにリンクするプレイブックが見つかったら、そのプレイブックの名前をクリックします。ウィ ンドウの右側に、選択したプレイブックについて次のような [プレイブック詳細(Playbook Details)] が一 覧表示されます。
	- プレイブックと互換性がある [ハードウェアプラットフォーム(HardwarePlatform)] と [ソフトウェア プラットフォーム(Software Platform)]。
	- プレイブックを実行するために必要なソフトウェアの最小 [バージョン(Version)]。
	- •このプレイブックの実行をトリガーするために必要な [KPIアラートの重大度 (KPI Alert Severity)]。 なお、KPIアラートが発生したときに実行するプレイブックを複数選択した場合、それらのプレイブッ クでは重大度が共有されないことに注意してください。1 つのプレイブックの重大度として [重大 (Critical)]を選択した場合は、2つ目のプレイブックの重大度として[メジャー(Major)]、[マイナー (Minor)]、[警告(Warning)]、[情報(Info)] のいずれかを選択し、3 つ目のプレイブックにもまた 別の重大度を選択する必要があります。
	- [プレイブック実行の設定(Set Playbook Execution)] フィールドで、[自動(Automatic)] を選択しま す。なお、自動プレイブック実行を有効にするために、ネットワーク管理者または Crosswork 管理者 がまだ [プレイブックジョブスケジュール(Playbook Job Scheduling)] を有効にしていない場合(およ び[認証情報入力 (Credential Prompt) 1のオーバーライドを無効にしていない場合)は、そうするよう に求められます。

• プレイブックの実行時に使用される [プレイブックパラメータの設定(Set Playbook Parameters)] のデ フォルト値を変更します。多くの場合、さまざまなデフォルト値から選択できます。独自の値を入力 することもできます。これらの値は、プレイブックとその目的に応じて大きく異なります。わからな いことがあれば、選択したプレイブックの画面に表示される情報を参照してください。

- ステップ **6** [ソース(Source)] と他のパラメータ値を必要に応じて検証または変更します。
- ステップ7 変更を終えたら、[KPIへのリンク (Link to KPI) 1をクリックします。[主要業績評価指標 (KPI) (Key Performance Indicators (KPI))] ウィンドウが再度表示され、今回はリンク先のプレイブックが [主要業績評 価指標(KPI)(Key Performance Indicators (KPIs))] リストの KPI の名前の横に表示されます。
- ステップ **8** さらに別のプレイブックを実行する場合(合計最大 3 つ):この KPI のアラートが発生したら追加で実行 するプレイブックごとに、ステップ 5 ~7 を繰り返します。
- ステップ **9** 特定の KPI にリンクされているプレイブックのパラメータを変更するには、その KPI に対してステップ 5 ~7を繰り返しますが、今回は設定を変更するプレイブックを選択します。複数のKPIを選択した場合は、 ウィンドウの上部にある [プレイブック(Playbooks)] タイルをクリックして、KPI を切り替えることがで きます。プレイブックを完全にリンク解除するには、KPI を選択し、 <sup>[unink]</sup> をクリックします。

### 有効な **KPI** の展開ステータスの確認

KPI プロファイルを有効にしたら、展開ステータスを確認できます。

- ステップ **1** メインメニューから、**[**パフォーマンスアラート(**Performance Alerts**)**]** > **[KPI**ジョブ履歴(**KPI Job History**)**]** を選択します。[KPIジョブ履歴(KPI Job History)] ウィンドウに最近実行されたジョブが一覧 表示され、ジョブが成功か失敗か、いつどのデバイスで実行されたかが示されます。
- ステップ **2** ジョブ一覧のトランザクション ID をクリックして、KPI プロファイルが有効になっていたデバイスや、 KPI ID など、詳細な KPI ジョブ情報を表示します。

KPI ジョブが 60 分以内に完了しない処理状態のままの場合、そのジョブは [失敗(failed)] とマークされ ます。根本的な問題(デバイスの接続、認証情報、NSO の同期など)に対処した後、新しい KPI の作成 (83 ページ)の説明に従って同じジョブを再アクティブ化する必要があります。

### **Health Insights KPI** のリスト

次の表は、Cisco Crosswork Health Insights に付属の事前に作成された Health Insights KPI を示し ています。

UI を利用して新しい KPI を作成するときは、アラートタイプとして次のいずれかを選択でき ます(新しい KPI の作成 (83 ページ)を参照)。

• [アラートなし(NoAlert)]:KPIは、アラートをトリガーすることなく、パフォーマンス データを収集、追跡、レポートします。

- [標準偏差(Standard Deviation)]:KPIは、測定値のスパイクまたはドロップを検出し、測 定値が正常値から標準偏差の分だけ逸脱するとアラートを生成します。
- [2つのレベルのしきい値(Two-Level Threshold)]:KPI は、2 つのカスタムしきい値と、 それらのしきい値にダンプニング間隔を指定できる機能を使用して、異常な測定値を検出 します。
- [変化率(Rate Change)]:KPI は、測定値の異常な変化率を検出して、値の上昇または下 降を検出します。

また、事前に作成されたKPIをエクスポートし、カスタムパラメータを加えてKPIを作成する ときには、他にも次のようなアラートタイプを使用できます(Cisco DevNetの[CiscoCrosswork](https://developer.cisco.com/docs/crosswork/#!custom-kpis) Network Automation カスタム KPI [チュートリアル](https://developer.cisco.com/docs/crosswork/#!custom-kpis) ドキュメントを参照)。

- [変化率の標準偏差(Standard Deviation of Rate Change)]:KPI は、変化率の標準偏差に関 するアラートを生成します。
- •「単一しきい値の下限 (Low Single Threshold)]: KPI は、単一しきい値が指定のしきい値 を下回ると、単一しきい値に関するアラートを生成します。
- [直接アラーム転送(Direct AlarmForwarding)]:KPIは、デバイスからのアラームをHealth Insights KPI アラートとして直接使用します。
- [メジャー/マイナー/下限/上限しきい値(Major/Minor/Low/High Thresholds)]:KPI は、メ ジャー上限、マイナー上限、マイナー下限、メジャー下限の値に関するアラートを生成し ます。
- [回線状態変更(Line State Changes)]:KPI は、回線状態のシャットダウンとフラッピン グに関するアラートを生成します。

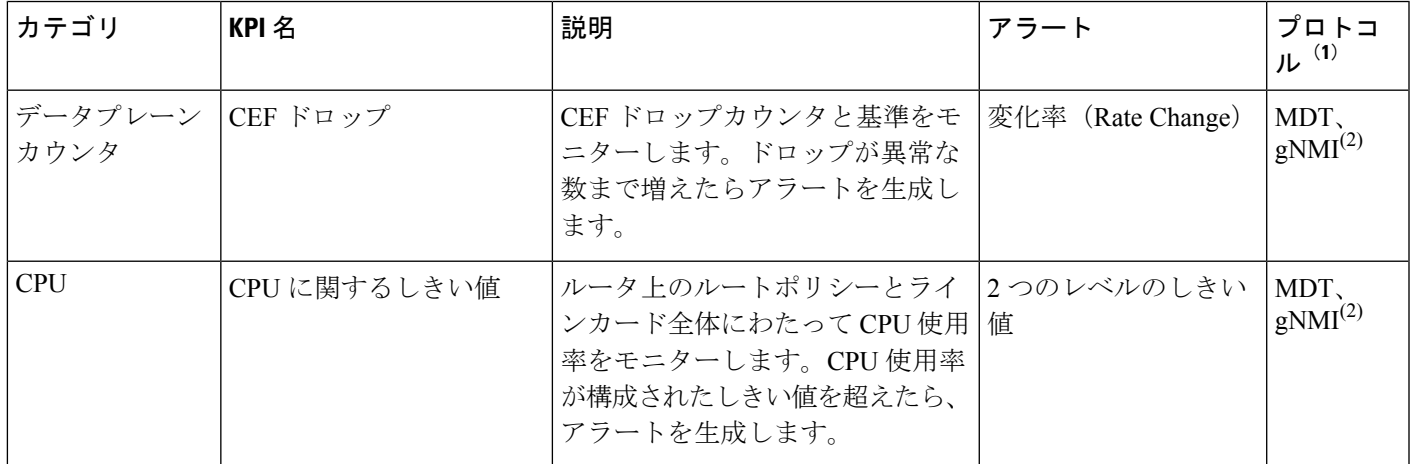

#### 表 **<sup>4</sup> : Health Insights KPI**

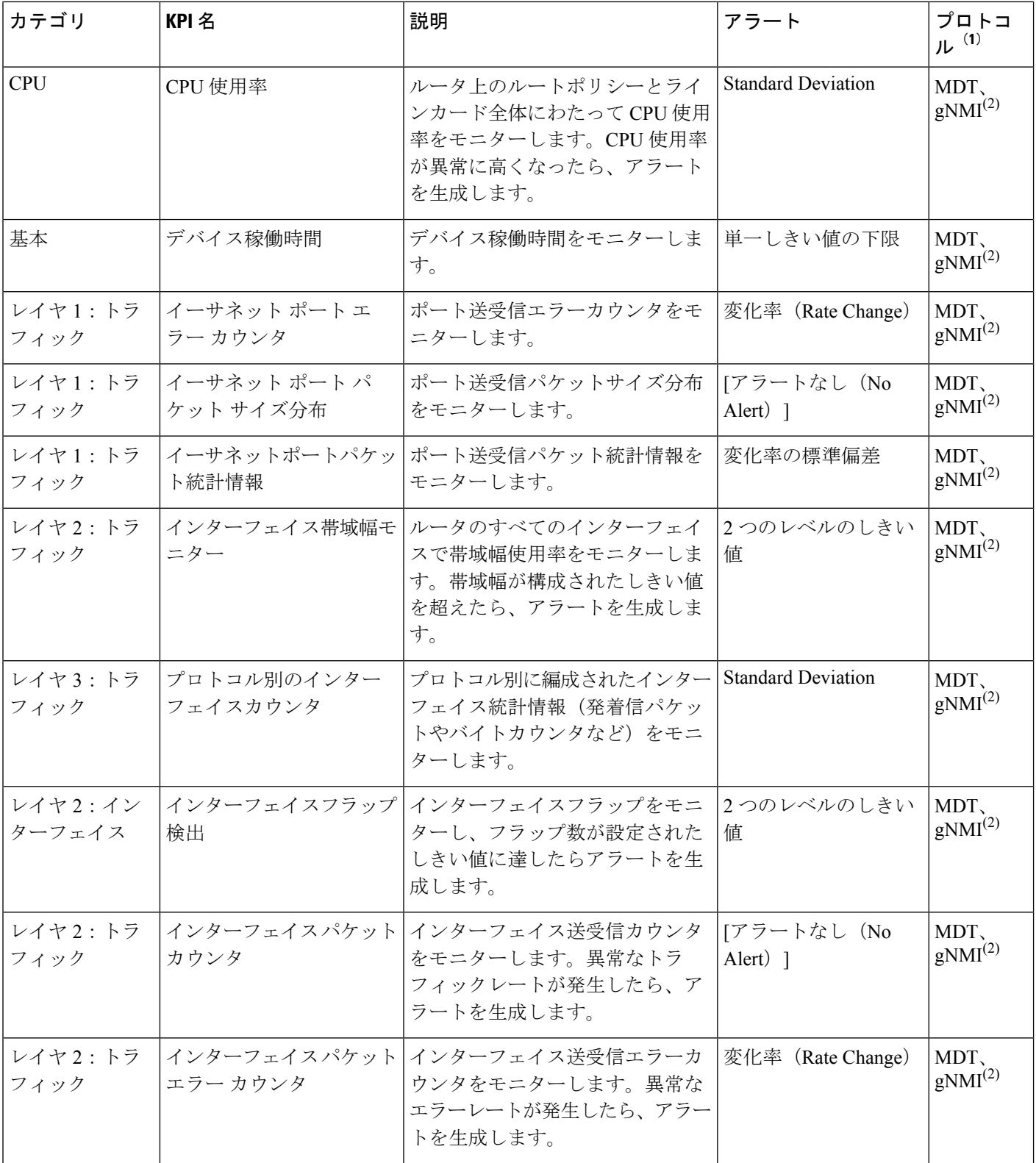

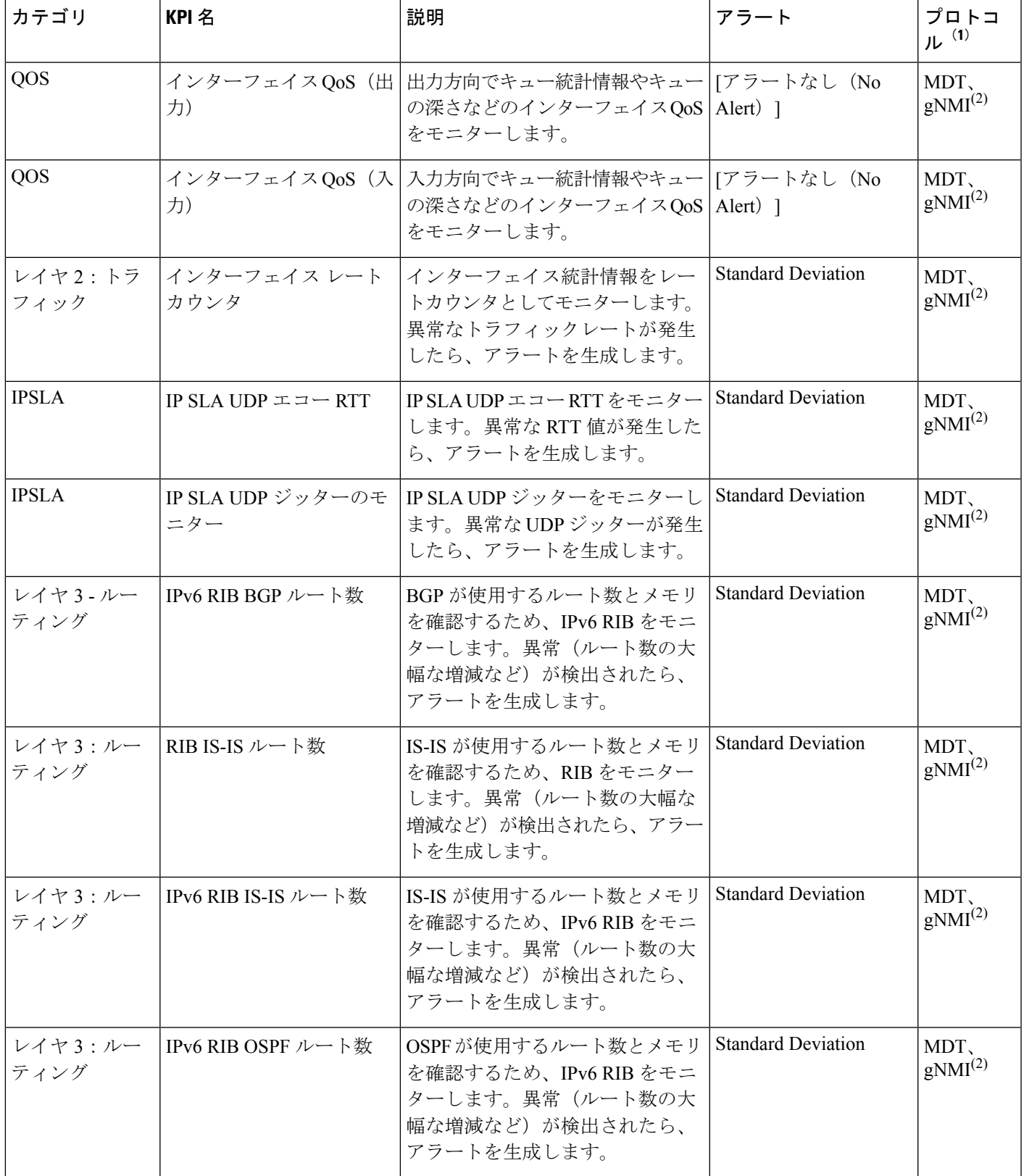

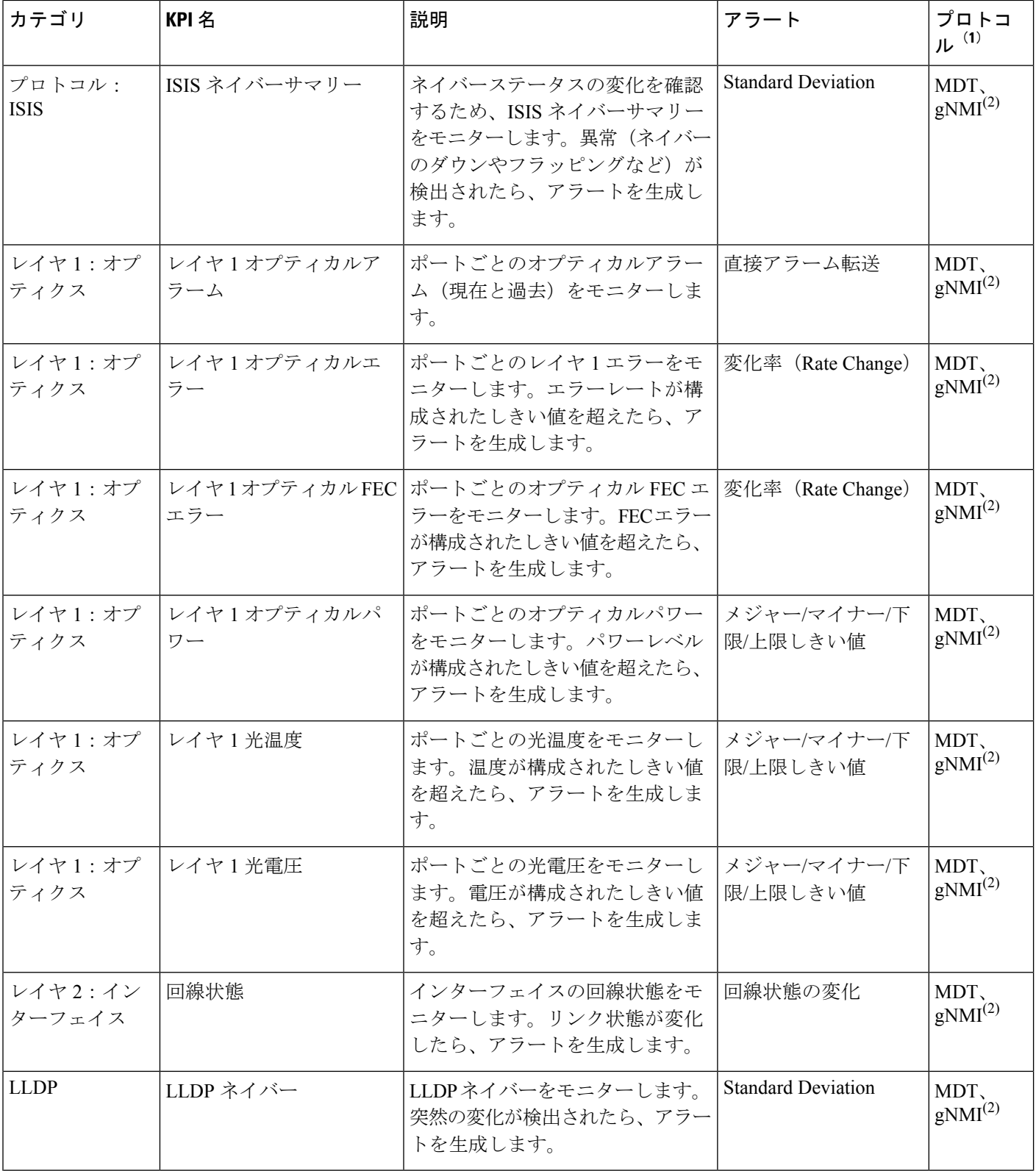

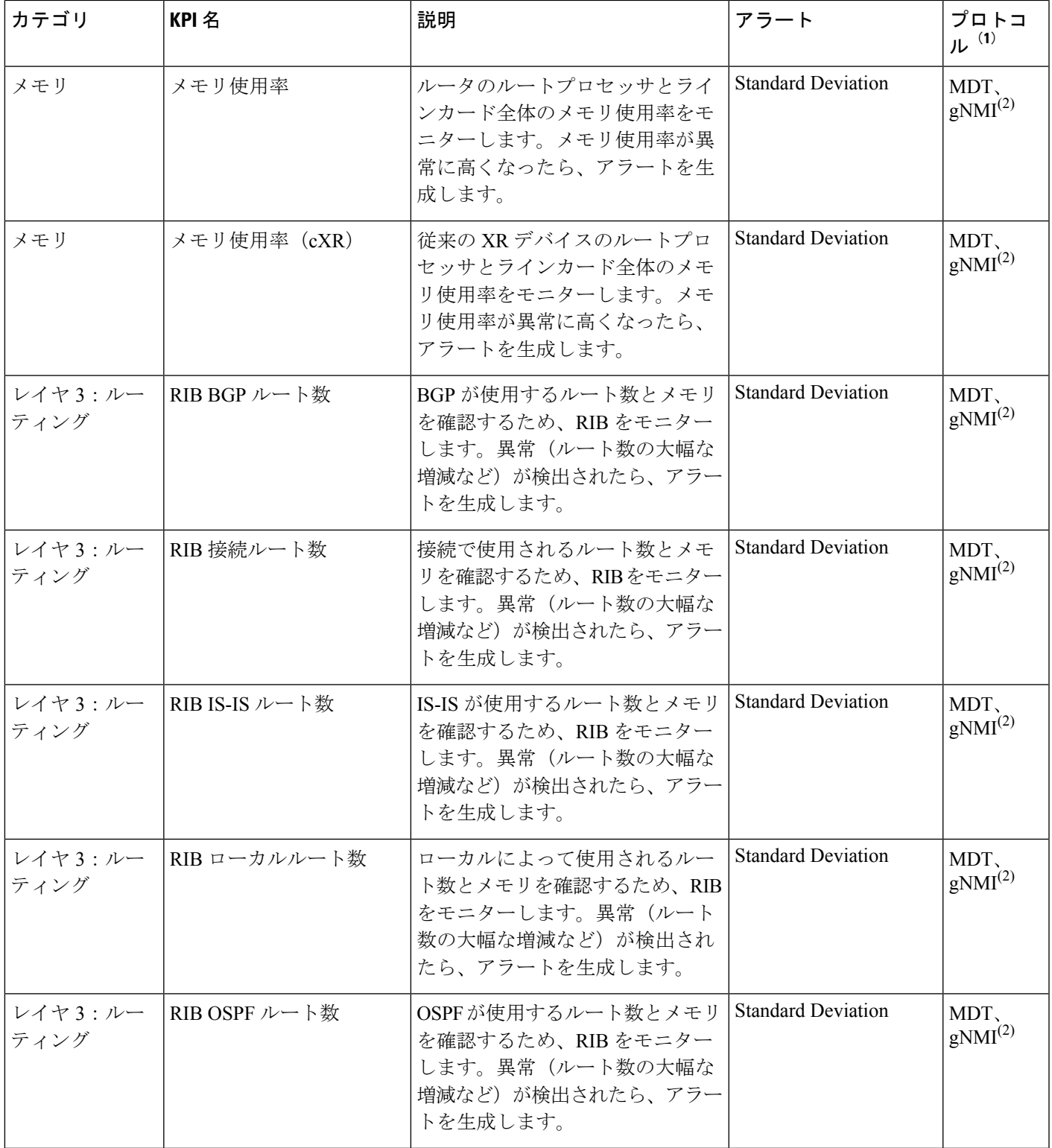

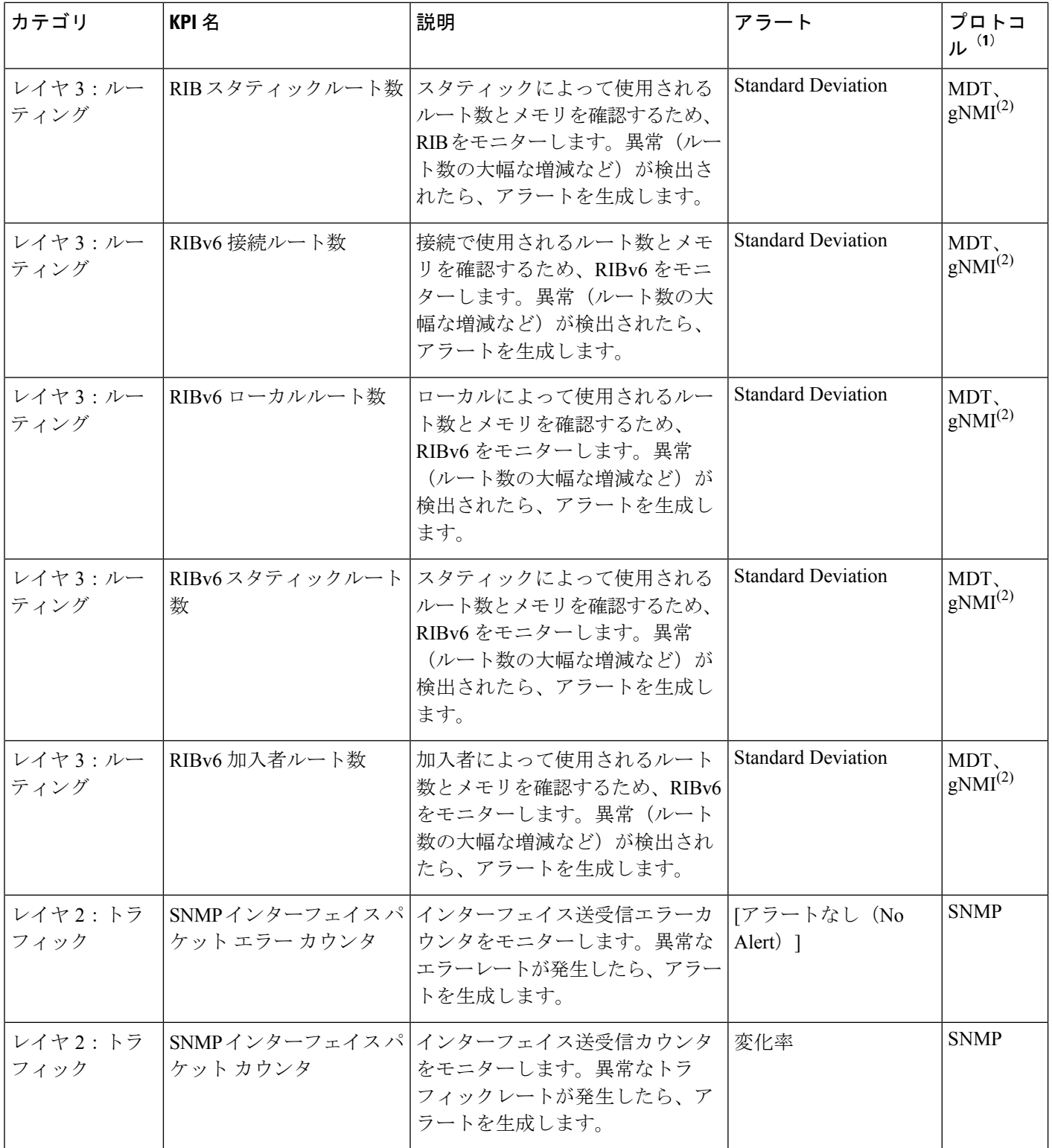

н

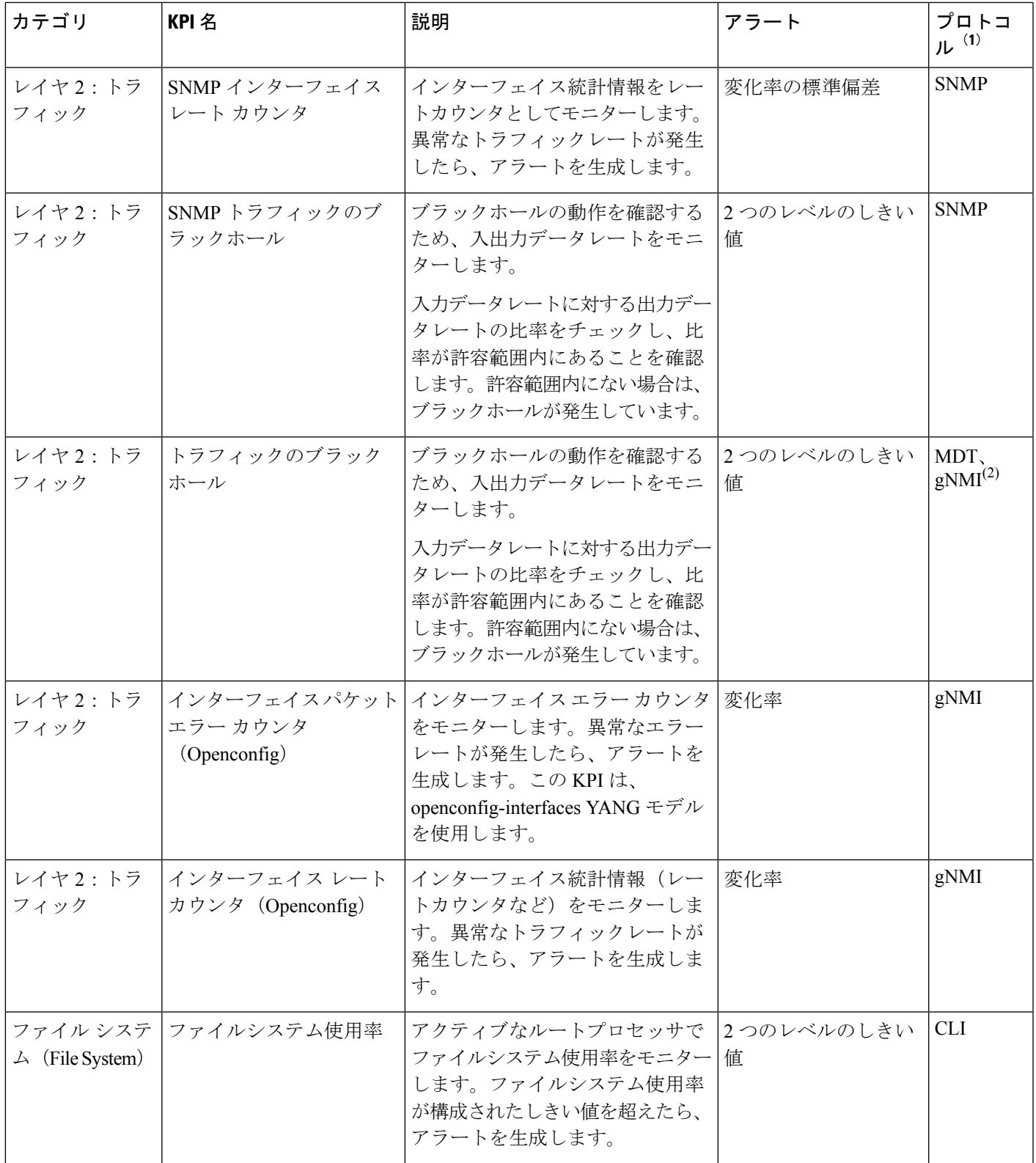

ターゲットデバイスは、KPI で使用されるテレメトリの形式(SNMP、GNMI、MDT のいずれ か)をサポートする必要があります。アプリケーションは、KPIとデバイステレメトリ機能と が一致しているかどうかを検証します。 (注)

(1):プロトコルの定義は次のとおりです。

- •モデル駆動型テレメトリ(MDT) : モデル駆動型テレメトリは、YANG モデルに定義さ れているデバイスからデータコレクタに運用データをストリーミングするためのメカニズ ムを備えています。
- gRPC ネットワーク管理インターフェイス(gNMI):ネットワーク デバイスの設定をイ ンストール、操作、削除し、運用データの表示も行うメカニズムです。
- Simple Network Management Protocol (SNMP): IP ネットワーク上の管理対象デバイスに 関する情報を収集および整理し、その情報を修正してデバイスの動作を変更するためのIP プロトコルです。
- コマンド ライン インターフェイス(CLI):CLI は、ネットワークデバイス管理で使用さ れます。

<sup>(2)</sup>: Health Insights は MDT か gNMI のいずれかのプロトコルを使用しますが、デバイスは両 方をサポートしています。gNMI が推奨のデフォルトです。プロトコルの選択は、KPI イネー ブル操作やジョブの一環である他のデバイスの機能も考慮する必要があります。

# **KPI** プロファイルの管理

Health Insights の [KPIプロファイル(KPI Profiles)] ウィンドウでは、KPI プロファイルを作 成、編集、および削除できます。

KPI プロファイルは、KPI とその対応するパラメータ(アラート頻度、アラートタイプ、ケイ デンスなど)の集まりです。関連する KPI を KPI プロファイルにグループ化し、目的(環境 チェックやヘルスチェックなど)に基づいてわかりやすい名前を付けて、特定のタイプのデバ イス(エッジルータなど)をモニターするのに適したパラメータを構成できます。KPI プロ ファイルを作成してシステムによる検証を終えたら、使用できるようになります。HealthInsights でデバイスを選択し、適切なKPIプロファイルを選択して、有効にできます。このアクション の結果、選択したKPIプロファイル内のすべてのKPIが有効になります。同様に、デバイスを 選択して、KPI プロファイルを無効にすることもできます。無効にすると、Crosswork Data Gateway ですべての KPI と MDT ベースの KPI に対する収集ジョブがすべて削除されます。そ のため、デバイスの構成も削除されます。

Health Insightsの[KPIプロファイル (KPI Profiles) | ウィンドウを表示するには、メインメニュー から **[**パフォーマンスアラート(**Performance Alerts**)**]** > **[KPI**プロファイル(**KPI Profiles**)**]** を選択します。

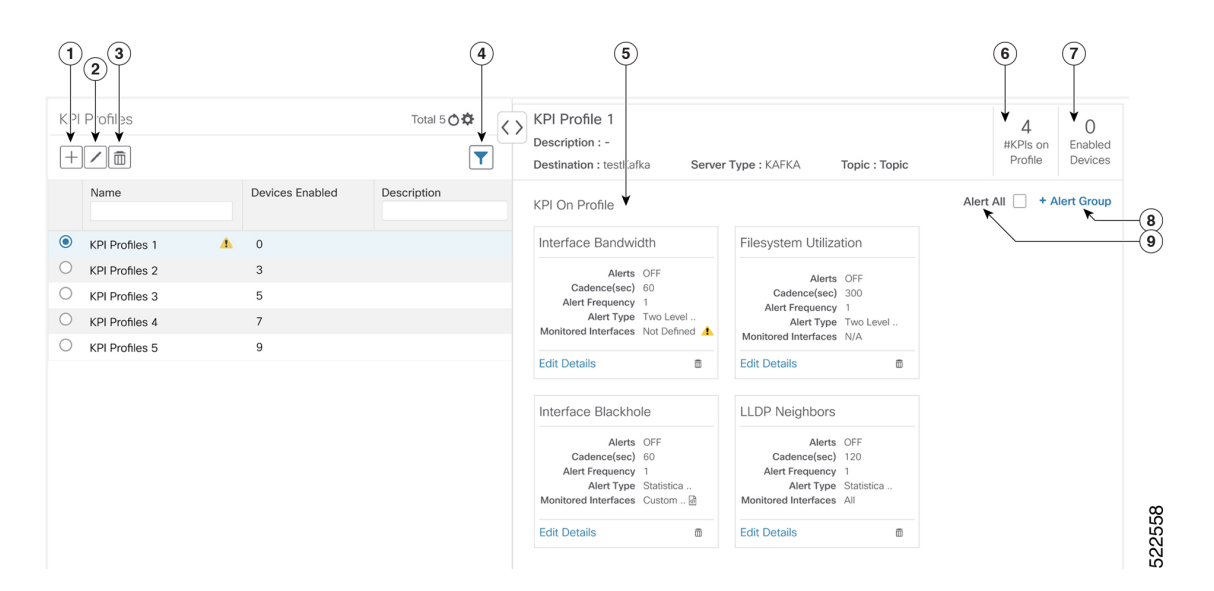

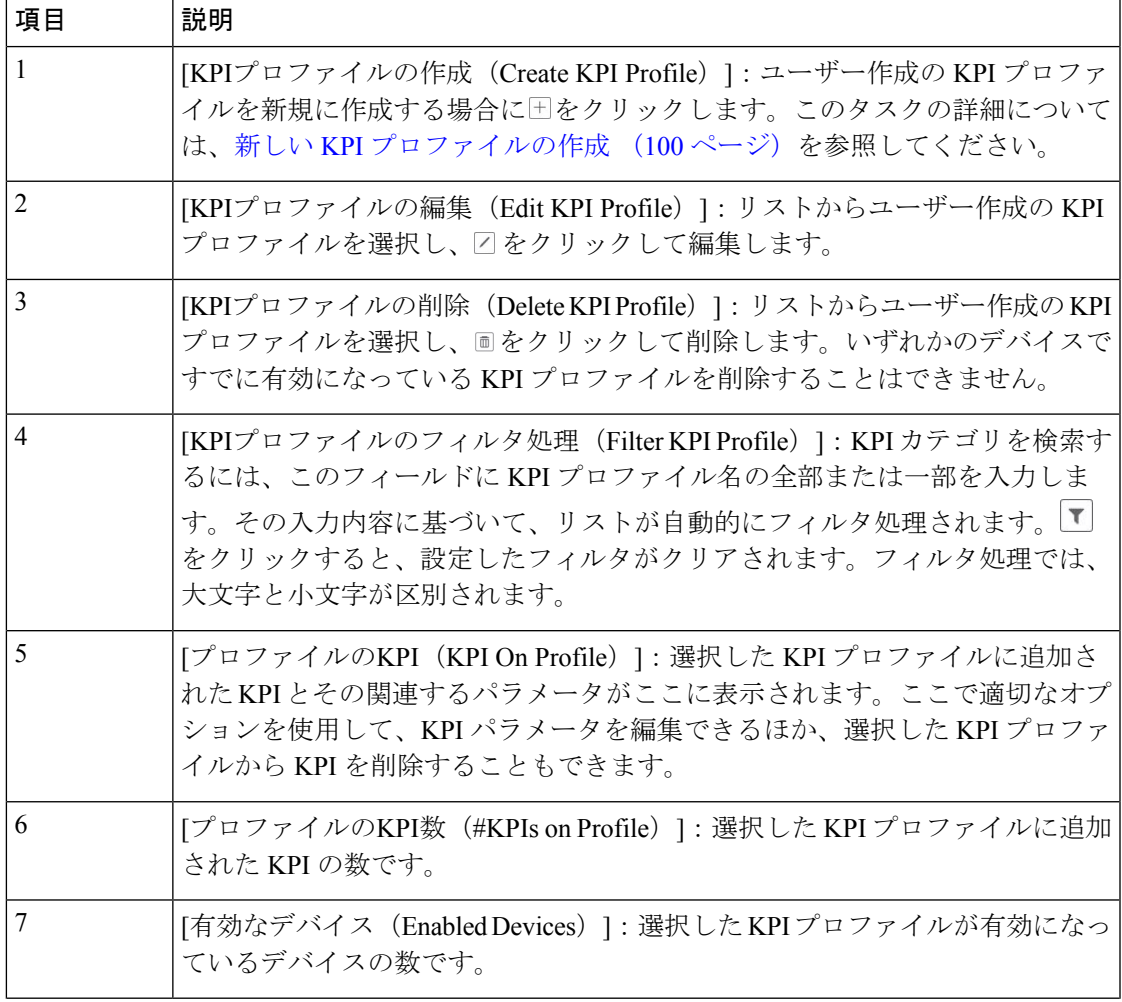

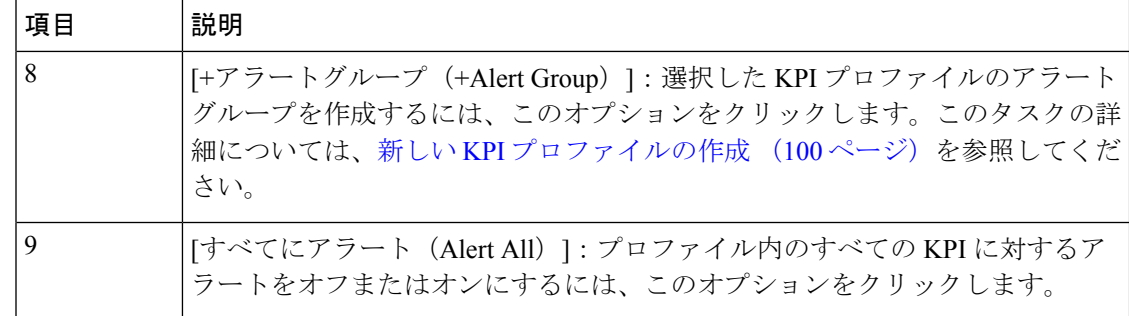

### 新しい **KPI** プロファイルの作成

KPIプロファイルを作成して、目的のデバイスで有効にできます。ワークフローは次のように なります。

- **1.** プロファイル名や説明などの基本情報を指定します。
- **2.** KPI を追加し、プロファイルを保存します。
- **3.** KPI パラメータを編集し、アラートグループを作成します。
- **4.** デバイスで KPI プロファイルを有効にします。

以下の手順では、これらの作業の実行方法について説明します。

- ステップ **1** メインメニューから、**[**パフォーマンスアラート(**Performance Alerts**)**]** > **[KPI**プロファイル(**KPI Profiles**)**]** を選択します。[KPIプロファイル(KPI Profiles)] ウィンドウが表示されます。
- ステップ2 <sup>[+]</sup>をクリックします。[新しいプロファイルの作成 (Create New Profile)] ウィンドウが表示されます。
- ステップ3 所定のテキストフィールドで、「プロファイル名 (Profile Name) ]に一意の名前、「説明 (Description) ] に簡単な説明を入力します。[プロファイル名(Profile Name)] には、最大 32 文字の英数字とアンダー スコア(「」)を含めることができます。その他の特殊文字は使用できません。

アラートに関する問題が発生しないようにするには、[プロファイル名(Profile Name)] で割り当てる各 KPI プロファイル名が一意であり、名前の一部が他の KPI プロファイルと重複していないことを確認し ます。たとえば、ID が「L2」、「L2SNMP」、「L2GRPC」である 3 つの KPI プロファイルのセットで は、3 つのプロファイル ID すべてに文字列「L2」が含まれています。

- ステップ **4** (オプション)KPI によって収集されたデータの送信先として外部の宛先を指定できます。外部のデー タ送信先を作成するには、**[**管理(**Administration**)**]**>**[**データゲートウェイグローバル設定(**DataGateway Global Settings**)**]** に移動します。次のフィールドに適切な値を指定します。
	- [サーバータイプ(Server Type)]:KAFKA または GRPC のいずれかを選択します。
	- [名前(Name)]:外部の宛先の名前を選択します。
	- [トピック (Topic) 1: 送信対象のデータに関するコンテキストを提供するトピックを入力します。 このフィールドは、KAFKA にのみ適用可能です。
- KPI データをエクスポートするには、新しいデータ宛先を作成する必要があります。このア クティビティに事前定義のデータ宛先を使用することはできません。データ宛先を作成する 方法の詳細については、『Cisco Crosswork Network Controller 5.0 [Administration](https://www.cisco.com/c/en/us/td/docs/cloud-systems-management/crosswork-infrastructure/5-0/AdminGuide/b_CiscoCrossworkAdminGuide_5_0/m-crosswork-data-gateway.html#id_126411) Guide』のト ピック「Add or Edit a Data [Destination](https://www.cisco.com/c/en/us/td/docs/cloud-systems-management/crosswork-infrastructure/5-0/AdminGuide/b_CiscoCrossworkAdminGuide_5_0/m-crosswork-data-gateway.html#id_126411)」を参照してください。 (注)
- ステップ **5** 次のフィルタオプションを使用して、KPI をプロファイルに追加します。
	- a) [すべてのKPI (AllKPIs) ]:デフォルトでは、このオプションが選択され、すべてのKPIが一覧表示 されます。必要な KPI を選択するには、目的のチェックボックスをオンにします。
	- b) [推奨KPI(Recommended KPIs)]:特定のデバイスに推奨される KPI に基づいて KPI を選択できま す。[推奨KPI (Recommended KPIs) ]をクリックすると、デバイスリストが表示されます。デバイス リストをフィルタ処理する場合は、目的の値を[名前 (Name) ] フィールドに入力するか、タグを使 用します。リストからデバイスを選択すると、右側に推奨KPIのリストが表示されます。必要なKPI を選択するには、対応するチェックボックスをオンにします。
		- 選択したデバイスの推奨 KPI のリストから KPI を選択しても、選択したデバイスで KPI プロファイルは自動的に有効になりません。作成して初めて KPI プロファイルを有効に できます。詳細については、「デバイスでのKPIプロファイルの有効化 (104ページ)」 を参照してください。 (注)
- ステップ6 [保存 (Save) ]をクリックすると、新しいKPIプロファイルが保存され、[KPIプロファイル (KPIProfiles)] ウィンドウが表示されます。
- ステップ **7** 左側の[KPIプロファイル(KPIProfiles)]領域で、作成したKPIプロファイルを選択すると、右側に個々 の KPI の詳細が表示されます。
	- インターフェイス KPI の場合、すべてのインターフェイスまたは選択したインターフェイス のデータを収集できます。すべてのインターフェイスの情報を収集することにした場合、警 告記号が左側の KPI プロファイル名と右側の個々の KPI の詳細に表示されます。これは、モ ニター対象のインターフェイスがカスタマイズされていないことを示します。 (注)
	- すべてのインターフェイスのテレメトリデータを収集すると、リソースを大量に消費するこ とがあり、場合によっては追加のワーカーノードや CDG リソースを展開する必要がありま す。 重要
- ステップ **8** KPIパラメータをデフォルトのままにすることも、別の値を選択することもできます。KPIパラメータと 設定を編集するには、[詳細の編集 (EditDetails) ]をクリックします。すると、[KPIの詳細 (KPIDetails)] ウィンドウが表示されます。KPI の目的に合わせて値を適切に編集します。詳細は次のとおりです。
	- •「よく使用されるパラメータ (Common Parameters) 1
		- [アラート(Alert)]:アラートのオン/オフを切り替えるスイッチです。[アラート(Alert)] パ ラメータ値に基づいて、対応するアラートロジックが展開されます。KPI プロファイルがデバ イスに適用された後でも、アラートを有効にできます。
			- グループアラートロジックを使用する KPI では、アラートフラグをオンに設定する 必要があります。 (注)
- [ケイデンス(秒)(Cadence (sec))]:センサーデータの頻度を設定します。KPI プロファイル が有効になっているデバイスから KPI がセンサーデータを収集する頻度(秒単位)を設定しま す。
- [アラートダウンサンプリングレート(Alerting Down Sample Rate)]:アラート頻度率。ケイデ ンスを基準にした値であり、アラート条件に対して KPI データを評価する頻度が決まります。 たとえば、ケイデンスが60秒で、300秒ごとにアラート評価を行う場合は、[アラートダウンサ ンプリングレート (Alerting Down Sample Rate) | を「5」に指定します。
- [KPIモニター設定(KPI Monitoring Preferences)]:インターフェイス KPI に対してのみ適用可能で す。

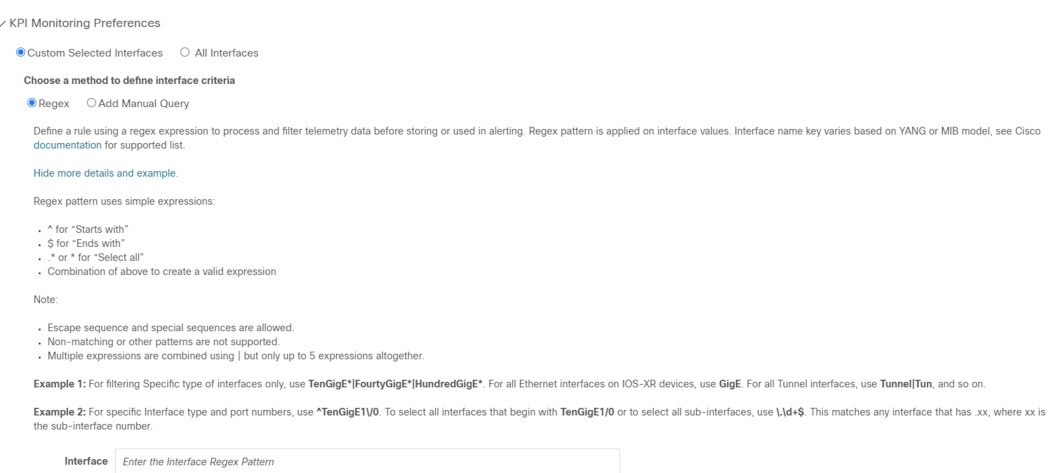

- [カスタマー選択インターフェイス(Customer Selected Interfaces)] : ユーザーがインターフェイ ス基準を定義できます。
	- [正規表現(Regex)] : 正規表現を使用してルールを定義できます。
	- [手動クエリの追加(Add Manual Query)]:さまざまな一連のルールを追加できます。
- [すべてのインターフェイス(All Interfaces)]:選択した KPI がすべてのインターフェイスに適 用されます。
- ステップ **9** また、選択した KPI のアラートロジックパラメータを編集することもできます。パラメータの詳細を確 認するには、パラメータ名の横に表示されている の上にマウスカーソルを置きます。
	- ネットワーク内のさまざまなタイプのデバイスに応じて異なるしきい値が必要な場合は、複 数のプロファイルを作成し、それぞれのデバイスタイプのニーズに合わせて、それらのプロ ファイルに KPI を分割することをお勧めします。 (注)
- ステップ **10** 必要な変更を加えたら、[保存(Save)]をクリックして、新しいKPIプロファイルを保存します。Health Insights によって入力パラメータが検証され、[KPIプロファイル(KPI Profiles)] ウィンドウが表示され ます。
最大 50 個の KPI プロファイルを作成でき、個々の KPI プロファイルは最大 50 個の KPI で構 成できます。この総数を超えた場合や、Health Insights がインベントリマネージャに必須のタ グを作成できなかった場合は、KPI プロファイルの作成が失敗することがあります。このス テータスは、プロファイルの状態に反映されます。プロファイルの準備ができたら、デバイ スに適用できます。 (注)

[KPIプロファイル(KPI Profiles)] ウィンドウを表示すると、デバイスでの KPI プロファイルの有効化 (104ページ)に示された手順に従って、ただちに1つ以上のデバイスで新しいKPIプロファイルを有効 にできます。

KPI プロファイルを無効にする手順については、デバイスまたはデバイスグループでの KPI プロファイ ルの無効化 (107 ページ)を参照してください。

- ステップ **11** (オプション)KPI プロファイルのアラートグループを作成することもできます。アラートグループで ブール論理(カスケード OR と AND)を使用することにより、プライマリ KPI からのアラート出力を KPI プロファイルに結合し、グループロジッククエリを作成できます。アラートグループを作成するに は、[+アラートグループ (+ Alert Group) ] をクリックします。[アラートグループの作成(Create Alert Group)] ウィンドウが表示されます。
	- アラートプロバイダーを構成すると、アラートプロバイダーに登録されているウェブフック を使用して、グループアラートからのアラートを REST エンドポイントに送信できます。 (注)
- ステップ **12** [名前(Name)]フィールドに適切なエントリを入力します。[サマリー(Summary)]と[詳細(Details)] はオプションのフィールドです。
- ステップ **13** 右側の [アラートグループ条件(Alert Group Conditions)] 領域では、論理ゲート(AND/OR)を選択し、 論理が適用される KPI を追加できます。アラートグループは、単一の KPI のアラート基準に基づいて作 成することも、複数の KPI 出力を組み合わせて作成することもできます。目的の論理をクリックし(デ フォルトでは [AND] ゲートが選択されています)、[+追加(+ ADD)] ドロップダウンリストをクリッ クして、[項目 (Item) ] または [グループ (Group) ] を追加します。

[項目(Item)] を使用すると、個々の KPI 項目を追加し、対応するアラートレベルを設定できます。[グ ループ(Group)] を使用すると、ネストされたアラートグループを追加できます。

ステップ **14** [KPIの選択(Select KPI)] ドロップダウンから目的の KPI を選択し、その選択した KPI に対して設定す る必要があるアラートのレベルを選択します。アラートレベルは [重大(CRITICAL)]、[メジャー (MAJOR)]、[マイナー(MINOR)]、[警告(WARNING)]、[情報(INFO)]のいずれかです。選択し た論理ゲートとアラート基準に基づいて、KPI の出力が評価され、アラートが生成されます。

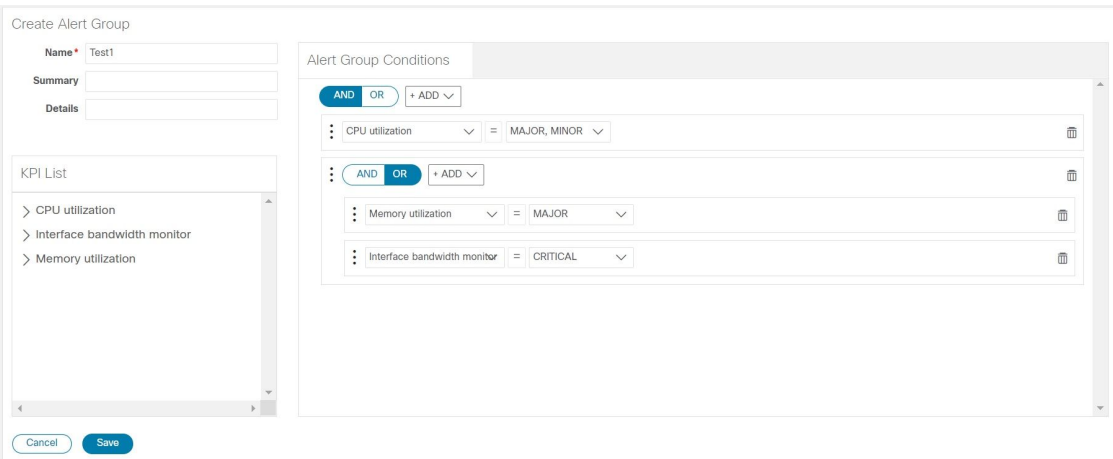

上記の例に示したアラートは、2つの論理ゲートの出力に基づいて設定されています。最初の論理ゲート は、[メモリ使用率(Memory Utilization)] KPI と [インターフェイス帯域幅モニター(Interface Bandwidth monitor)] KPI との [OR] 演算の出力です。設定したアラートレベルがいずれかの KPI で満たされている 場合は、最初の論理ゲートの出力がtrueに設定されます。この出力は、2番目の論理ゲート、つまり[CPU 使用率(CPU Utilization)] KPI との [AND] 演算の入力と見なされます。両方の KPI のアラートレベルが 満たされている場合は、2 番目の論理ゲートの出力が true に設定されます。

ステップ 15 [保存 (Save) 1をクリックして、新しいアラートグループを保存し、[KPIプロファイル (KPI Profiles) ] ウィンドウを表示します。[詳細の編集 (EditDetails) 1または ■をクリックして、既存のアラートグルー プをそれぞれ編集または削除します。

### デバイスでの **KPI** プロファイルの有効化

Health Insights では、関心のある KPI プロファイルを有効にしてモニターできます。特定のデ バイスが提供できるすべてのデータをふるいにかけるのではなく、そのデバイスがネットワー クで果たす役割に関連する情報のみをモニターすることもできます。ネットワークデバイスが 最も効率よく動作するのは、そのデバイスがネットワークで果たす役割のパフォーマンスに特 に関連しているデータのみをレポートするように構成した場合です。

一部のKPIは、確立されたパフォーマンスレベルからの逸脱に基づいて、アラートをトリガー します。こうしたタイプのKPIの場合、通常のパフォーマンスレベルが確立されるようにある 程度のアニーリング時間を確保する必要があります。

### Ú

次の点に留意してください。 重要

- Cisco Network Services Orchestrator(Cisco NSO)プロバイダーにマップされ、Crosswork Data Gateway に接続されているデバイスでは、MDT ベースの KPI がある KPI プロファイ ルのみを有効にできます。
- 到達不可能なデバイスで KPI プロファイルを有効にしないでください。
- 多くのデバイスで KPI プロファイルを有効にした場合や、KPI プロファイルで大量のデー タを収集した場合に、Cisco Crosswork Data Gateway と Crosswork Infrastructure にどのくら いの負荷がかかるかを見積もるのは困難です。Crosswork では、UI と API を利用して現在 の負荷を確認できます。また、一般的なガイドラインに従って、いつどんなときにこれ以 上の収集は行わないようにすればよいかを判断できます。他の収集が無効になるか、より 多くのリソース (CDGまたはワーカーノード)が追加されたら、収集を再開します。Cisco Crosswork Data Gateway の負荷を確認するには、『Cisco [Crosswork](https://www.cisco.com/c/en/us/td/docs/cloud-systems-management/crosswork-infrastructure/5-0/AdminGuide/b_CiscoCrossworkAdminGuide_5_0.html) Network Controller 5.0 [Administration](https://www.cisco.com/c/en/us/td/docs/cloud-systems-management/crosswork-infrastructure/5-0/AdminGuide/b_CiscoCrossworkAdminGuide_5_0.html) Guide』のトピック「Monitor [Crosswork](https://www.cisco.com/c/en/us/td/docs/cloud-systems-management/crosswork-infrastructure/5-0/AdminGuide/b_CiscoCrossworkAdminGuide_5_0/m-crosswork-data-gateway.html#Cisco_Concept.dita_8fc99630-273d-4548-ad7c-9fcc56a23d5f) Data Gateway Health」を参照してく ださい。

デバイスで KPI プロファイルを有効にするには、次の手順を実行します。

ステップ **1** メインメニューから、**[**パフォーマンスアラート(**PerformanceAlerts**)**]** > **[KPI**プロファイルの有効化**/**無効 化(**Enable/Disable KPI Profiles**)**]** を選択します。[デバイス(Devices)] ウィンドウが表示されます。

ステップ **2** KPIプロファイルを有効にするデバイスを選択します。左側のテーブルの上方にある[デバイス(Devices)] ボタンまたは [デバイスタグ(Device Tags)] ボタンをクリックすると、デバイスを名前で選択するか、タ グ付けされたデバイスグループメンバーシップで選択するかを切り替えることができます。選択内容に応 じて、デバイスリストまたはデバイスタグリストが左側に表示されます。

|                                      | Select by O Devices ( Device Tags |                      |               |                   |                         |                          |  |  |  |  |
|--------------------------------------|-----------------------------------|----------------------|---------------|-------------------|-------------------------|--------------------------|--|--|--|--|
| Devices<br>Selected 7 / Total 20 ○ ※ |                                   |                      |               |                   |                         |                          |  |  |  |  |
|                                      | Enable KPI Profiles               | Disable KPI Profiles |               |                   |                         | $\overline{\mathbf{r}}$  |  |  |  |  |
|                                      | Reachability                      | Name                 | Device Type   | Operational State | <b>Enabled Profiles</b> |                          |  |  |  |  |
|                                      |                                   |                      |               |                   |                         |                          |  |  |  |  |
| $\mathbb{R}^n$                       | $\odot$                           | spnac-a9k-s077       | ROUTER        | $\bullet$         |                         | $\blacktriangle$         |  |  |  |  |
| $\overline{\mathbf{v}}$              | $\circ$                           | spnac-a9k-s078       | <b>ROUTER</b> | $\bullet$         |                         |                          |  |  |  |  |
| ☑                                    | $\circ$                           | $cw1-r66$            | <b>ROUTER</b> | $\bullet$         |                         |                          |  |  |  |  |
| ☑                                    | $\circ$                           | $cw1-r67$            | <b>ROUTER</b> | $\bullet$         |                         |                          |  |  |  |  |
| ☑                                    | $\bullet$                         | $cw1-r69$            | <b>ROUTER</b> | $\bullet$         |                         |                          |  |  |  |  |
| ☑                                    | $\circ$                           | spnac-a9k-s080       | <b>ROUTER</b> | $\bullet$         |                         |                          |  |  |  |  |
| $\overline{\mathbf{v}}$              | $\circ$                           | $cw1-r63$            | <b>ROUTER</b> | $\bullet$         |                         |                          |  |  |  |  |
| $\overline{\mathbf{v}}$              | $\bullet$                         | $cw1-r70$            | <b>ROUTER</b> | $\bullet$         |                         |                          |  |  |  |  |
|                                      | $\odot$                           | spnac-a9k-s079       | ROUTER        | ⊕                 |                         |                          |  |  |  |  |
| П                                    | $\circ$                           | $cw1-r61$            | ROUTER        | $\bullet$         |                         |                          |  |  |  |  |
| п                                    | $\odot$                           | spnac-a9k-s074       | ROUTER        | $\bullet$         |                         |                          |  |  |  |  |
| u                                    | $\bullet$                         | spnac-a9k-s075       | <b>ROUTER</b> | $\bullet$         |                         | $\overline{\phantom{a}}$ |  |  |  |  |
|                                      |                                   |                      |               |                   |                         | k                        |  |  |  |  |

[デバイス(Devices)] で選択することにした場合:

- •右側のテーブルの 1 をクリックします。フィルタフィールドの [名前 (Name) 1 または [デバイスタ イプ (Device Type) ]に値を入力します。入力に合わせて、その入力したテキストに名前またはタイ プが一致するデバイスのみが表示されます。
- 目的のデバイスの横にあるチェックボックスをオンにします。同時に複数のデバイスを選択できます。

[デバイスタグ(Device Tags)] で選択することにした場合:

- [名前(Name)]フィールドにタグ名を入力して、テーブル内でデバイスグループを検索します。入力 に合わせて、その入力したテキストに一致するタグ名のみが表示されます。
- 目的のグループの横にあるチェックボックスをオンにします。グループに属するすべてのデバイスの 名前が、右側のデバイステーブルに表示されます。
- 標準の Crosswork Data Gateway に接続されているデバイスで KPI を有効にすることはできませ ん。また、KPI対応のデバイスを拡張Crosswork Data Gatewayから標準のCrosswork Data Gateway に移動することはできません。どちらの場合も、エラーポップアップが表示されます。 (注)
- ステップ **3** [KPIプロファイルの有効化(Enable KPI Profiles)] をクリックして続行します。Health Insights は、選択さ れたデバイス、そのタイプとモデルを検出し、実行中の構成を取得して分析します。[KPIプロファイル (KPI Profiles)] ウィンドウに、選択したデバイスで使用可能な KPI プロファイルが示されます。
- ステップ **4** KPI プロファイル名の横にあるチェックボックスをオンにして、有効にする KPI プロファイルを選択し、 [次へ (Next) ] をクリックします。

[詳細の確認 (Verify Details) ] ウィンドウが開いて、選択したデバイスで有効にすることにしたすべての KPI プロファイルが一覧表示されます。

ステップ **5** (オプション)KPI プロファイルに含まれている KPI に関する情報を取得するには、次の手順を実行しま す。[選択したプロファイル(SelectedProfile(s))] テーブルで KPI プロファイルをクリックすると、選択し た KPI プロファイルの内容が右側に表示されます。[詳細の表示(View More Details)] をクリックして、 特定のKPIのパラメータを表示します。KPIの詳細がポップアップウィンドウに表示されます。Xをクリッ クしてポップアップウィンドウを閉じます。

### ステップ **6** 選択したデバイスで選択したKPIプロファイルを有効にするには、[有効化(Enable)]をクリックします。 Health Insights は、KPI プロファイルを一連のジョブセットとしてスケジュールします。

データの収集時にアラートをトリガーするためには、KPI プロファイルの [アラート(Alert)] フラグ(目 的の KPI の [詳細の編集 (Edit Details) 1をクリック) をオンにする必要があります。

KPI を有効にすると、Crosswork Data Gateway で収集ジョブが構成されます。GNMI ベースおよび SNMP ベースのKPIの場合、Crosswork Data Gatewayは目的のデータをポーリングします。その後、データは処理 と評価を行う目的で Health Insights に転送されます。MDT ベースの KPI の場合、デバイス (NSO 経由)は CrossworkDataGatewayにデータをプッシュするように構成されています。その後、データは処理と評価を 行う目的で Health Insights に転送されます。

[デバイス(Device)] テーブルの [有効なプロファイル(Enabled Profiles)] 列で、数値をクリックして、 KPI 収集ジョブのステータスを確認できます(たとえば、KPI プロファイル ID がアクティブかどうかを確 認できます)。

ステップ **7** 次のように、メインメニューから**[**パフォーマンスアラート(**PerformanceAlerts**)**]**>**[KPI**ジョブ履歴(**KPI Job History**)**]** を選択して、各ジョブセットの進行状況を確認します。ステータスが「成功」で完了した ジョブセットが表示されます。ステータスが「一部成功」または「失敗」でジョブセットが完了した場合 は、ジョブ完了メッセージを読み、選択したデバイスが引き続き到達可能であることを確認してください。

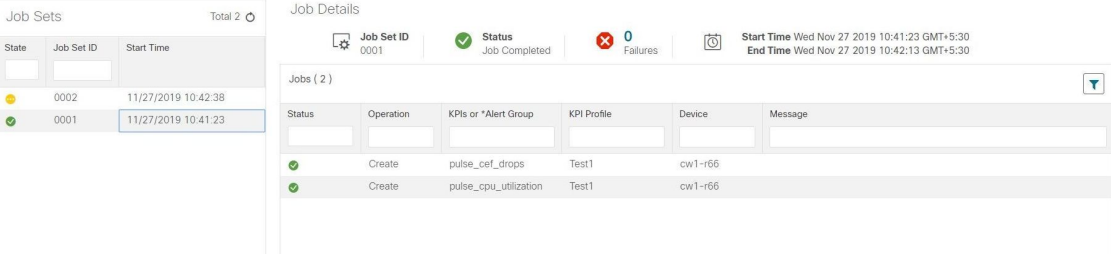

ジョブセットが正常に完了すると、KPI がデバイスに関連付けられ、プラットフォームがデバイスのネッ トワーク要素に適切な収集手順を有効にするプロセスを開始します。こうした変更を行う際には、プラッ トフォームとデバイス自体の両方の構成を自動化して、必要な情報のみを収集します。

- ステップ **8** メインメニューから、**[**管理(**Administration**)**]** > **[**収集ジョブ(**Collection Jobs**)**]** を選択して、収集ジョ ブが間違いなく作成され、受信データが収集されていることを確認します。
- ステップ **9** メインメニューから、**[**パフォーマンスアラート(**Performance Alerts**)**]** > **[**アラートダッシュボード(**Alert Dashboard**)**]** を選択します。ダッシュボードに、KPI のモニターを有効にしたデバイスのアラートステー タスが表示されます。
	- デバイス、インターフェイス、およびKPIの数が増えると、SNMP/MDTジョブが完了状態になるまで に予想以上に時間がかかることがあります。
	- •デバイスごとに KPI プロファイルを有効にするには、約3~5秒かかります(ただし、正確な時間は 有効にする KPI の数によって異なります)。デバイスに到達できない場合、タイムアウトになるまで 到達を試みます。そのため、ジョブが完了状態になるまでに時間がかかることがあります。

## デバイスまたはデバイスグループでの **KPI** プロファイルの無効化

[KPIプロファイルの有効化/無効化(Enable/Disable KPIProfiles)]ウィンドウを使用して、デバ イスまたはデバイスグループで実行されている KPI プロファイルを無効にできます。

- ステップ **1** メインメニューから、**[**パフォーマンスアラート(**PerformanceAlerts**)**]** > **[KPI**プロファイルの有効化**/**無効 化(**Enable/Disable KPI Profiles**)**]** を選択します。[KPIプロファイルの有効化/無効化(Enable/Disable KPI Profiles)] ウィンドウが表示されます。
- ステップ **2** 1 つ以上のデバイスで有効になっている KPI を無効にするには、次の手順を実行します。
	- a) 左側のテーブルの上方にある [デバイス (Device) ] ボタンをクリックします。[デバイス (Device) ] テーブルに、すべてのデバイスと各デバイスで有効になっている KPI の総数が表示されます。
	- b) KPI を無効にするデバイスの横にあるチェックボックスをオンにします。

デバイスを 1 つ選択した場合は、そのデバイスのすべての KPI プロファイルを無効にすることも、一 部の KPI プロファイルだけを無効にすることもできます。複数のデバイスを選択した場合は、それら のデバイスのすべての KPI を無効にすることだけができます。

- c) [KPIプロファイルの無効化 (Disable KPI Profiles) ]をクリックします。選択したすべてのデバイスで実 行されているKPIを無効にするかどうかの確認が求められます。デバイスを1つだけ選択した場合は、 そのデバイスで無効にする KPI プロファイルの横にあるチェックボックスをオンにします。そのデバ イスで実行されているすべての KPI プロファイルを無効にするときは、列の上部にあるチェックボッ クスをオンにします。[無効(Disable)] をクリックして確定します。
- ステップ **3** デバイスグループ内のすべてのデバイスで有効になっているすべてのKPIプロファイルを無効にするには、 次の手順を実行します。
	- a) 左側のテーブルの上方にある [デバイスタグ(Device Tags)] ボタンをクリックします。テーブルに、 デバイスタグのリストが表示されます。
	- b) KPI データの収集を停止するデバイスで使用されているデバイスタグの横にあるチェックボックスを オンにします。

デバイスタグを選択すると、右側の [デバイス (Devices) ] テーブルに、そのタグに関連付けられてい るデバイスがすべて表示されます。すべてのデバイスが事前に選択されています。

c) [KPIプロファイルの無効化 (Disable KPI Profiles) ]をクリックします。グループ内のすべてのデバイス で実行されているすべての KPI を無効にするかどうかの確認が求められます。[無効(Disable)] をク リックして確定します。

# **Health Insights** のトラブルシューティング

次の表では、Health Insights アプリケーションを使用するときに発生する可能性がある問題と その解決策または回避策について説明します。

I

表 **<sup>5</sup> : Health Insights** のトラブルシューティング

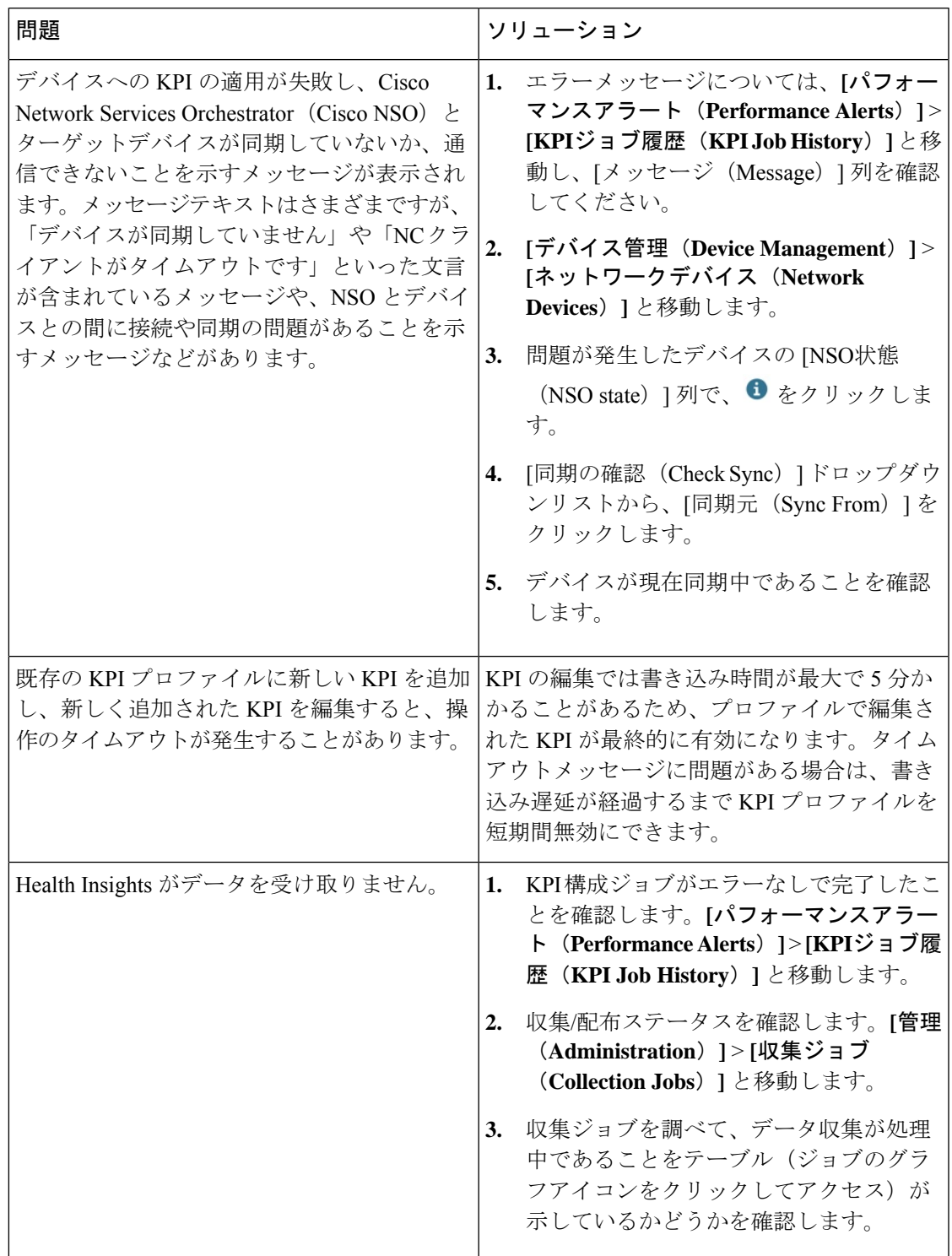

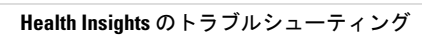

I

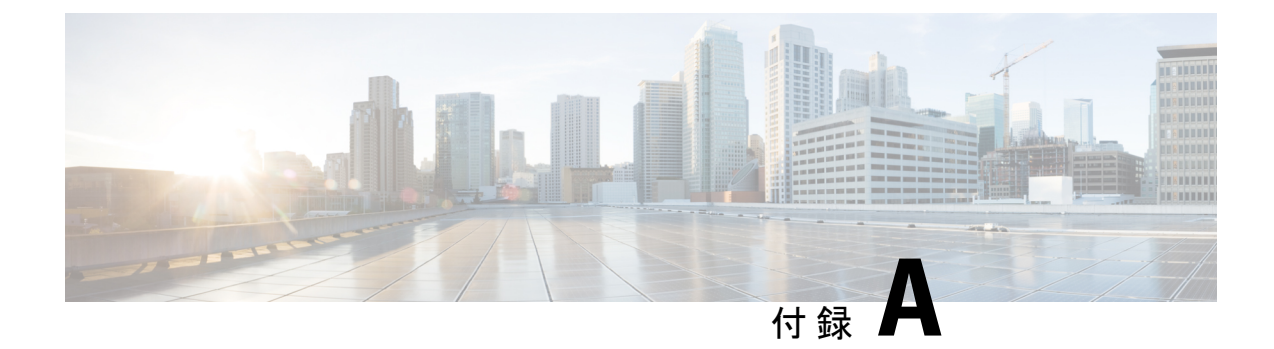

# **Telemetry-Traffic Collector**(**TM-TC**)のトラ ブルシューティング手順

このセクションでは、Telemetry-TrafficCollector(TM-TC)サービスで発生するトラブルシュー ティング シナリオについて説明します。

- ゾンビの処理 (111 ページ)
- デバイス クリーンアップ エラーの処理 (113 ページ)

# ゾンビの処理

Telemetry-Traffic Collector(TM-TC)サービスは、ナノサービスと Reactive FASTMAP(RFM) 設計パターンを使用して実装されます。

TM-TC には、次の 2 つのナノプランがあります。

- 外部ユーザー向けプラン:このプランは、各ノードの構成ステータスを追跡するためのイ ンターフェイスを提供します。
- •内部非表示プラン:このプランは、ノードにTM-TCサービス構成を適用します。内部サー ビスは、スタックされたサービスによってデバイスごとに作成されます。

ゾンビは、削除されたサービスデータを保存するための NSO の内部運用データモデルです。 ゾンビは、段階的な削除とRFMを行う場合に便利です(RFMは、結果整合性のNSOバージョ ンです)。サービスの削除がトリガーされると、NSOは、削除されたサービス(ゾンビ)の参 照を運用データに保持します。サービスのすべての構成がデバイスから削除されると、ゾンビ が構成データベース (CDB) から削除されます。ゾンビは、サービス削除の進行状況をデータ インターフェイスに通知します。また、待機しているステージに通知するため、問題のあるエ リアを特定する場合に便利です。詳細については、Cisco DevNet で NSO [のドキュメント](https://developer.cisco.com/docs/nso/#!nso-fundamentals)を参 照してください。

Cisco Crosswork Change Automation and Health Insights では、削除をトリガーしてデバイス上の 構成(DLM ADMIN\_DOWN / UNMANAGED / DELETION)をクリーンアップする場合、デバ イスの接続によっては、一度に構成を削除すると、最後の構成が削除されるまでデータベース がロックダウンする可能性があります。構成がデバイスから正常に削除されたら、TM-TCサー

ビスは削除の進行状況をデータインターフェイスに伝えるようにナノプラン状態を更新しま す。削除プロセスが完了すると、TM-TC サービスは CDB からナノプラン、ゾンビ、および サービス関連のすべての運用データを削除します。

状況によっては、次に示すように、デバイス構成を削除した後であってもゾンビが削除されな いことがあり、場合によってはデバイスから構成リファレンスを削除するために手動による介 入が必要になります。このような場合は、デバイス/サービスに対してクリーンアップアクショ ンを実行します。Cisco Crosswork Change Automation and Health Insights はデバイスごとにサー ビスを作成するため、このコンテキストではデバイスとサービスという用語は互いに入れ替え て使用できます。

- **1.** 削除中はデバイスに到達できない。
- **2.** デバイスには到達可能だが、他の理由でデバイスでの構成の削除が失敗する。

デバイス/サービスがゾンビ状態になったら、ユーザーはデバイスで既存のプランを削除して、 新しいテレメトリ収集を有効にする必要があります。ゾンビ/削除が完全に処理される前にデー タインターフェイス(Crosswork)または CLI/NETCONF ユーザーがサービスインスタンスを 再作成しようとすると、削除プロセスがまだ進行中であることを示す次のエラーが表示されま す。

Aborted: Operation failed because: Service still in zombie state: 'YYY'

(注) TM-TC 機能パックは、ゾンビの復活と再展開のオプションをサポートしていません。

以下の画像は、NSO でサービスがゾンビ状態かどうかを確認する方法を示しています。

```
図 9 : NSO でサービスがゾンビ状態かどうかを確認する
```
admin@ncs# show zombies service zombies service /cisco-tm-tc-fp-internal:tm-tc[name='Crosswork\_cahi-192.168.124.10'][node-name='192.168.124.10'] delete-path /cisco-tm-tc-fp-internal:tm-tc[name='Crosswork\_cani-192.168.124.10'][node-name='192.168.124.10'] POST

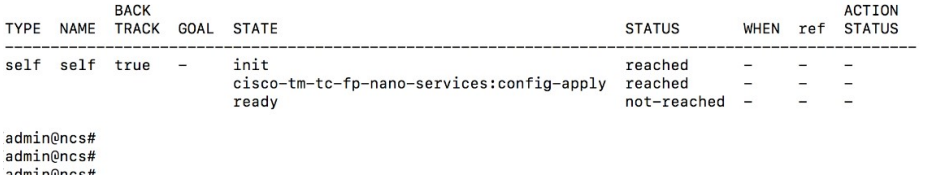

以下の画像は、ゾンビ状態のサービスに新しい構成を作成しようとすると表示されるメッセー ジを示しています(**[**パフォーマンスアラート(**Performance Alerts**)**]** > **[KPI**ジョブ履歴(**KPI Job History**)**]** ウィンドウに表示されます)。

図 **10 :** ゾンビ状態のエラーメッセージ

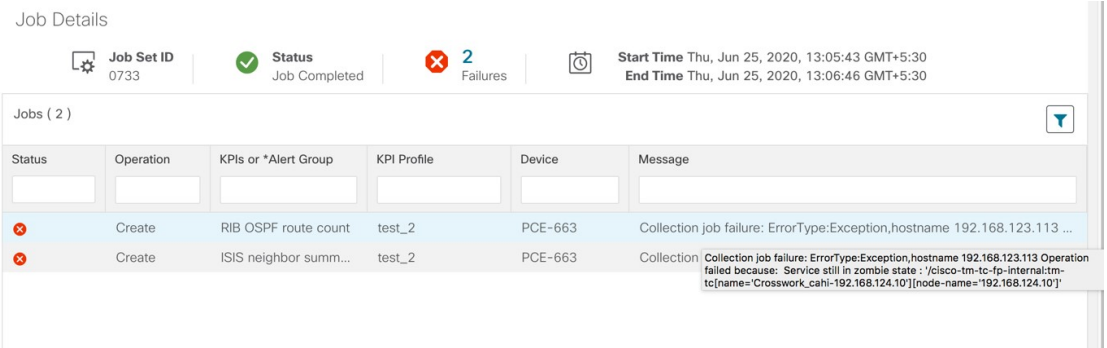

次の画像は、ゾンビ状態のプランを削除する NSO クリーンアップコマンドを示しています。

図 **<sup>11</sup> : NSO** クリーンアップコマンド

admin@ncs# tm-tc-actions cleanup service Crosswork\_cahi-192.168.124.10 no-networking false success true detail Cleaning up TMTC service: Crosswork\_cahi-192.168.124.10 Removed all plan components Removing service /cisco-tm-tc-fp:tm-tc{Crosswork\_cahi-192.168.124.10} Removed service /cisco-tm-tc-fp:tm-tc{Crosswork cahi-192.168.124.10} Removing service oper: /cisco-tm-tc-fp-internalitm-tc-internal/tm-tc-oper-data{Crosswork\_cahi-192.168.124.10 192.168.124.10} Removed service oper Removed side-effects<br>Removed side-effects nemoveu siue=erieucs<br>Removeu kickers<br>t(mosself self)/state{cisco-tm-tc-fp-nano-services:config-apply}"}<br>t(ncs:self self)/state{cisco-tm-tc-fp-nano-services:config-apply}"}<br>Removed kickers<br>Removed kickers Cleanup Successful for Crosswork\_cahi-192.168.124.10 admin@ncs# admin@ncs# admin@ncs# show zombies service % No entries found.<br>admin@ncs#  $\blacksquare$ 

# デバイス クリーンアップ エラーの処理

テレメトリ構成の削除が場合によっては失敗することがあり、[インベントリジョブ(Inventory Jobs)] ウィンドウページにそのことが通知されます。

図 **12 :** テレメトリ構成削除エラー

| Inventory Jobs   |                                                                         |                                                                                                    |                                                          |                  |                                         |                  |
|------------------|-------------------------------------------------------------------------|----------------------------------------------------------------------------------------------------|----------------------------------------------------------|------------------|-----------------------------------------|------------------|
| Description      | <b>Status</b>                                                           |                                                                                                    | Imp                                                      |                  | <b>Start Time</b>                       | <b>End Time</b>  |
| Cleanup Nodes    | ☎                                                                       | Failed $(i)$                                                                                                    | 狂                                                        |                  | Thu, Jun 25, 2020, 3:39:49 PM GMT+5:30  | Thu, Jun 25, 202 |
| Cleanup Nodes    | Ø                                                                       | Fational <                                                                                                    | $\overline{\phantom{a}}$                                 |                  | Thu Jun 25, 2020, 3:39:49 PM GMT+5:30   | Thu, Jun 25, 202 |
| Update 1 Node(s) | $\overline{\mathbf{v}}$                                                 | <b>Error Details</b>                                                                                                    |                                                          | $\times$         | lun 25, 2020, 3:39:39 PM GMT+5:30       | Thu, Jun 25, 202 |
| Update 1 Node(s) | $\triangledown$                                                         |                                                                                                    | Application:robot_collector_helios failed to cleanup the |                  | lun 25, 2020, 3:37:26 PM GMT+5:30       | Thu, Jun 25, 202 |
| Update 1 Node(s) | device, Device uuid:577ca46f-461c-4985-9743-<br>$\overline{\mathbf{v}}$ |                                                                                                    | lun 25, 2020, 3:37:26 PM GMT+5:30                        | Thu, Jun 25, 202 |                                         |                  |
| Update 1 Node(s) | $\overline{\mathbf{v}}$                                                 | e7c83060dbc9 Device external id:scale-xrv1<br>lun 25, 2020, 3:37:25 PM GMT+5:30<br>Error:ErrorType:Exception,hostname<br>2001:420:54ff:24::650:42 Network Element Driver:<br>$\overline{\mathbf{v}}$<br>lun 25, 2020, 3:13:08 PM GMT+5:30<br>device 2001:420:54ff:24::650:51: out of sync Please<br>$\sim$<br>lun 25, 2020, 3:12:31 PM GMT+5:30<br>cleanup the device manually |                                                          |                  | Thu, Jun 25, 202                        |                  |
| Update 1 Node(s) |                                                                         |                                                                                                    |                                                          |                  |                                         | Thu, Jun 25, 202 |
| Update 1 Node(s) |                                                                         |                                                                                                    |                                                          |                  | Thu, Jun 25, 202                        |                  |
| Update 1 Node(s) | $\overline{\mathcal{L}}$                                                | Completed                                                                                                    | $=$                                                      |                  | Tria, Jun 25, 2020, 3:12:18 PM GMT+5:30 | Thu, Jun 25, 202 |

デバイス クリーンアップ エラーは、次の 2 つのシナリオで発生する可能性があります。

#### • デバイスで特定のテレメトリ構成の削除に失敗する

このシナリオでは、ユーザーはテレメトリサービスから失敗した構成を手動でクリアする 必要があります。クリアすると、デバイスから構成が自動的に削除されます。デバイスか ら構成が削除されると、機能パックが構成を復元するため、機能パックサービスモデルで も構成を削除する必要があります。

NSO CLI からサブスクリプションを手動で削除するには、次の手順に従います。

- **1.** Telemetry-TrafficCollector(TM-TC)構成を参照して、サブスクリプションが削除対象 であることを確認します。
- **2.** NSO CLI で削除コマンドを使用して、上記のサブスクリプションノードを削除しま す。

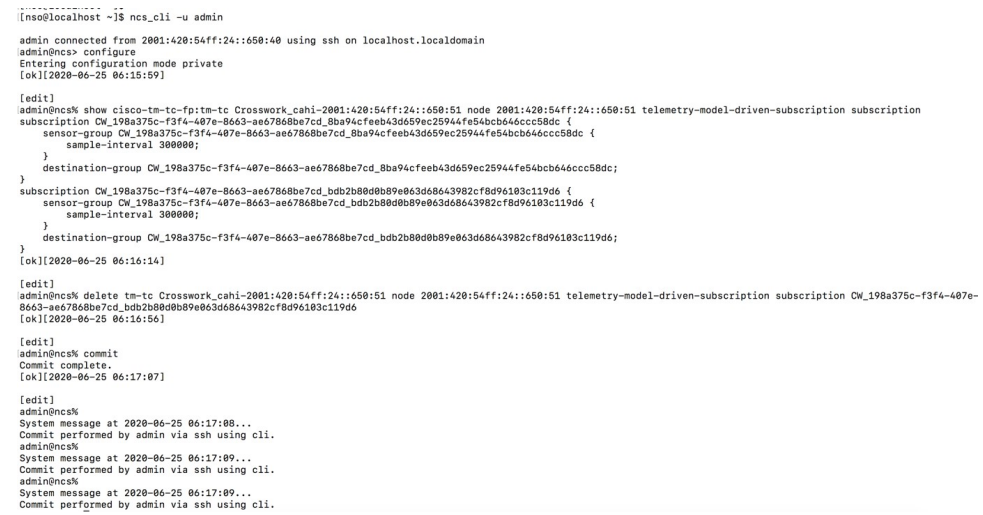

• デバイスの **NSO** でテレメトリサービスの削除に失敗する

DLMのデバイスにADMIN\_DOWN/UNMANAGEDが設定された場合や、DLMからデバイ スが削除された場合、Cisco Crosswork Change Automation and Health Insights は NSO でその デバイスに関連付けられているテレメトリサービスを削除します。この削除に失敗する と、デバイスクリーンアップの失敗として報告されます。この場合、ユーザーはNSOCLI でクリーンアップコマンドを実行する必要があります。クリーンアップコマンドでは、 「match」オプションを使用できます。このオプションを指定すると、名前が特定の文字 列と一致するサービスを一度にすべて削除できます。

次に、いくつかの例を示します。

特定のデバイス向けのサービスの名前は *Crosswork\_cahi-<node key in NSO>* になります。

1 つのサービスを削除するには:**request tm-tc-actions cleanup service <service-name> no-networking false**

adminwncs> adminencs><br>adminences><br>same and inferences><br>same administrations cleanup service Crosswork\_cahi-2001:420:54ff:24::650:51 no-networking false<br>distributed all plan components<br>cleaning up TMTC service: Crosswork\_cahi-2001:420 Removang service /cisco-tm-tc-fp:tm-tc(Crosswork\_cahi-2001:420:54ff:24::650:51)<br>Removad service /cisco-tm-tc-fp:tm-tc(Crosswork\_cahi-2001:420:54ff:24::650:51)<br>Removad service oper: /cisco-tm-tc-fp:tm-tc(Crosswork\_cahi-2001 emoved Kickers<br>emoved kickers Removed Kickers<br>Cleanup Successful for Crosswork\_cahi-2001:420:54ff:24::650:51<br>[ok][2020-06-25 06:31:00] admin@ncs>

## 名前が文字列「Crosswork」と一致するサービスをすべて削除するには:**requesttm-tc-actions**

**cleanup service Crosswork match true no-networking false**<br>
semanges><br>
considerable transformation cleanup service Crosswork, eath-2001:456ff:24::656:51<br>
Cleaning up INTO service: Crosswork, cabi-2001:420:54ff:24::656:51 remnoveu kickers<br>Cleanuy Successful for Crosswork\_cahi-2001:420:54ff:24::650:52<br>[ok][2020-06-25 06:24:44]<br>|admin@ncs> ||

I

**Telemetry-Traffic Collector**(**TM-TC**)のトラブルシューティング手順

翻訳について

このドキュメントは、米国シスコ発行ドキュメントの参考和訳です。リンク情報につきましては 、日本語版掲載時点で、英語版にアップデートがあり、リンク先のページが移動/変更されている 場合がありますことをご了承ください。あくまでも参考和訳となりますので、正式な内容につい ては米国サイトのドキュメントを参照ください。